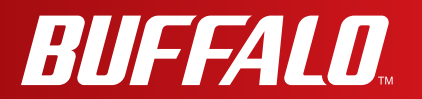

# **User Manual**

# **AirStation WI-U2-866D / WI-U2-400D**

*www.buffalotech.com*

## **Contents**

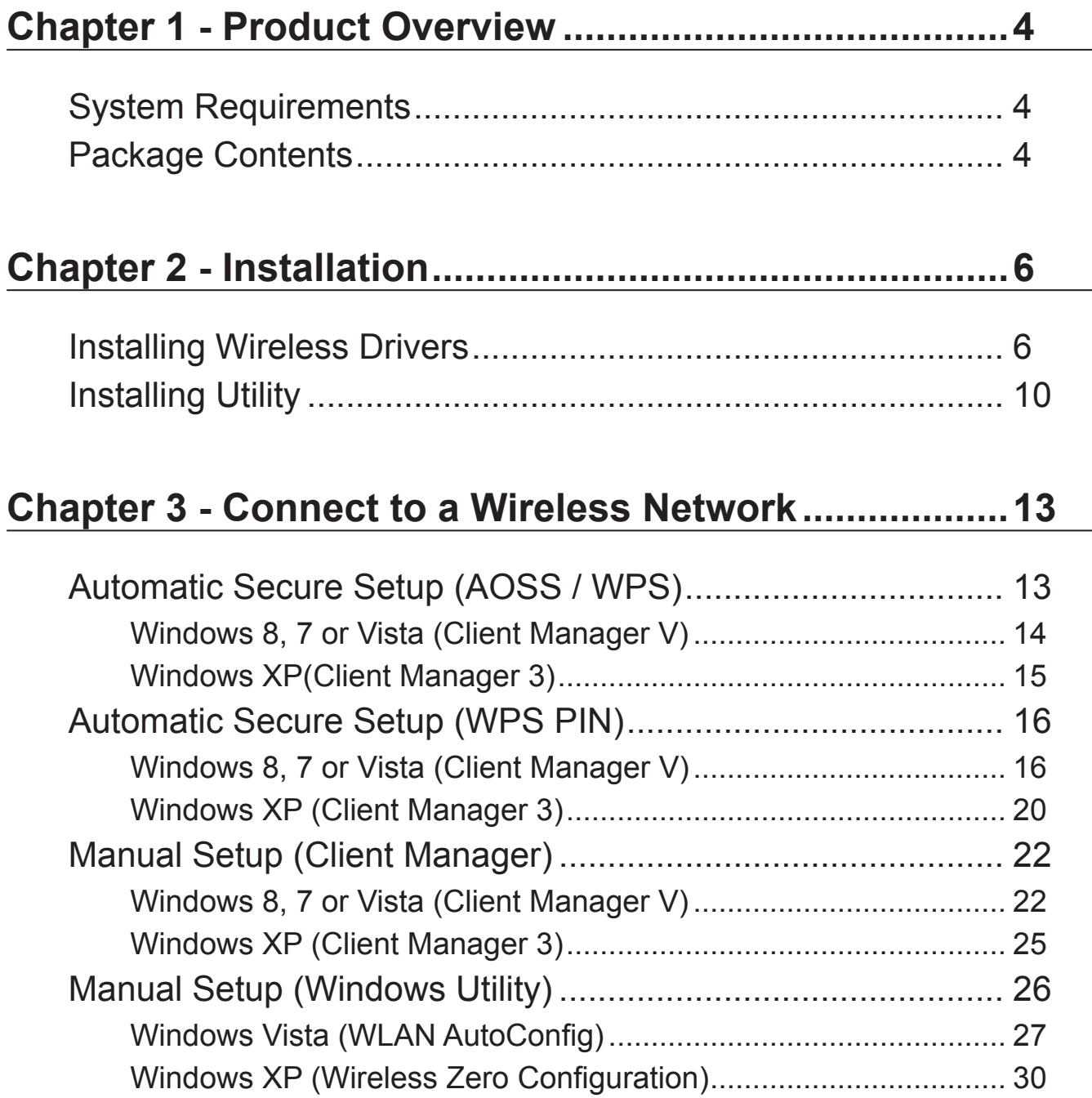

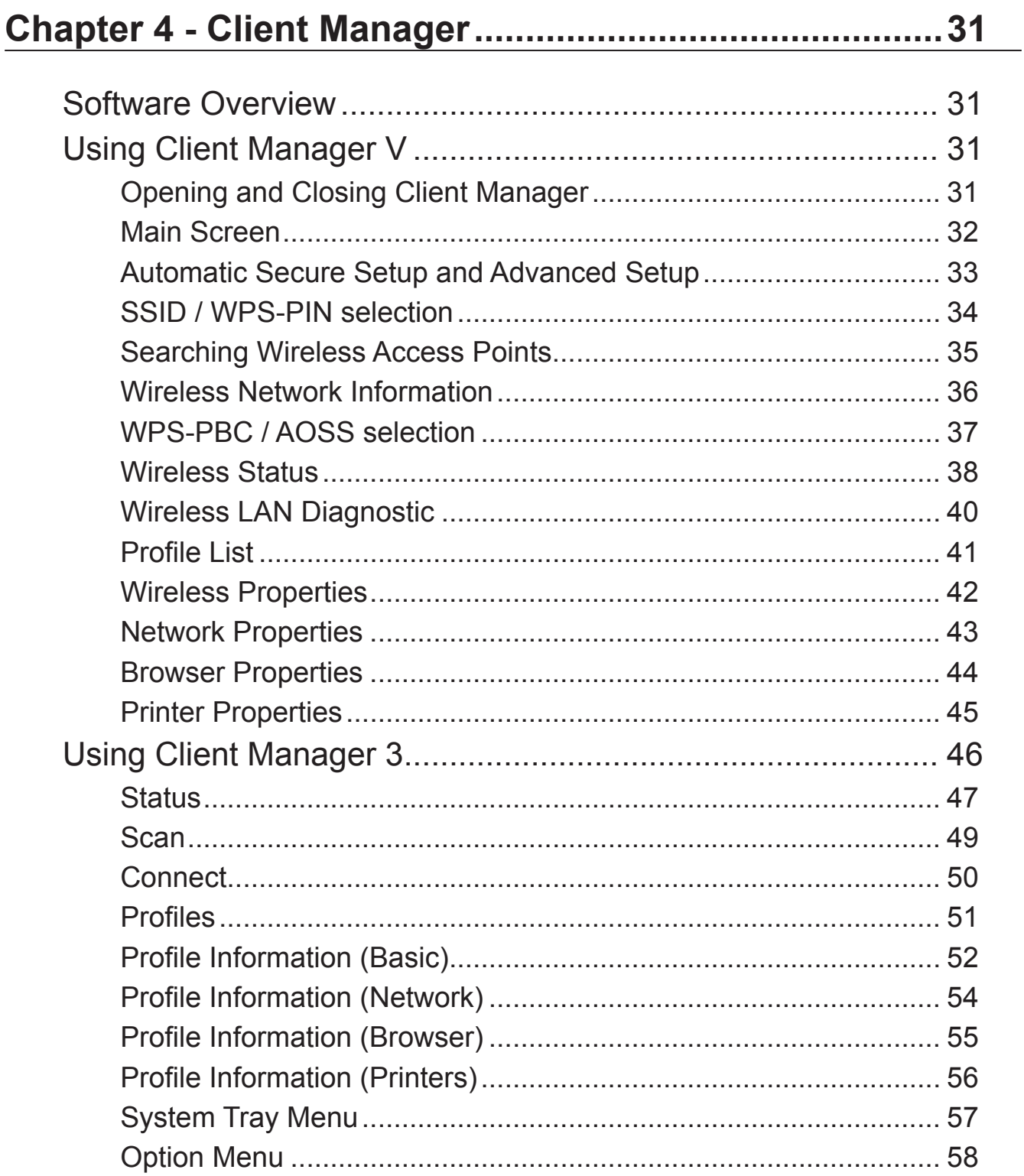

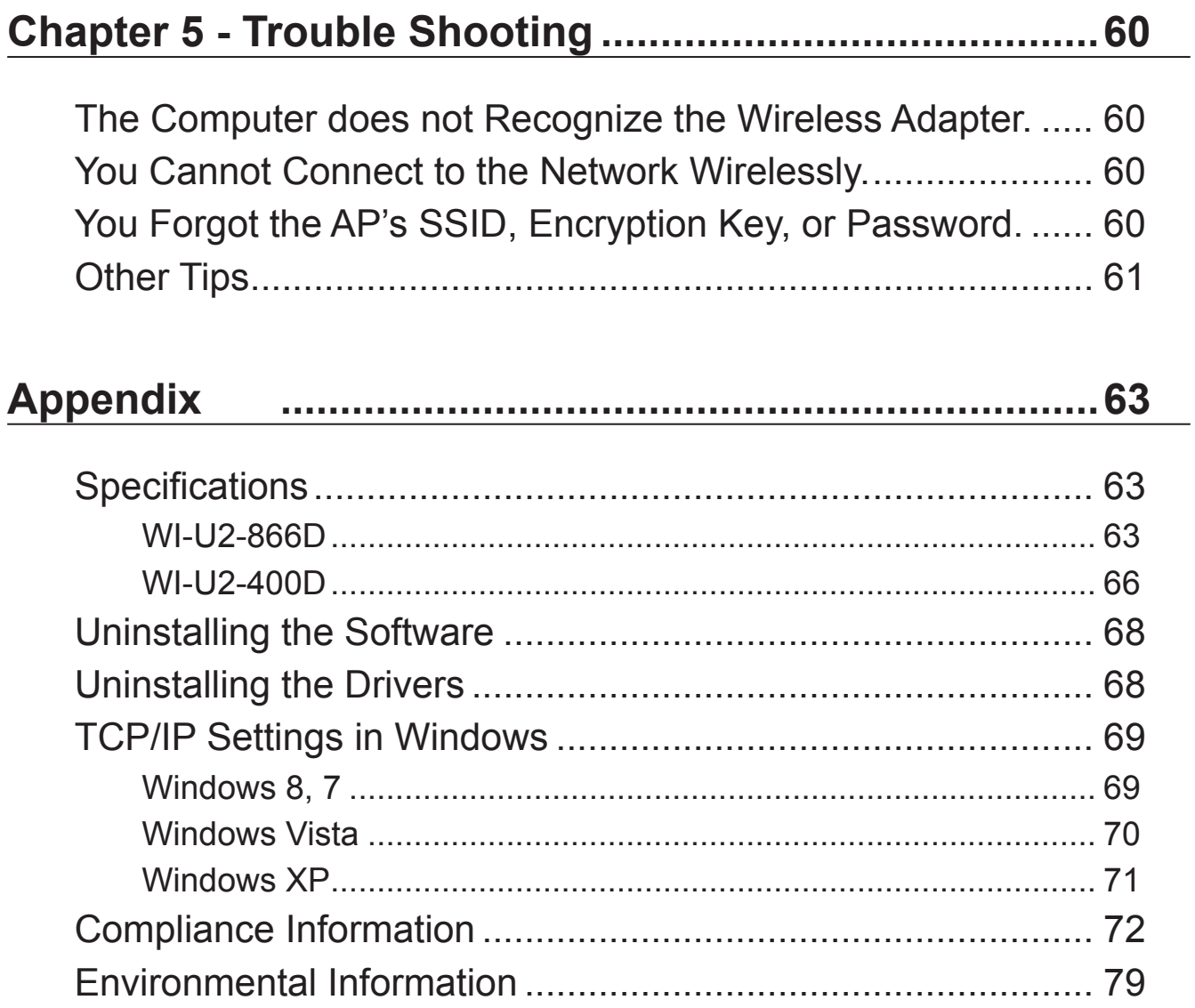

## <span id="page-4-0"></span>**Chapter 1 - Product Overview**

## **System Requirements**

Computer should be IBM/PC compatible (OADG specification) with a USB 2.0 port and a CD-ROM drive.

This product does not support computers equipped with dual processors (computers with two physical CPUs). Computers with Dual core CPU's are supported.

AirStation does not support Windows Vista (32-bit) Standby mode.

Compatible OS

Windows 8 (32-bit or 64-bit), Windows 7 (32-bit or 64-bit), Vista (32-bit), XP (32-bit)

Service Pack 2 or later is required for Windows XP.

## **Package Contents**

The following items are included with your AirStation. If any of the items are missing, please contact your vender.

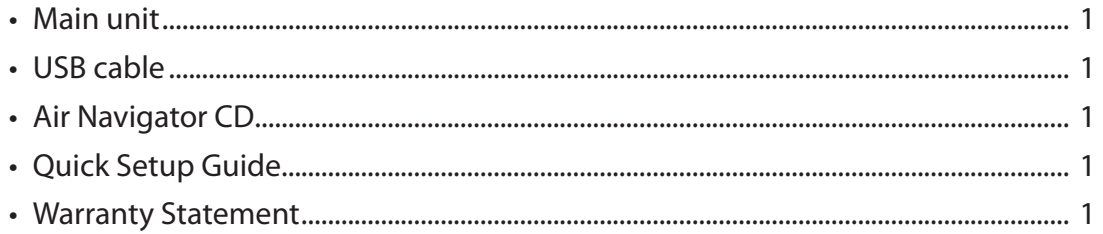

## <span id="page-6-0"></span>**Chapter 2 - Installation**

## **Installing Wireless Drivers**

Follow the instruction below to install drivers. Do not connect the AirStation to your computer yet.

- **1** Boot your computer and insert the AirNavigator CD. The setup wizard will launch automatically.
	- Note: If the setup wizard doesn't launch, double click [My Computer] > CD-ROM drive icon > [AirNavi.exe] to launch manually.

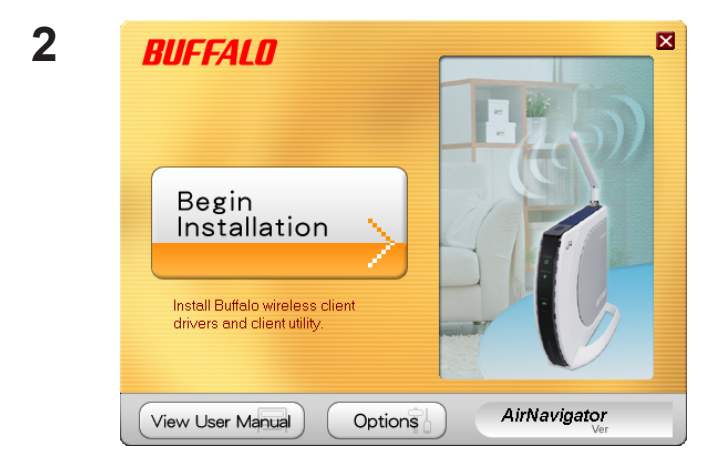

Click [Begin Installation].

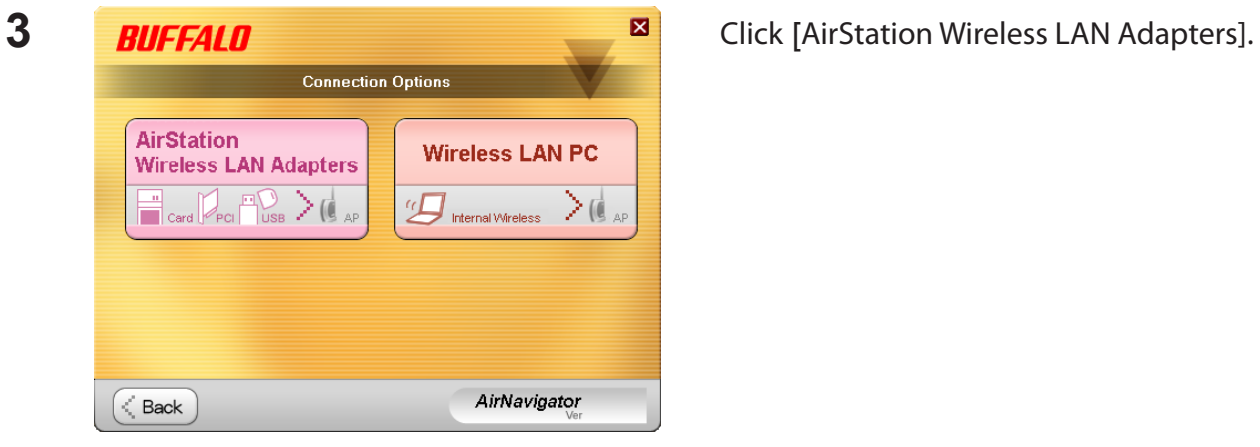

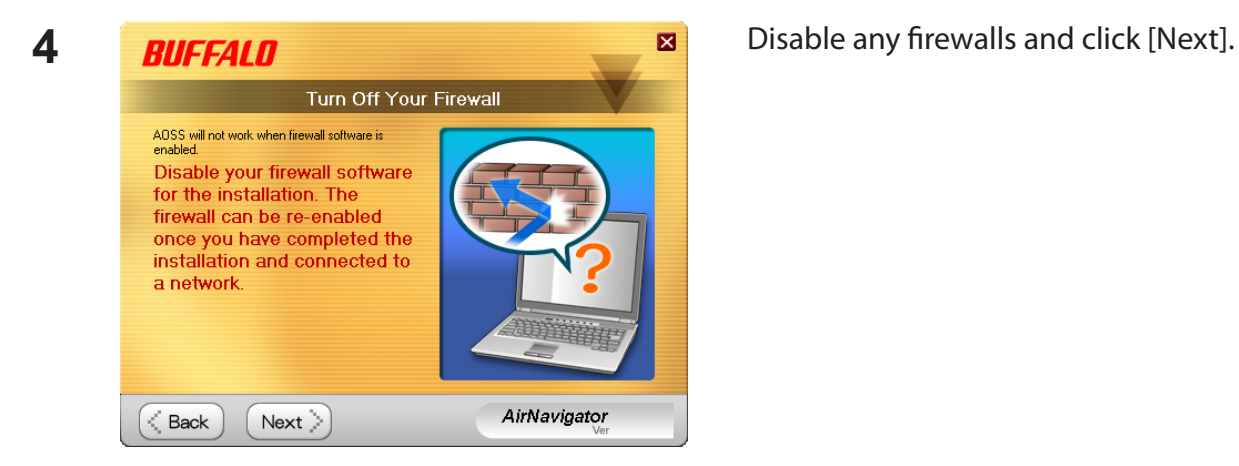

**5 BUFFALD EXECUTE 2 Click [Install].** | The<br>"Click `Install Mandatory Software: **(\*)** Install Wireless Drivers Install Software Option List (Use the check boxes to select the software you wish to install): (1) Install Wireless Client Manager V Do not install AirNavigator ← Back  $<sub>l</sub>$ nstall</sub> ⋋

- Note: Check "Install Wireless Client Manager" to install Client Manager after the drivers.
	- Refer to page 10 to install Client Manager later.

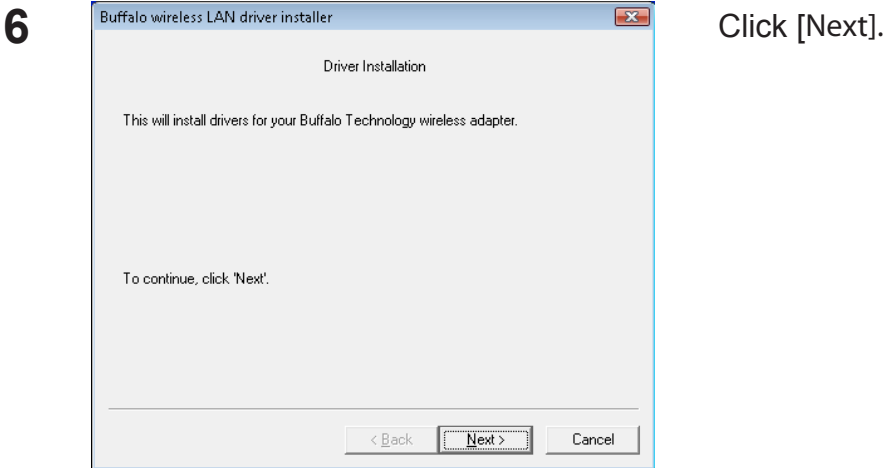

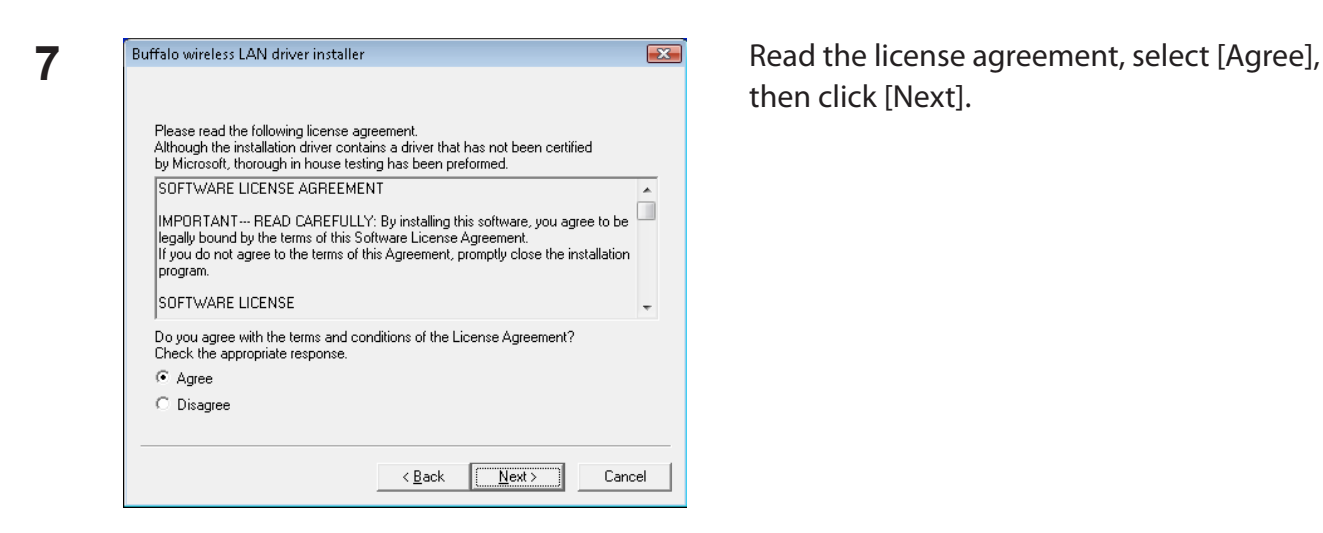

then click [Next].

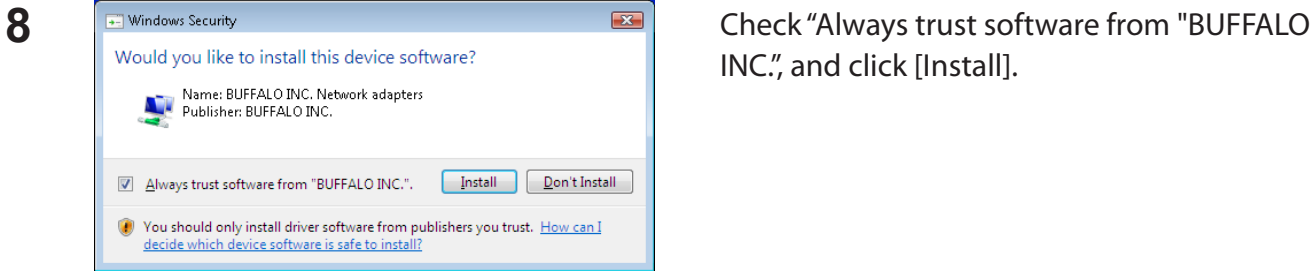

INC.", and click [Install].

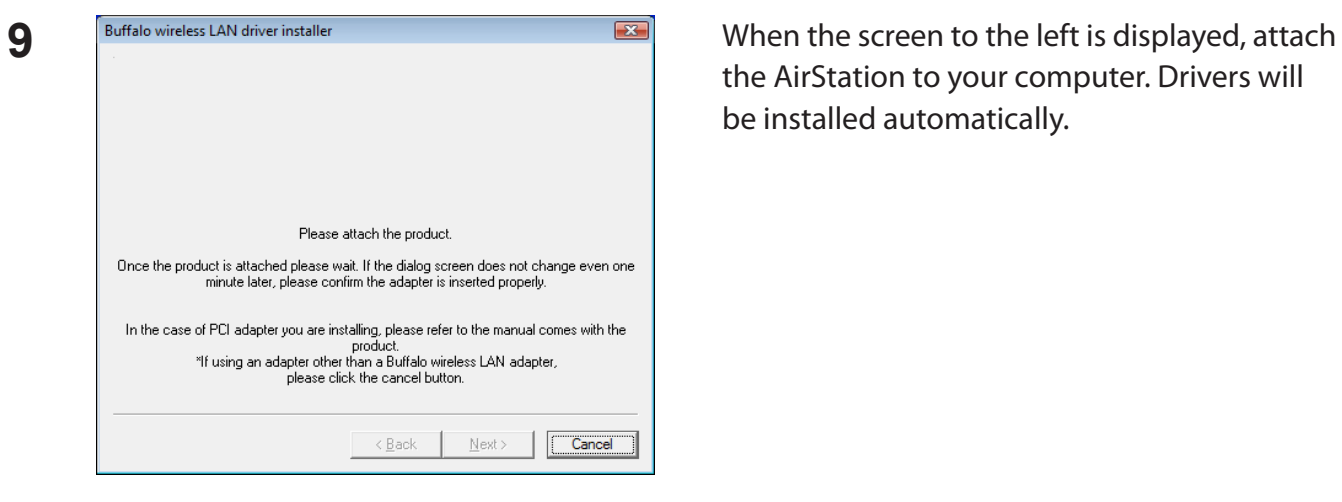

the AirStation to your computer. Drivers will be installed automatically.

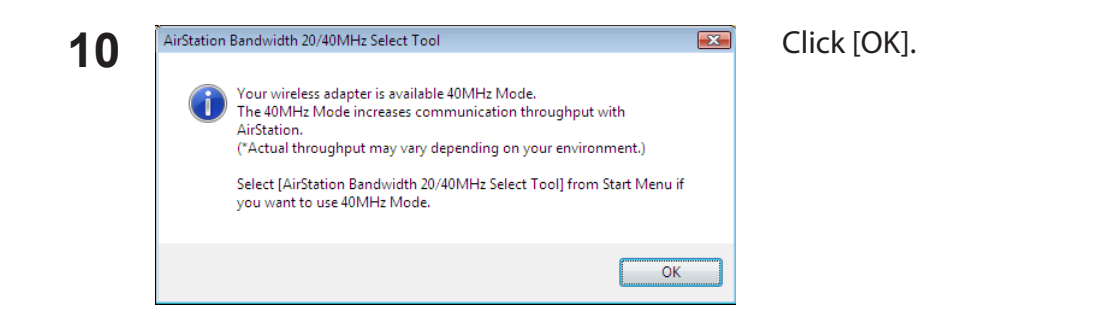

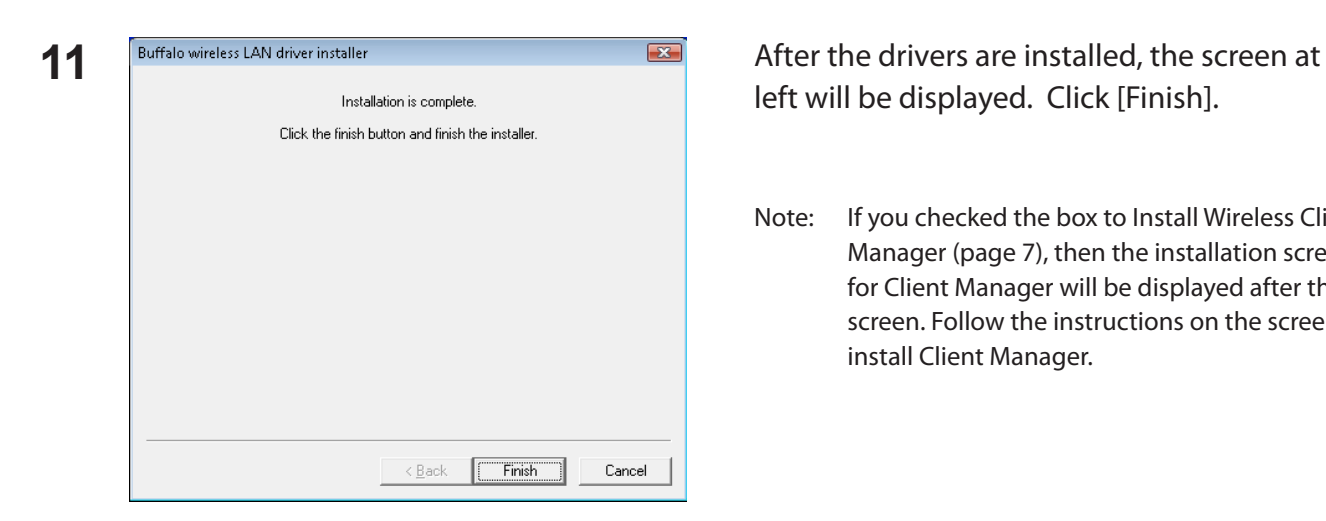

Drivers are now installed.

left will be displayed. Click [Finish].

Note: If you checked the box to Install Wireless Client Manager (page 7), then the installation screen for Client Manager will be displayed after this screen. Follow the instructions on the screen to install Client Manager.

## <span id="page-10-0"></span>**Installing Utility**

Follow the procedure below to install "Client Manager".

**1** Boot your computer and insert the AirNavigator CD. The setup wizard will launch automatically.

Note: If the setup wizard is not displayed, double-click [My Computer] > CD-ROM drive icon > [AirNavi.exe].

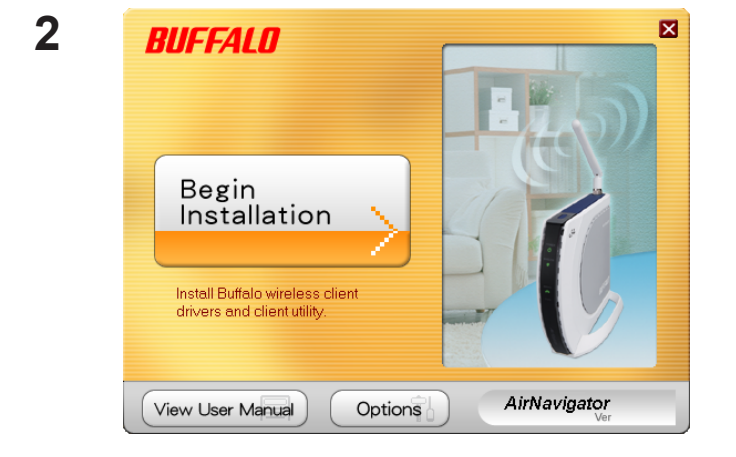

Click [Options].

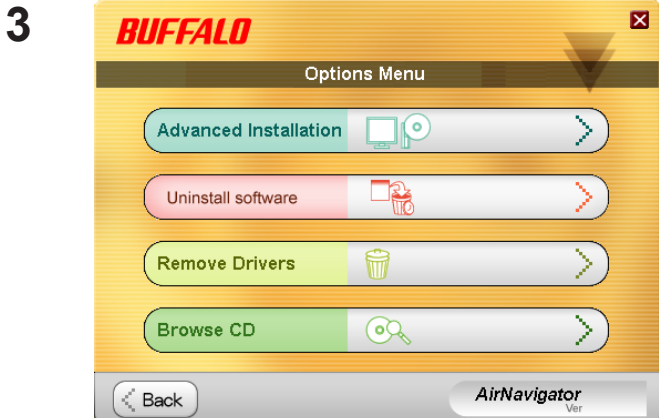

Click [Advanced Installation].

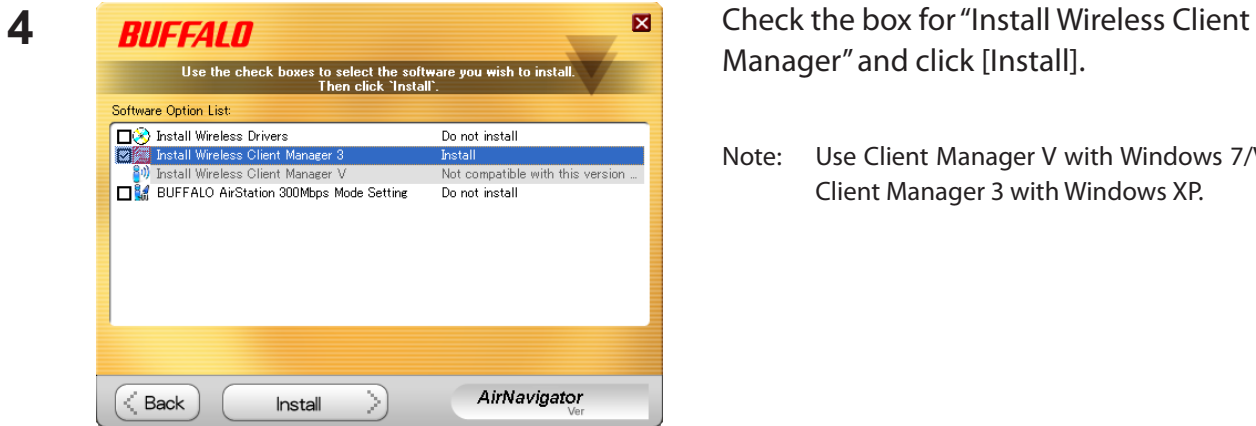

Manager" and click [Install].

Note: Use Client Manager V with Windows 7/Vista or Client Manager 3 with Windows XP.

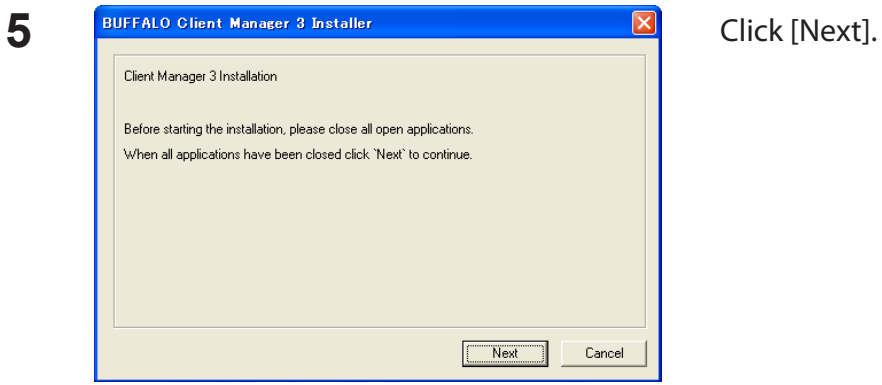

**6 E EX** Read the license agreement and select [Agree]. SOFTWARE LICENSE AGREEMENT IMPORTANT--- READ CAREFULLY: By installing this software, you agree to be legally bound by the terms of this Software License Agreement, promptly close If you do not agree to the terms of this Agreement, promptly close the |<br>|SOFTWARE LICENSE<br>|1. The software contained in the packet(s) (The Software) is hereby licensed to you nonexclusively pursuant to the<br>terms and conditions of this Agreement.  $\begin{tabular}{|l|l|} \hline & \multicolumn{1}{|l|}{{2.1}}\text{INTELLECTUAL} \text{ PROPERTY RIGHT} \\ \hline \multicolumn{1}{|l|}{{2.1}} \text{ The Software is protected by copyright and other intellectual} \\ \hline \multicolumn{1}{|l|}{{2.1}} \text{The Software is protected by copyright and other intellectual} \\ \hline \multicolumn{1}{|l|}{{2.2}} \text{ The Software is licensed, not sold, and all intellectual property} \\ \hline \multicolumn{1}{|l|}{{2.2}} \text{ The Software is licensed, not sold, and all intellectual property} \\ \hline \multicolumn{1}{|l|}{{2.1}} \text{ The Software is licensed, not sold, and$ Agree Disagree

 $\hat{\phantom{a}}$ 

v.

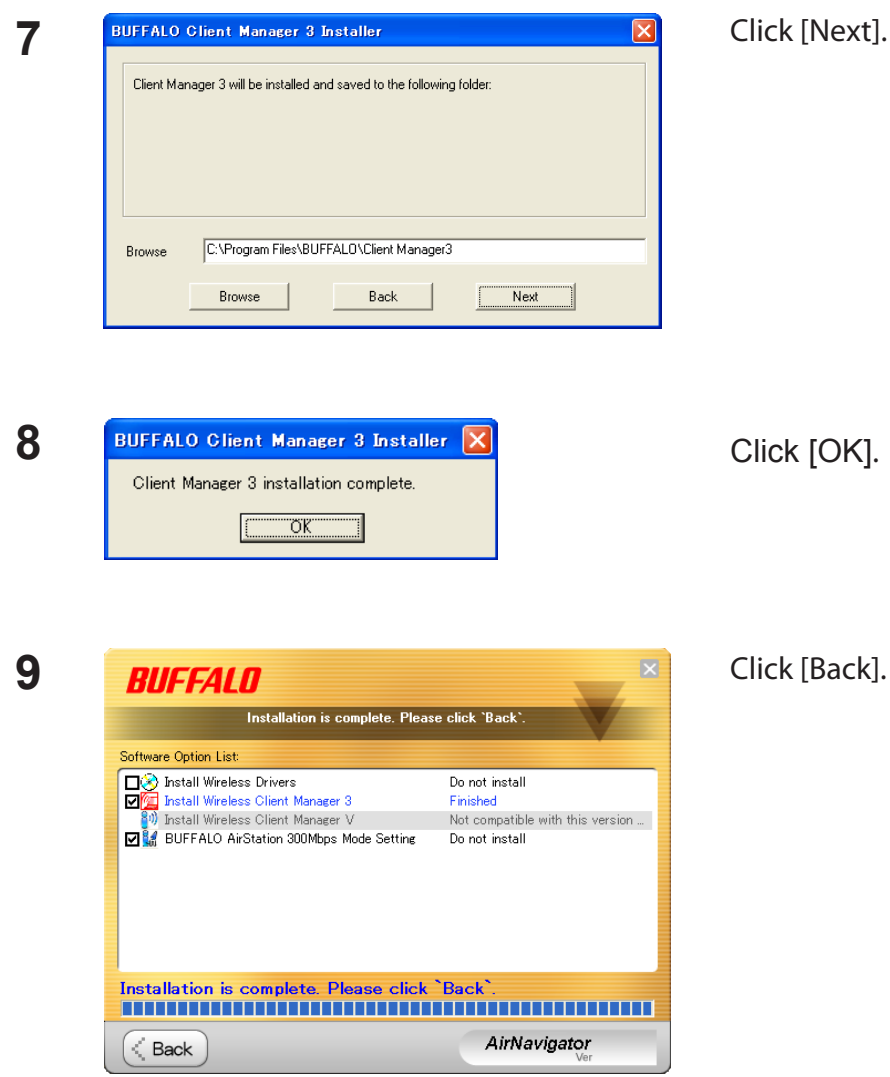

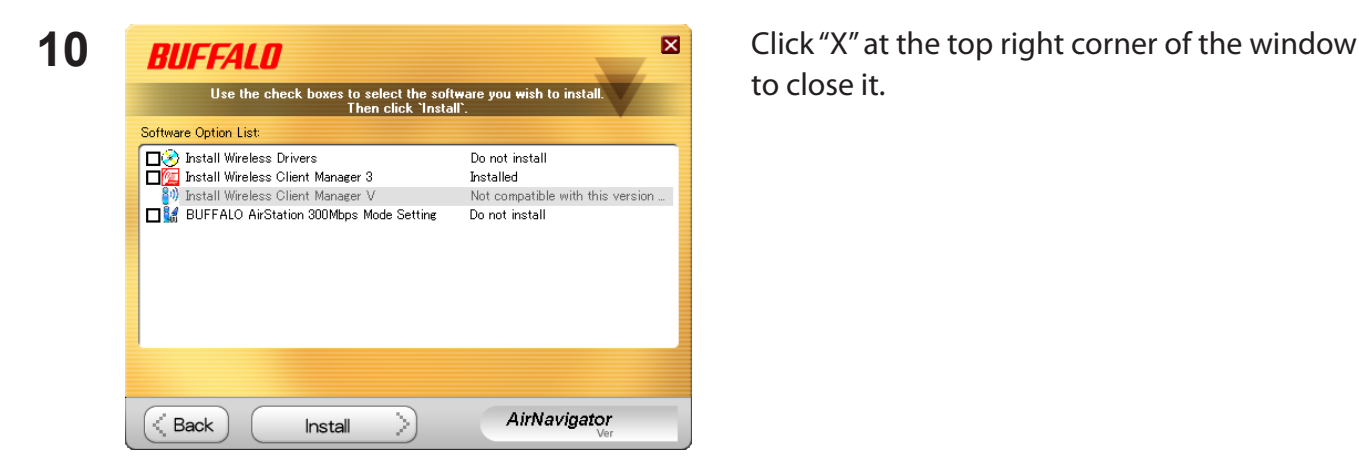

Client Manager is now installed.

to close it.

## <span id="page-13-0"></span>**Chapter 3 - Connect to a Wireless Network**

## **Automatic Secure Setup (AOSS / WPS)**

AOSS and WPS are systems which enables you to automatically configure wireless LAN settings. Just pressing the buttons will connect wireless devices and complete security settings. Utilize this system to connect to wireless devices, computers, or game machines which support AOSS or WPS.

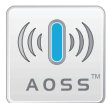

AOSS (AirStation One-Touch Secure System) is technology developed by Buffalo Technology. A055<sup>"</sup> WPS was created by the Wi-Fi Alliance.

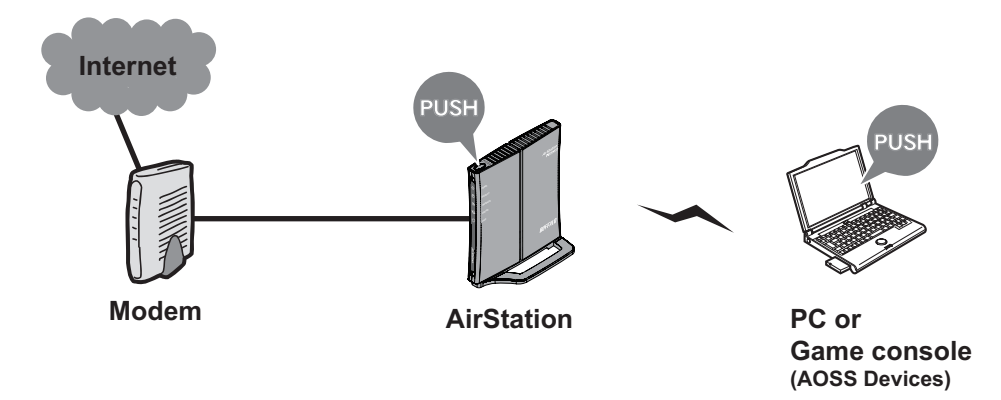

Before using AOSS or WPS, install Client Manager software from the CD. See chapter 2 for instructions on installing Client Manager software.

#### <span id="page-14-0"></span>**Windows 8, 7 or Vista (Client Manager V)**

If you are using Windows 8, 7 or Vista, use the included Client Manager V software to connect wirelessly with AOSS or WPS.

**1** Click [Start] > [All Programs] > [BUFFALO] > [AirStation Utility] > [Client Manager V].

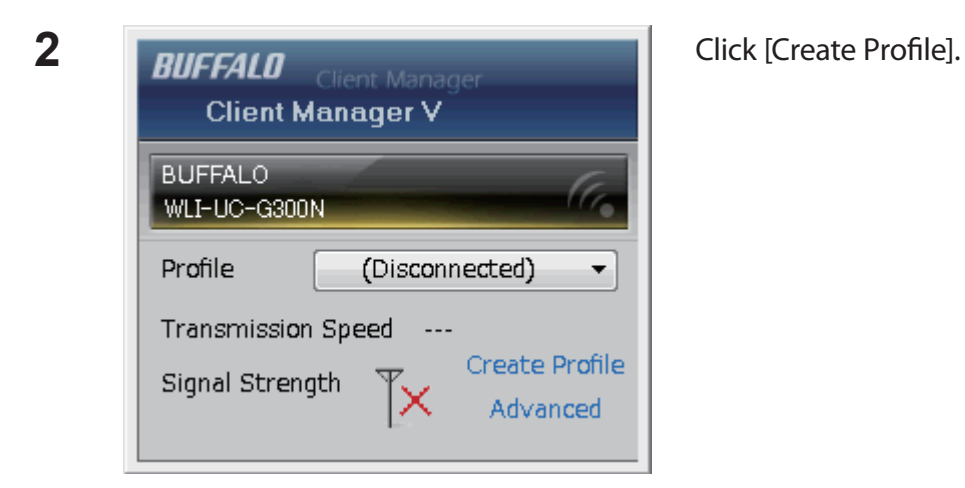

**3** The User Account Control screen is displayed. Click [Yes] or [Continue].

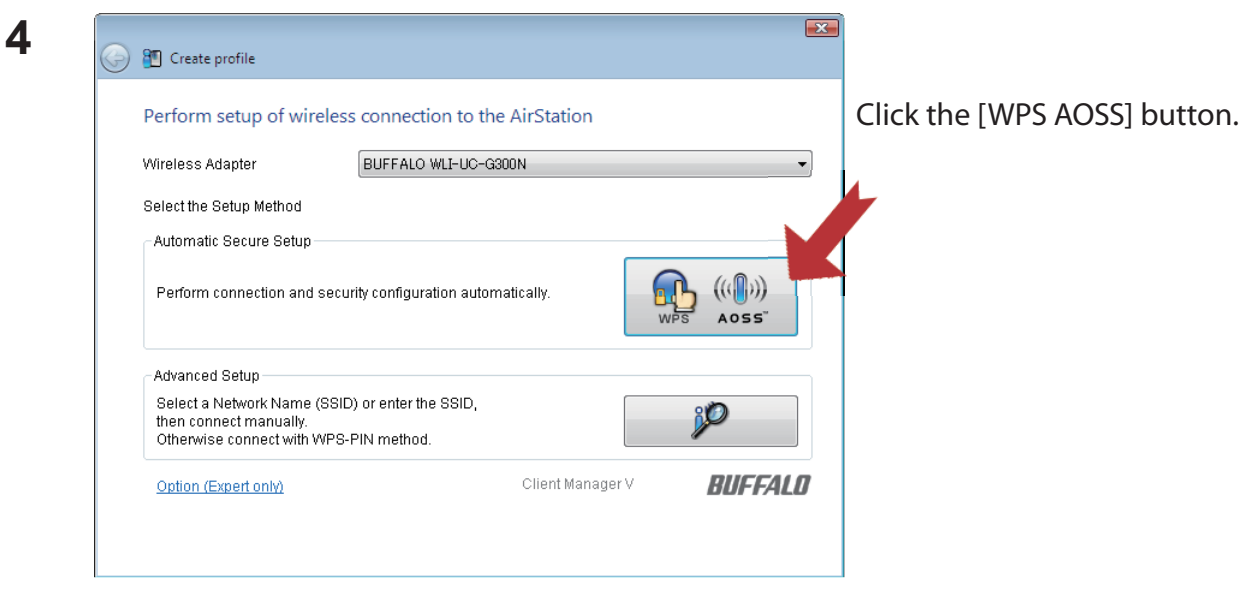

<span id="page-15-0"></span>When "Connection has been Completed" is displayed in Client Manager V, your connection is complete. If "Set Network Location" is displayed, select "Home", "Work", or "Public location" depending on the environment in which the AirStation will be used.

#### **Windows XP(Client Manager 3)**

If you are using Windows XP, use the included Client Manager 3 software to connect wirelessly with AOSS or WPS.

**1** Right-click on the  $\mathbf{P}^T$  icon in the system tray and select [Profile].

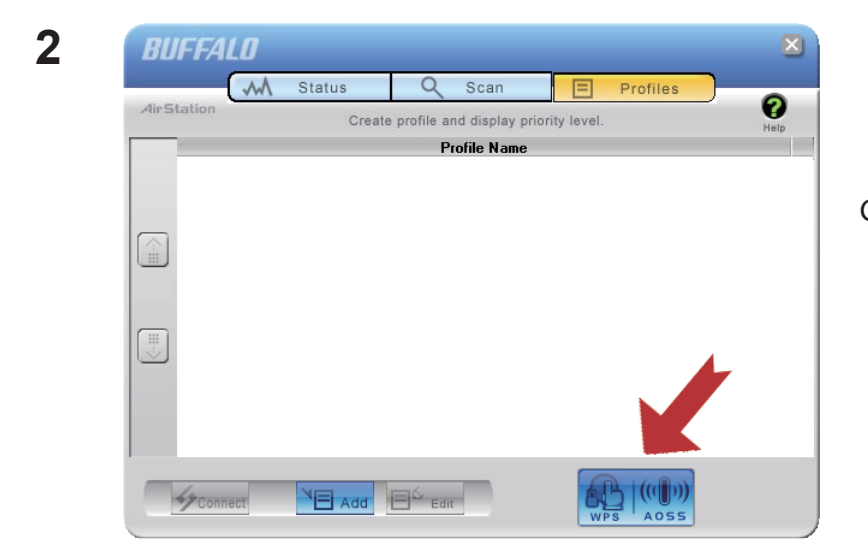

Click the [WPS AOSS] button.

Your connection is complete when the message "Security setup and connection have been completed" is displayed.

## <span id="page-16-0"></span>**Automatic Secure Setup (WPS PIN)**

WPS can use a PIN generated by the Client Manager utility to easily connect to an access point that supports WPS PIN.

To use WPS PIN, first install Client Manager software on your computer. See chapter 2 for instructions on installing Buffalo Client Manager software.

### **Windows 8, 7 or Vista (Client Manager V)**

The procedure for connecting to an access point with a WPS PIN is described below.

**1** Click [Start] > [All Programs] > [BUFFALO] > [AirStation Utility] > [Client Manager V].

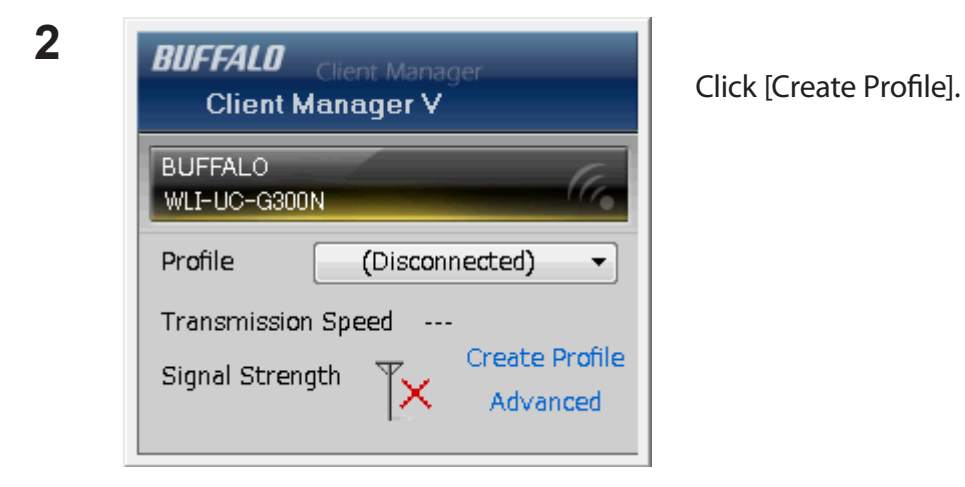

**3** The User Account Control screen is displayed. Click [Yes] or [Continue].

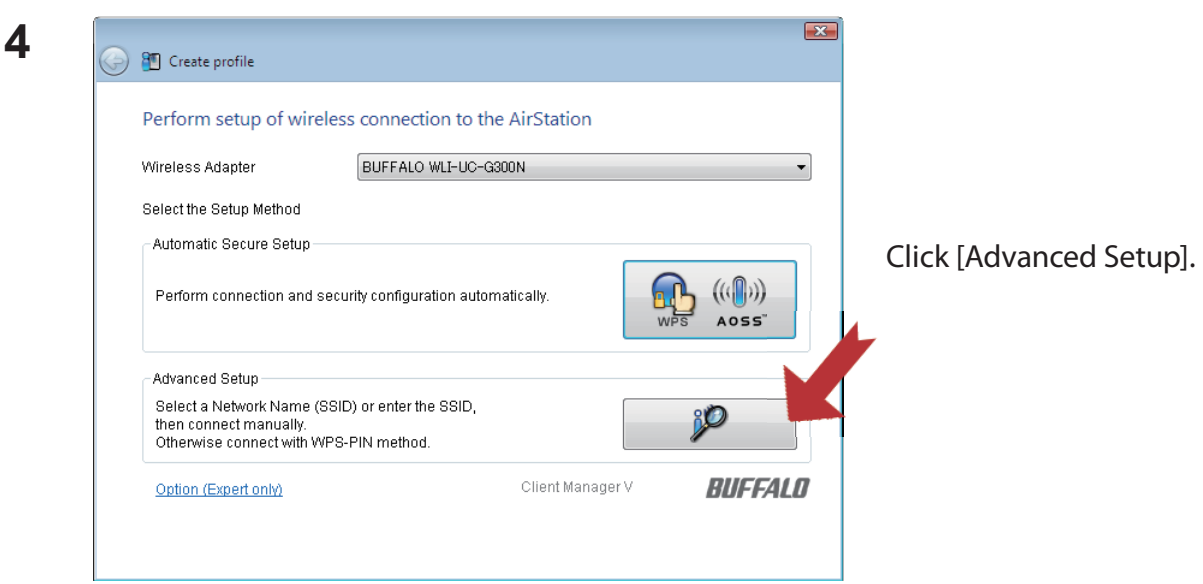

**5**

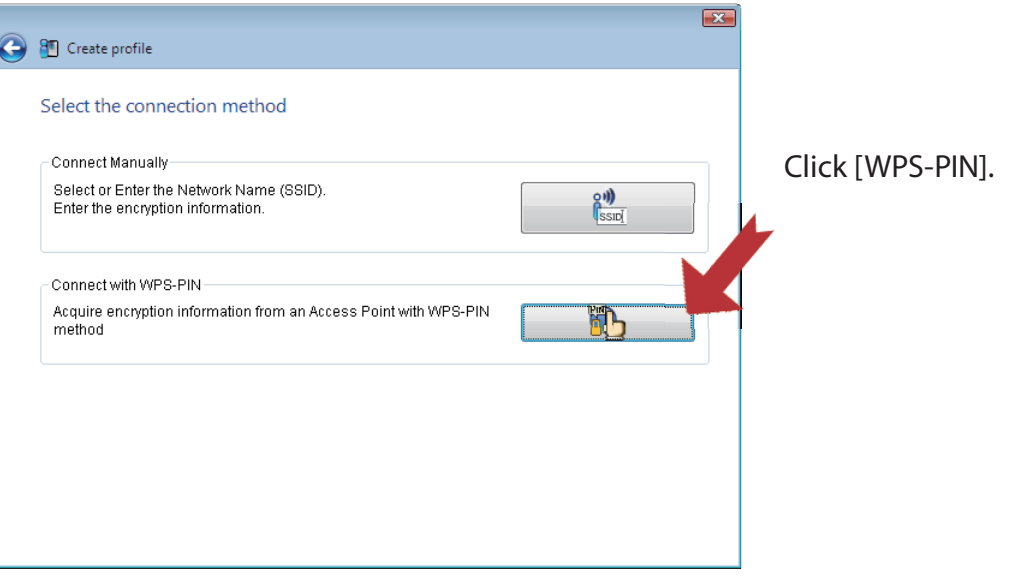

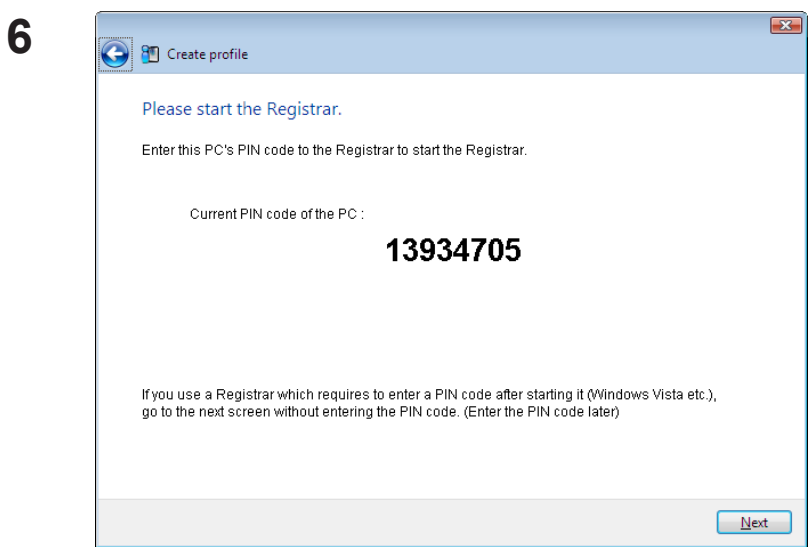

Carefully copy the PIN to a piece of paper, then click [Next].

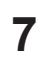

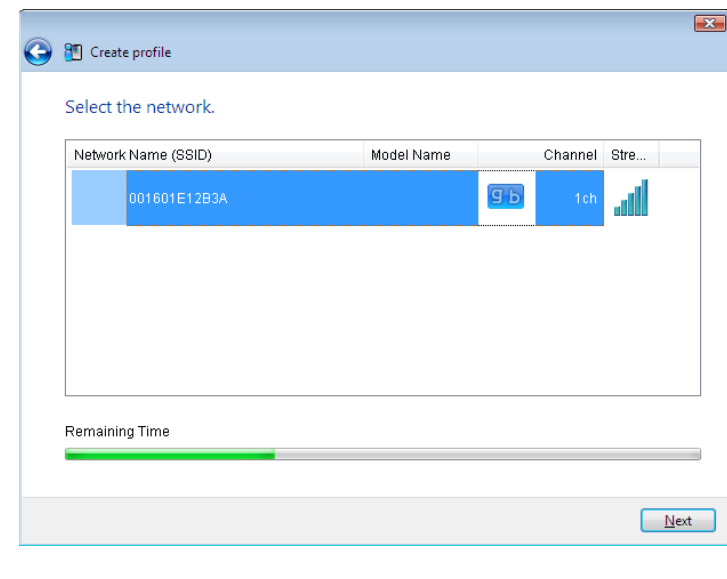

Select the access point to connect to, then click [Next].

This screen will be displayed.

 $\boxed{\mathbf{x}}$ 

 $\begin{tabular}{|c|c|} \hline \texttt{Cancel} \\ \hline \end{tabular}$ 

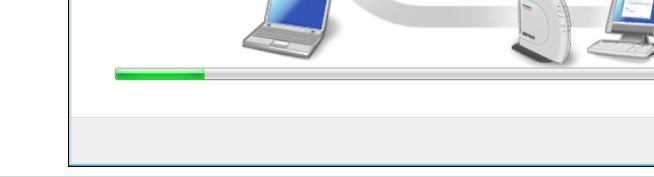

Setting up security with WPS-PIN method...

Starting WPS-PIN

\* Waiting for entering the PIN code to the Registrar . Information is being exchanged with the AirStation.

Current PIN code 13934705

<sup>8</sup> Create profile

- **8** Use a PC with a wired Ethernet connection to log in to the access point's management utility.
	- Note: If the access point you are trying to connect is a Buffalo AirStation, click Wireless Config > WPS from the home page of the configuration interface. The screen to enter the PIN code will be displayed.

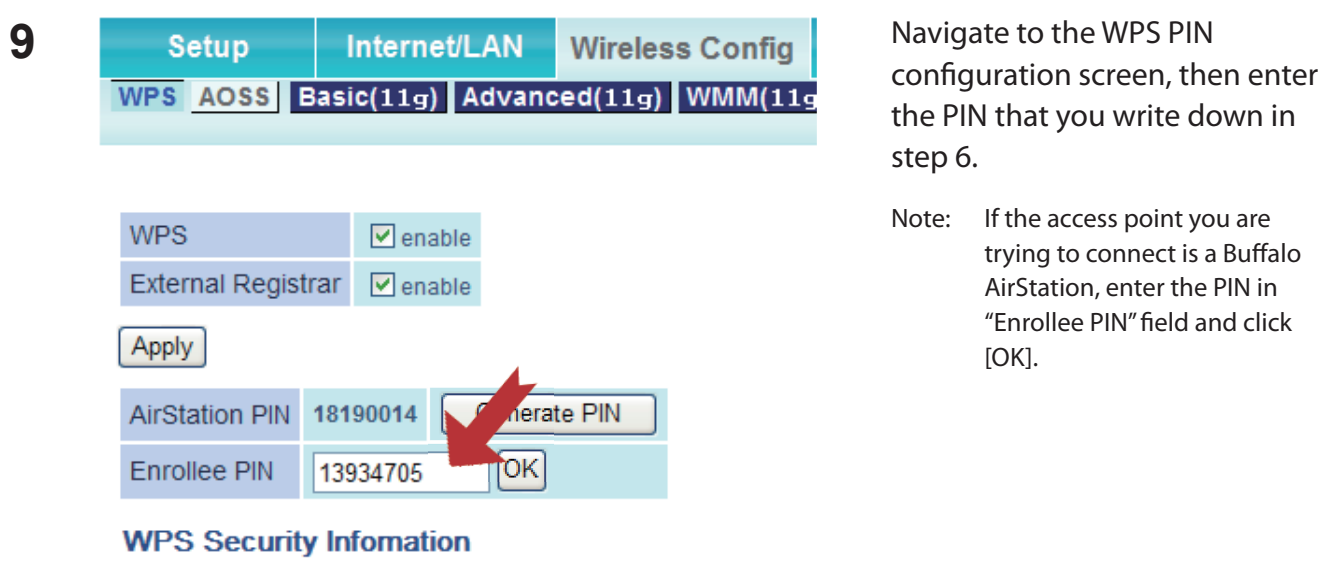

When "Connection has been Completed" is displayed in Client Manager V, your connection is complete. If "Set Network Location" is displayed, select "Home", "Work", or "Public location" depending on the environment in which the AirStation will be used.

#### <span id="page-20-0"></span>**Windows XP (Client Manager 3)**

If you are using Windows XP, use your Client Manager 3 software to connect wirelessly with WPS PIN.

**1** Right click on the **?** icon in the system tray and select [Easy Connection] > [WPS PIN Code type].

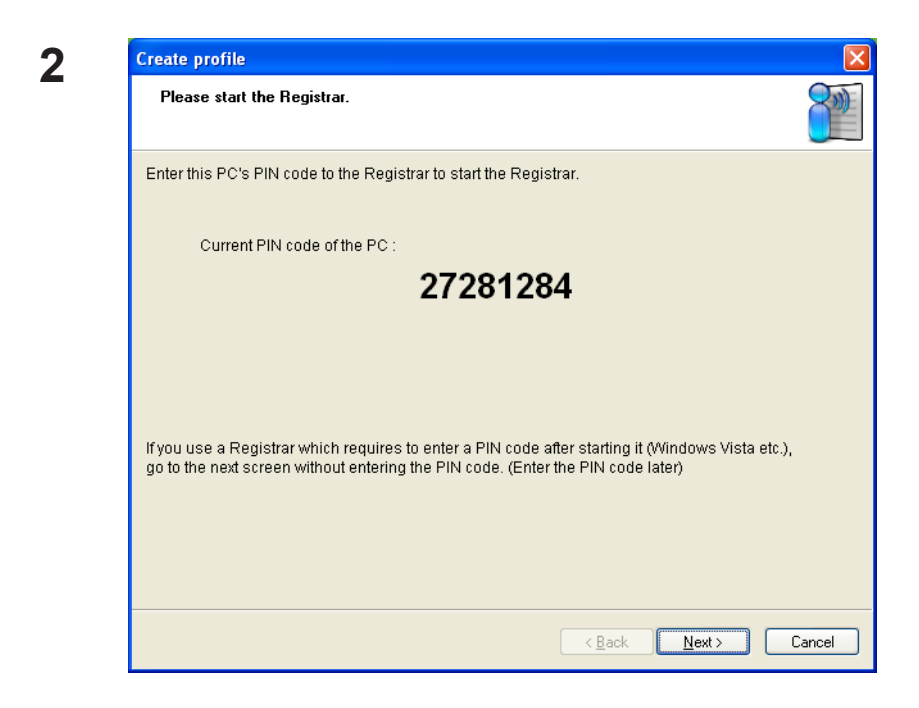

Carefully copy the PIN to a piece of paper, then click [Next].

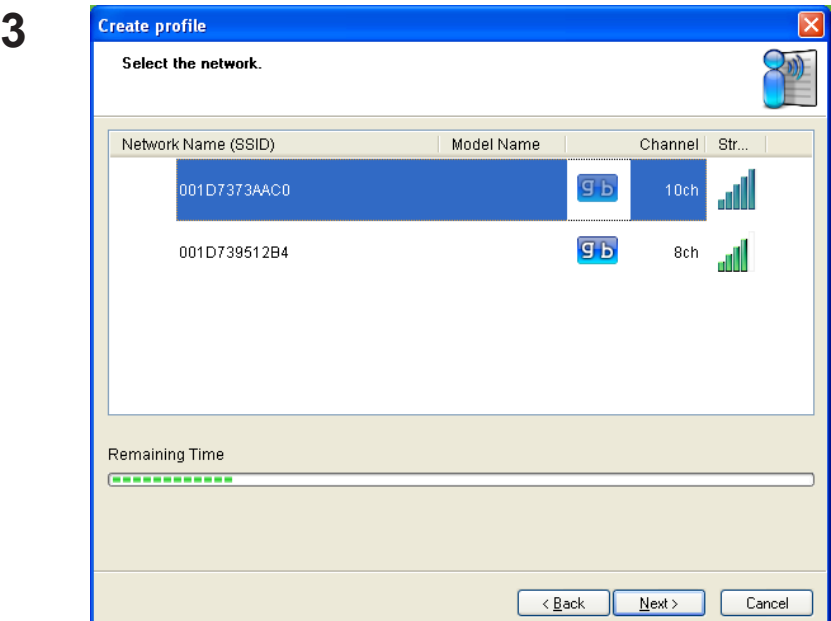

Select the access point to connect to, then click [Next].

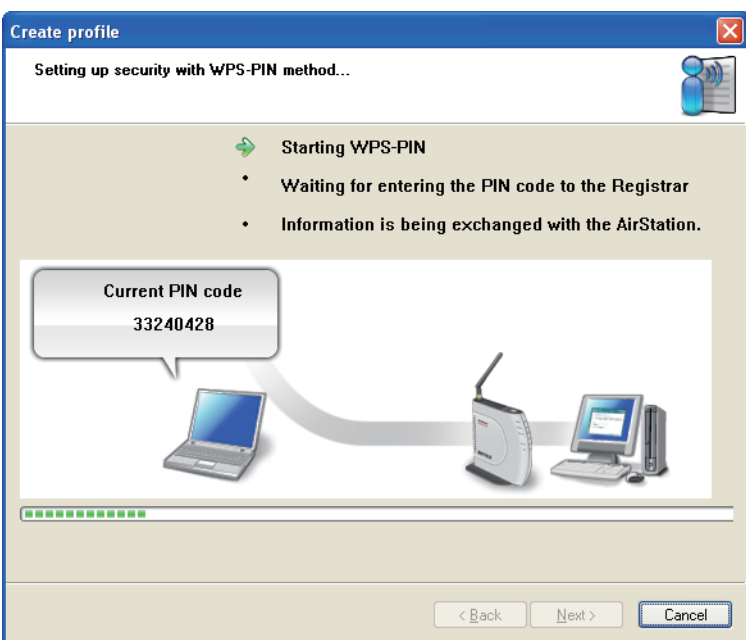

This screen will be displayed.

- **4** Use a PC with a wired Ethernet connection to log in to the access point's management utility.
	- Note: If the access point you are trying to connect is a Buffalo AirStation, click Wireless Config > WPS from the home page of the configuration interface. The screen to enter the PIN code will be displayed.

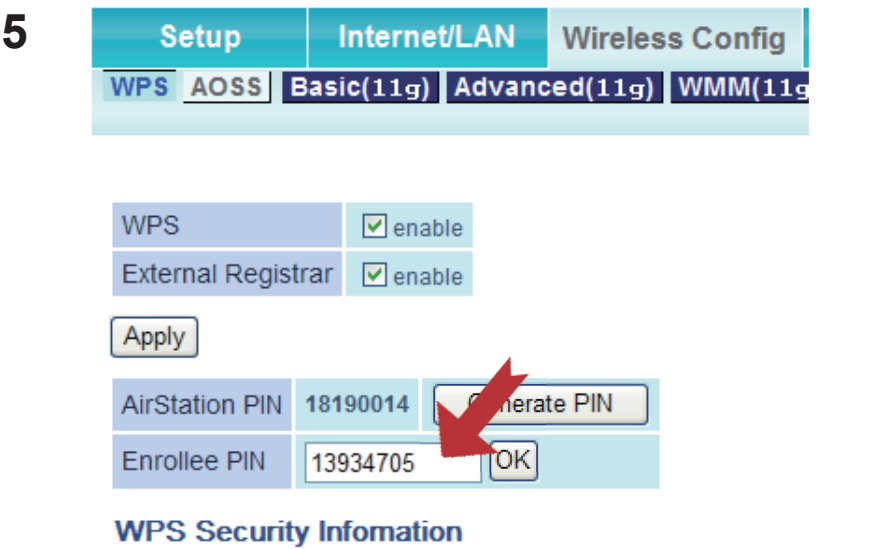

**5** Navigate to the WPS PIN configuration screen, then enter the PIN that you write down in step 6.

Note: If the access point you are trying to connect is a Buffalo AirStation, enter the PIN in "Enrollee PIN" field and click [OK].

When "Connection has been Completed" is displayed in Client Manager 3, your connection is complete.

## <span id="page-22-0"></span>**Manual Setup (Client Manager)**

You may also connect to an access point manually, without using AOSS or WPS. The procedure varies depending on the version of Windows used.

First, install Client Manager from the included CD. See chapter 2 for instructions on installing Client Manager.

#### **Windows 8, 7 or Vista (Client Manager V)**

With Windows 7 or Vista, use Client Manager V to connect wirelessly.

**1** Click [Start] > [All Programs] > [BUFFALO] > [AirStation Utility] > [Client Manager V].

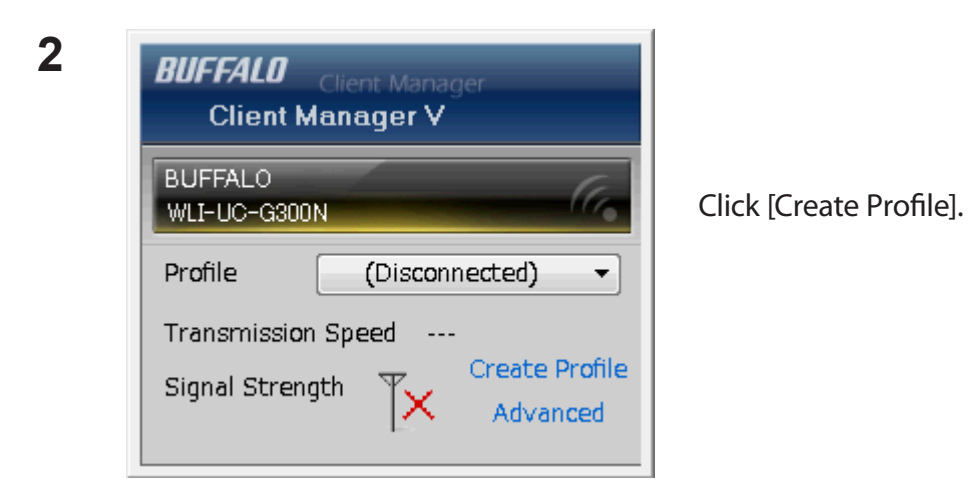

**3** The User Account Control screen is displayed. Click [Yes] or [Continue].

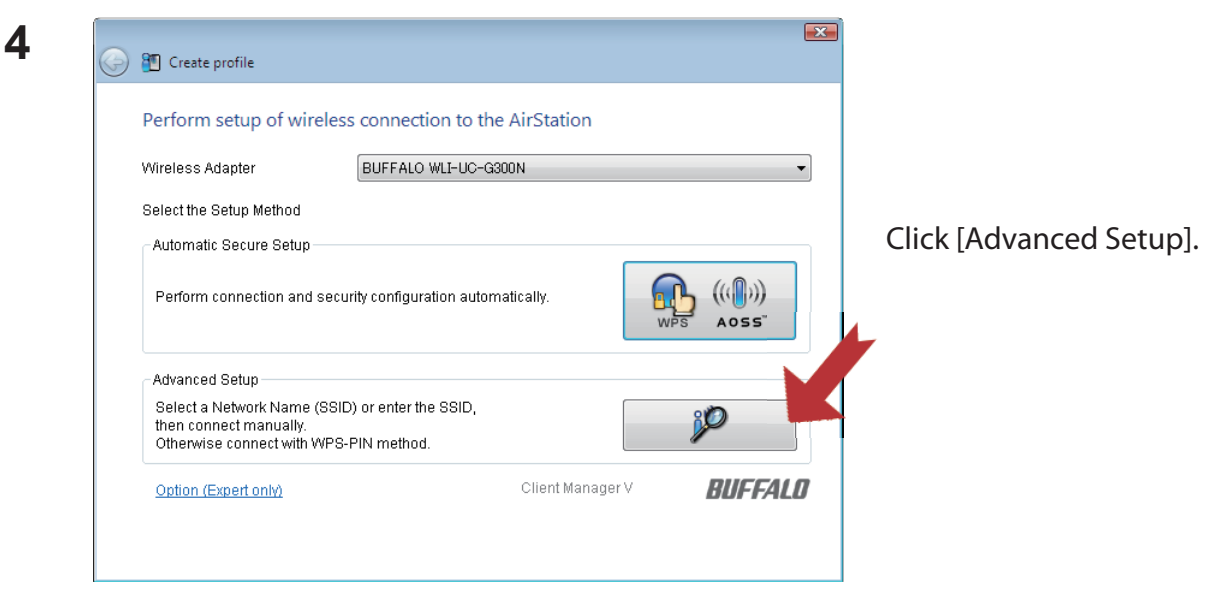

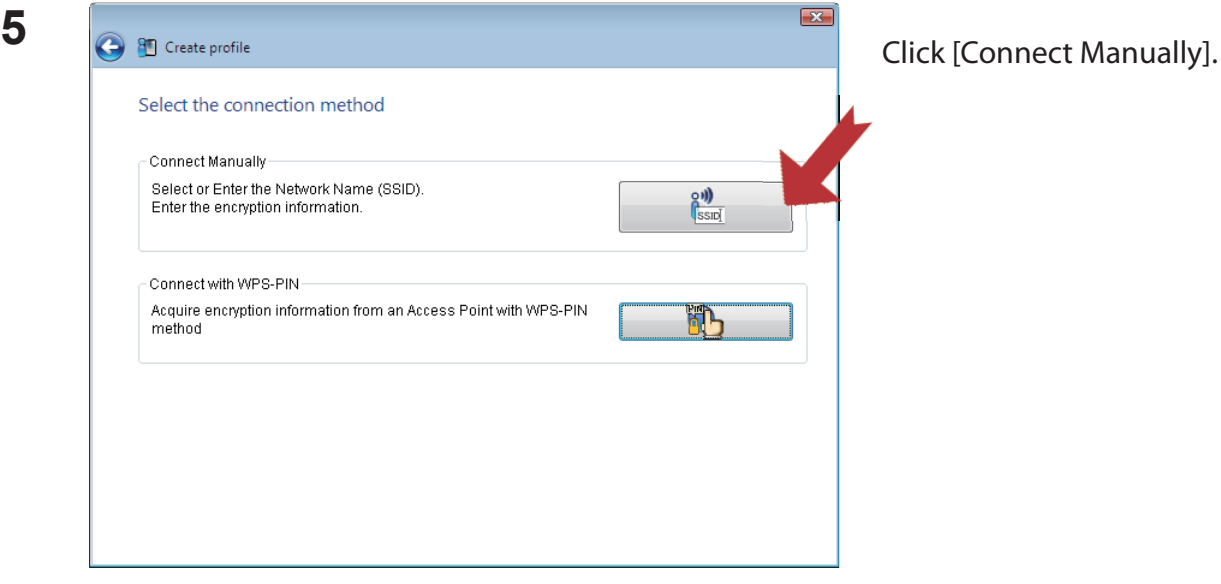

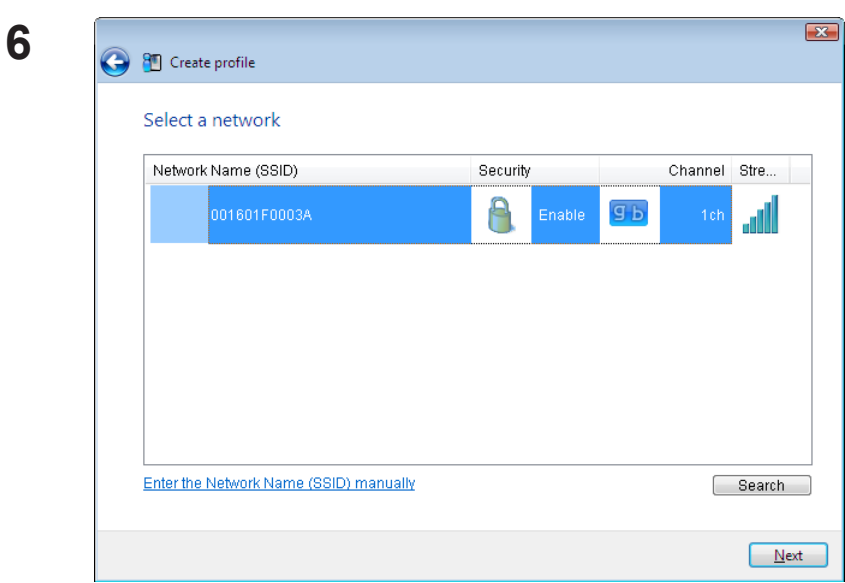

Select your access point, then click [Next].

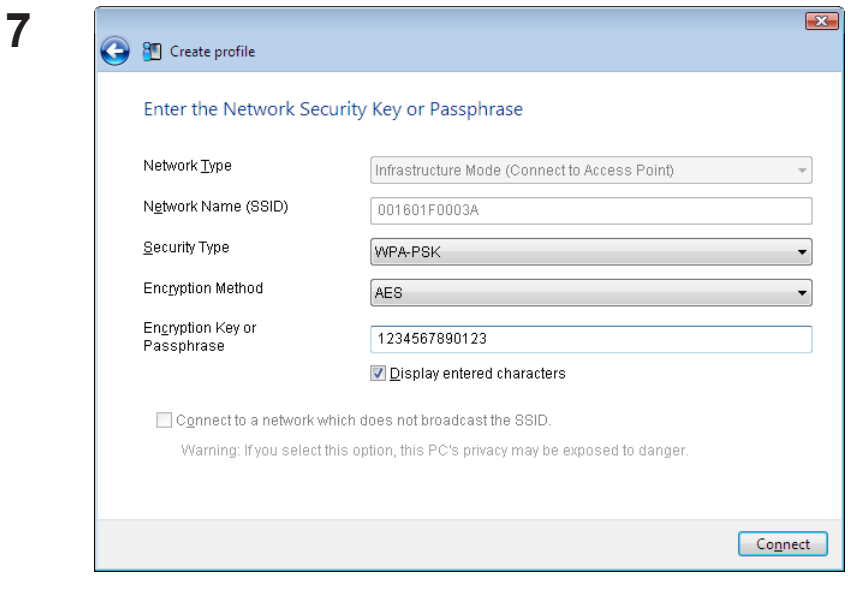

Enter your Network Type, Security Type, Encryption Method, and Encryption Key (passphrase), then click [Connect].

When "Connection has been completed" is displayed, your connection is complete. If "Set Network Location" is displayed, select "Home", "Work", or "Public location", depending on the environment in which the AirStation will be used.

#### <span id="page-25-0"></span>**Windows XP (Client Manager 3)**

Client Manager 3 is a wireless connection utility for Windows XP.

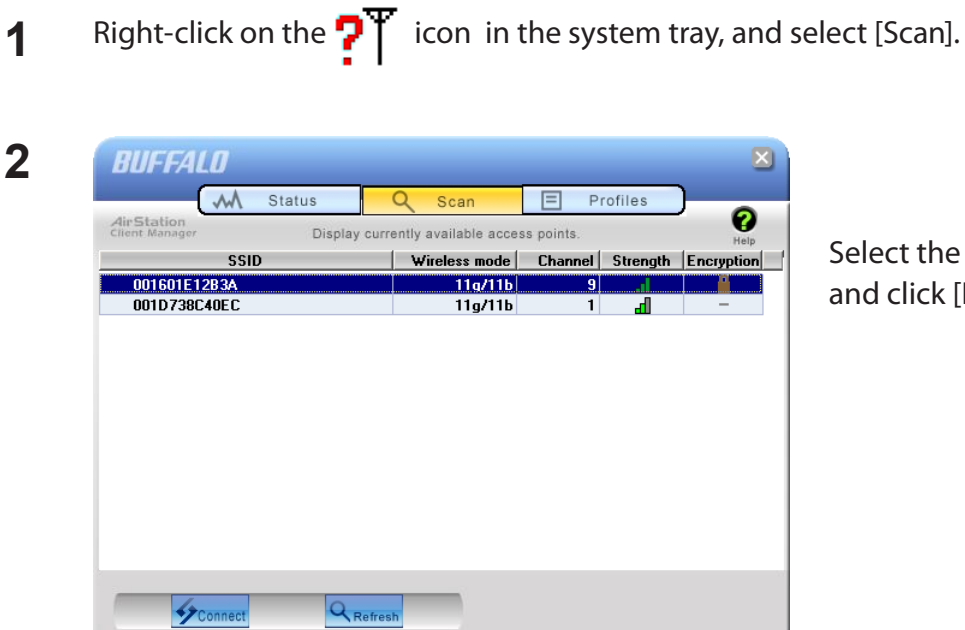

#### ect the access point to connect to click [Next].

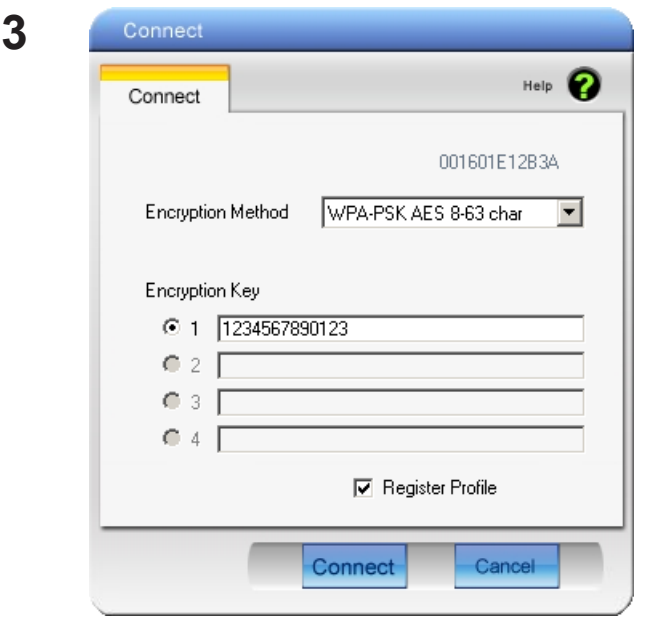

Follow the instructions on the screen to connect.

Choose your Encryption Method and enter an Encryption Key. Click [Connect].

## <span id="page-26-0"></span>**Manual Setup (Windows Utility)**

You can connect to an access point without installing or using Client Manager. Windows includes a built-in wireless utility. The procedure varies depending on the version of Windows used.

#### **Windows 8 or 7 (WLAN AutoConfig)**

Use WLAN AutoConfig to connect to the AirStation.

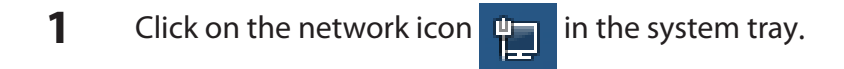

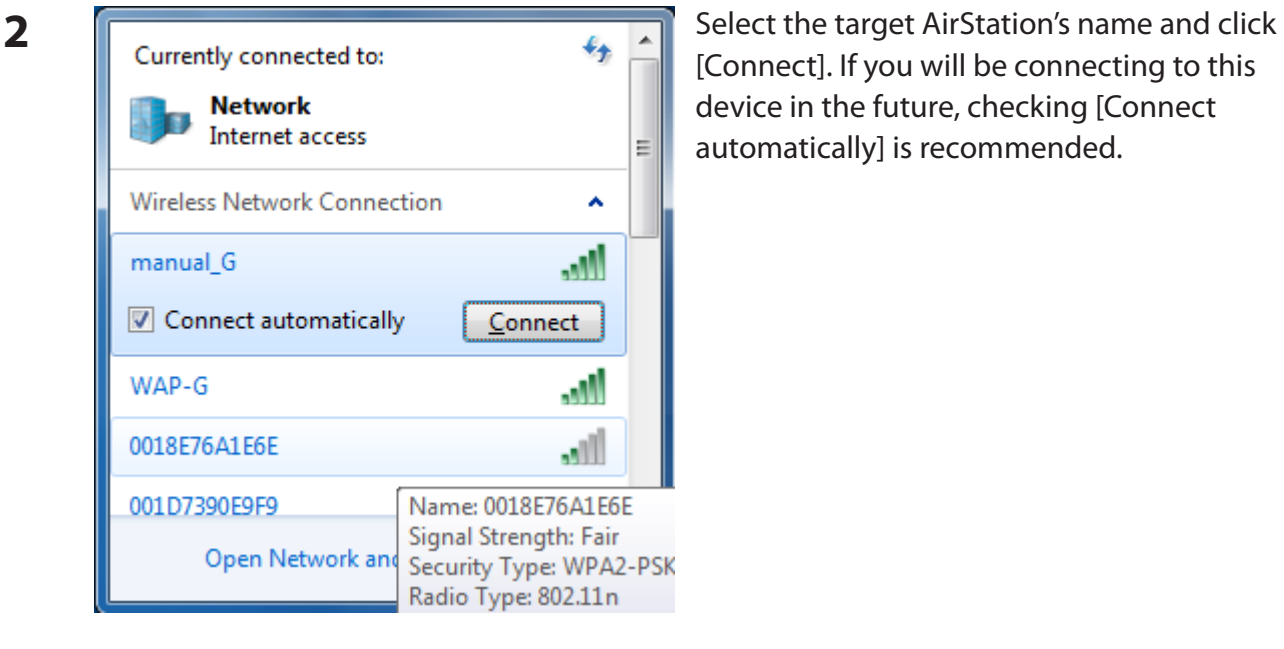

[Connect]. If you will be connecting to this device in the future, checking [Connect automatically] is recommended.

Type the network security key Security key: Hide characters You can also connect by pushing the button on the router. OK Cancel

Follow the instructions on the screen to connect.

**3** Enter the encryption key and click [OK].

#### <span id="page-27-0"></span>**Windows Vista (WLAN AutoConfig)**

You can use WLAN AutoConfig to connect to a wireless access point:

**1** Right-click on the wireless network icon **in the system tray.** 

**2** Click [Connect to a network].

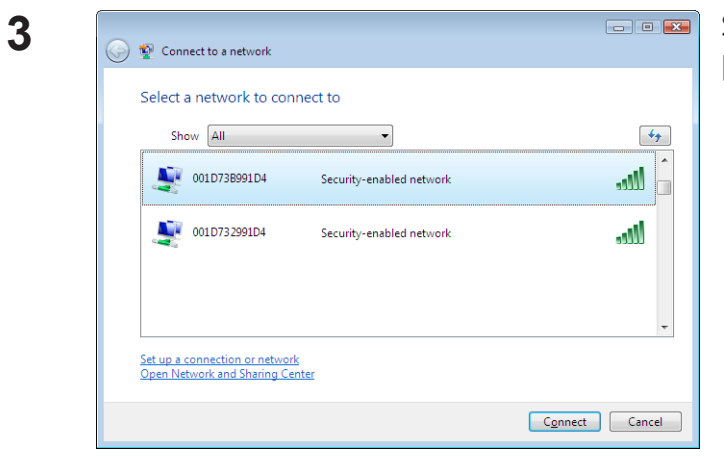

Select your wireless network and click [Connect].

If the screen below is displayed, click [I want to enter the network key or passphrase instead]. Go to step 4.

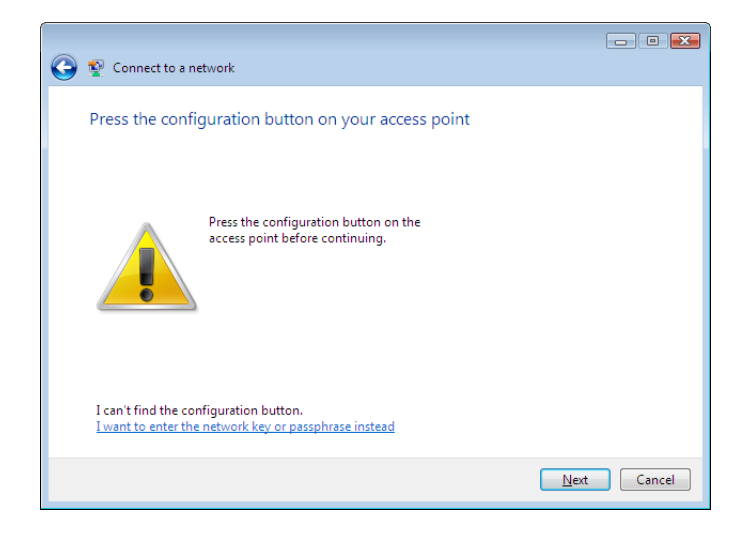

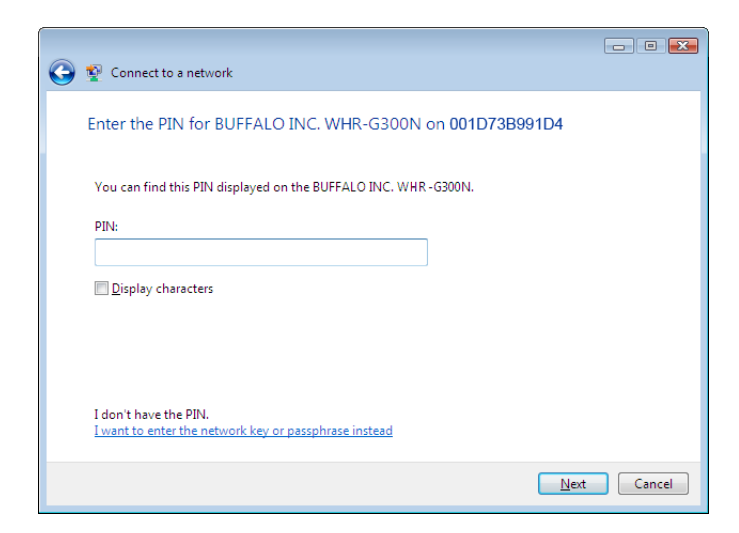

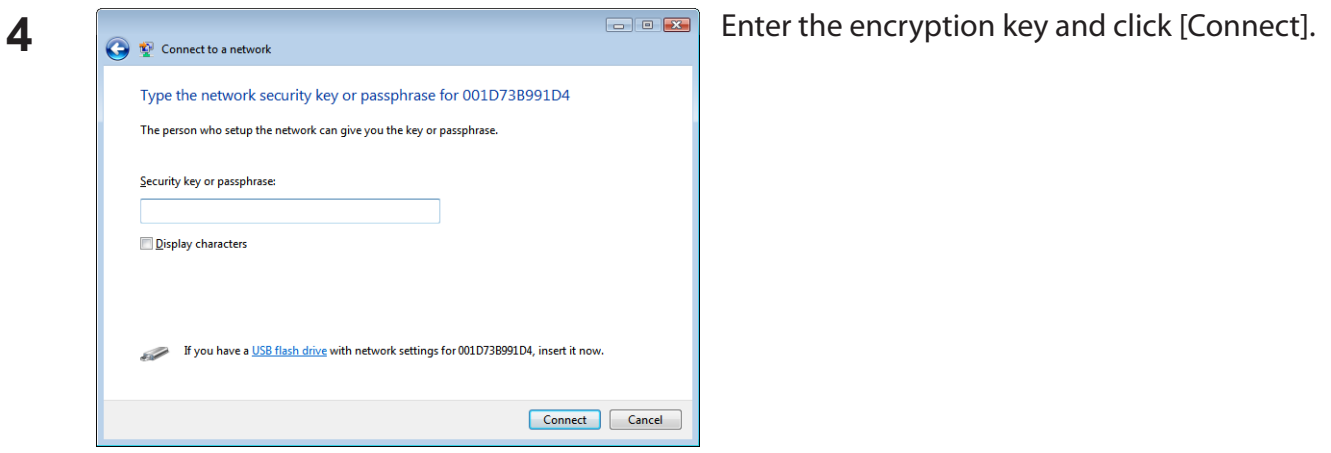

Step through the wizard to complete configuration. If the "Set Network Location" screen is displayed, select "Home", "Work", or "Public location" depending where you're using the AirStation.

#### <span id="page-30-0"></span>**Windows XP (Wireless Zero Configuration)**

Windows XP includes a built-in utility to connect to your wireless Access Point.

- Note: If Client Manager 3 is installed on your computer, then Wireless Zero Configuration is disabled. Uninstall Client Manager 3 to use Wireless Zero Configuration, or just use Client Manager 3 to connect to the AirStation.
- **1** Right-click on the wireless network icon **in the system tray.**
- **2** Click [View Available Wireless Networks].

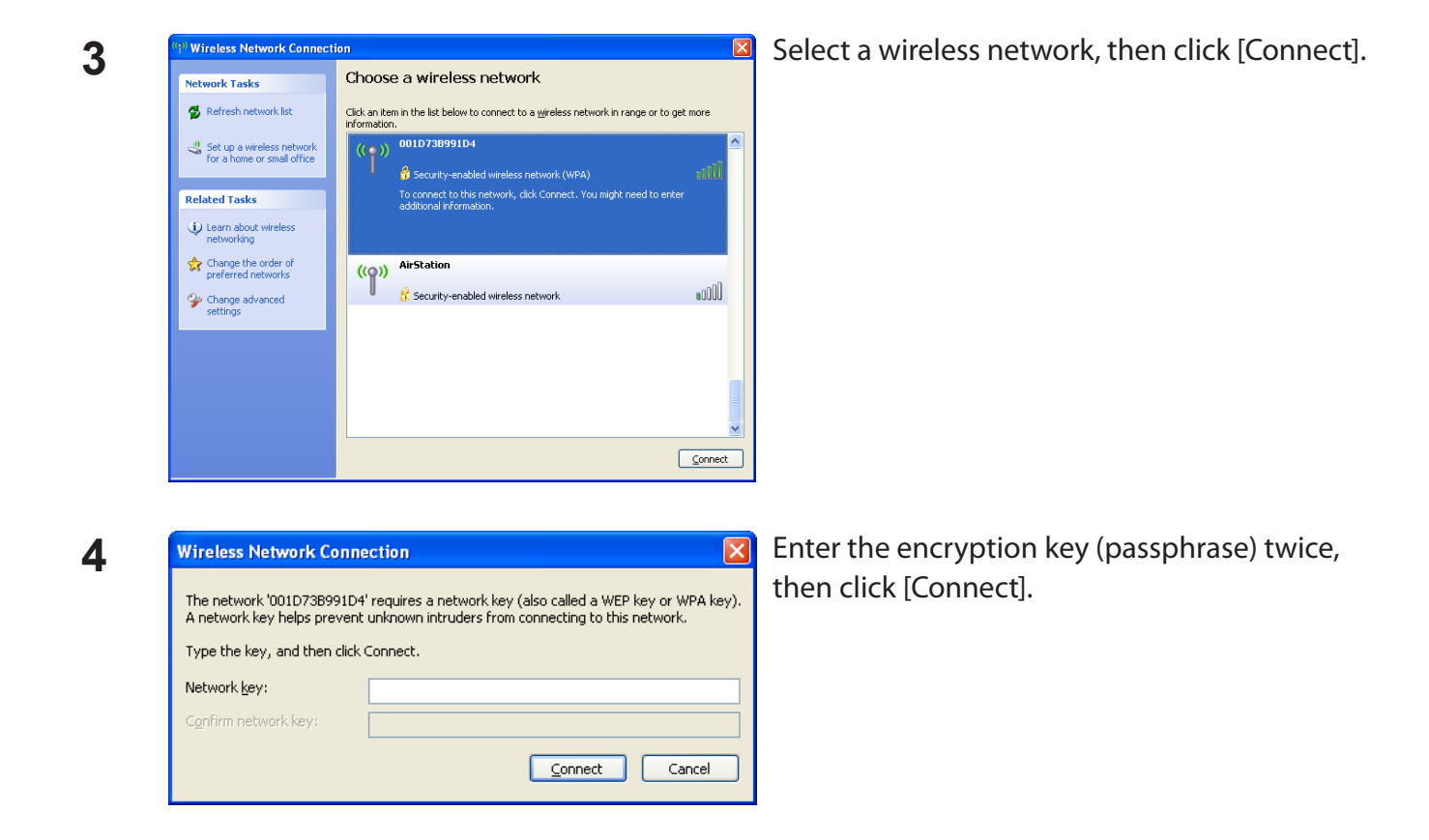

When the connection is complete, the word "Connected" will be displayed to the right of the network's SSID. Click the "X" in the top right corner of the window to close the utility.

## <span id="page-31-0"></span>**Chapter 4 - Client Manager**

## **Software Overview**

Client Manager is utility software used to connect to an access point on the network or to verify the connection between an access point and your computer. It is included with this device.

Note: Two versions of Client Manager are included on your AirNavigator CD. Client Manager V supports Windows 8, 7 and Vista. Client Manager 3 supports Windows XP. The installation program will install the correct version for your operating system.

## **Using Client Manager V**

#### **Opening and Closing Client Manager**

- When you install Client Manager, it will be added to your Startup folder and will automatically launch with Windows. If Client Manager does not launch automatically, click [Start] > [All Programs ]> [BUFFALO] > [AirStation Utility] > [ClientManager V] to launch it.
- To close Client Manager, right-click on its icon in the system tray and choose [Exit].
- The appearance of the Client Manager icon varies according to its connection status.

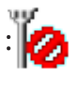

:  $\bullet$  No wireless connection.

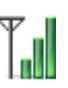

Communicating via an access point.

#### <span id="page-32-0"></span>**Main Screen**

The Main screen displays the current connection status. You can perform the following operations from this screen.

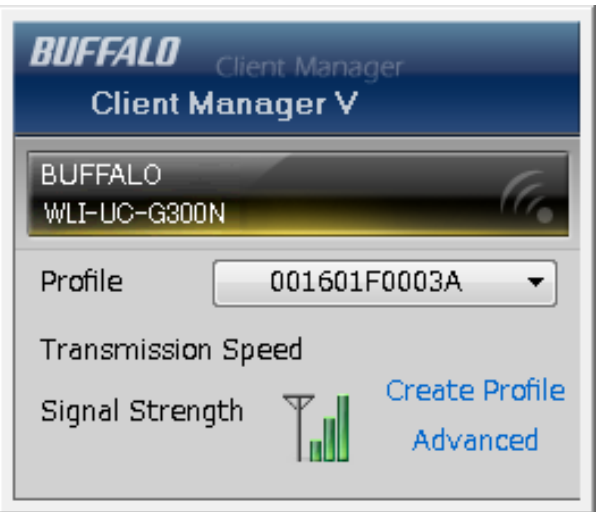

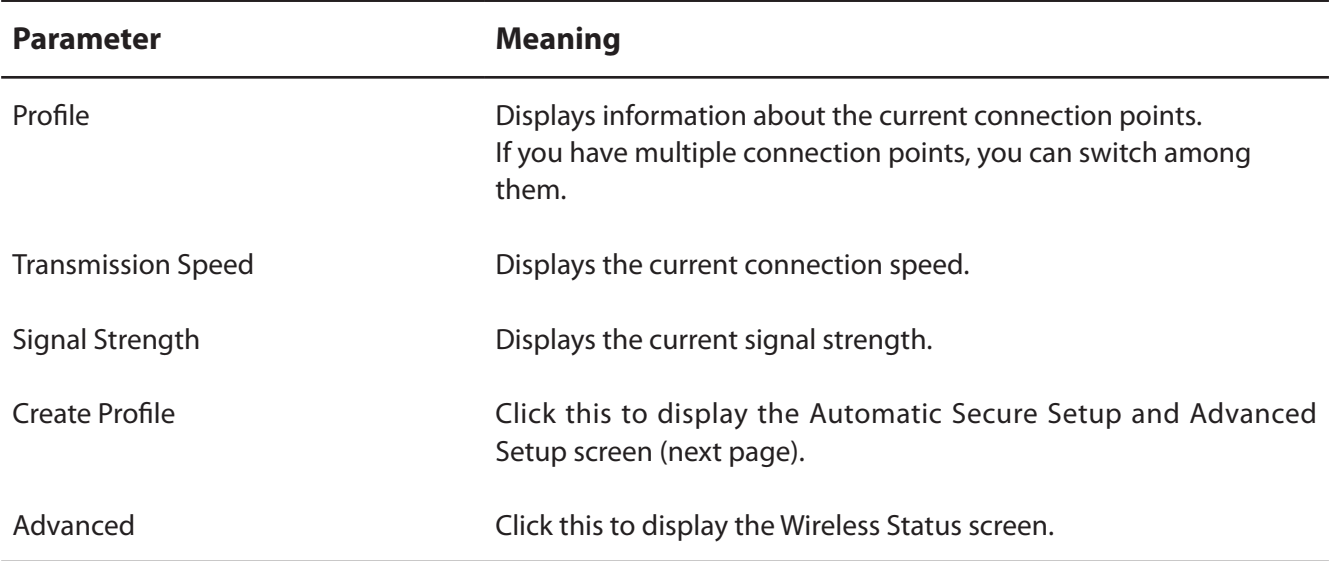

#### <span id="page-33-0"></span>**Automatic Secure Setup and Advanced Setup**

There are two ways to connect to an access point: automatic or manual. In the following wizard, automatic setup will be reffered to as "AOSS/WPS" and manual setup will be referred to as "Advanced Setup".

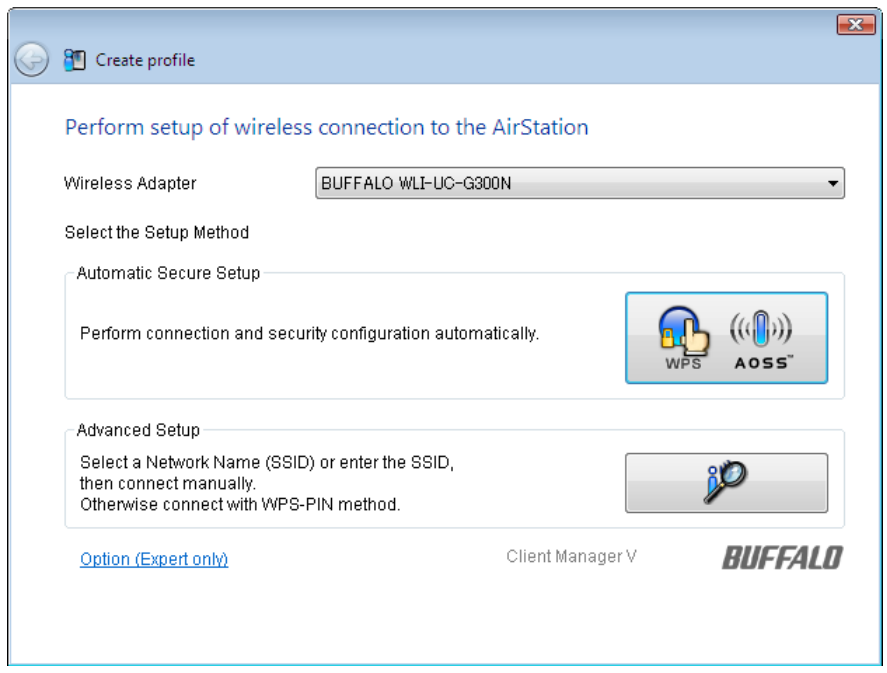

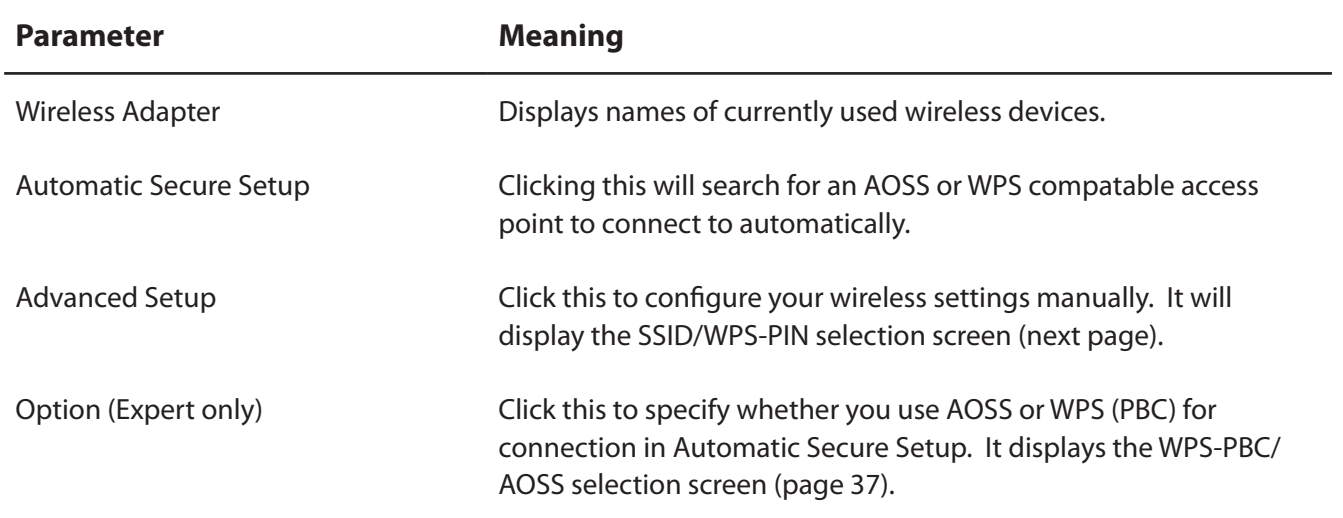

#### <span id="page-34-0"></span>**SSID / WPS-PIN selection**

This screen lets you select whether to connect to an access point by specifying the SSID or by enterring a WPS PIN.

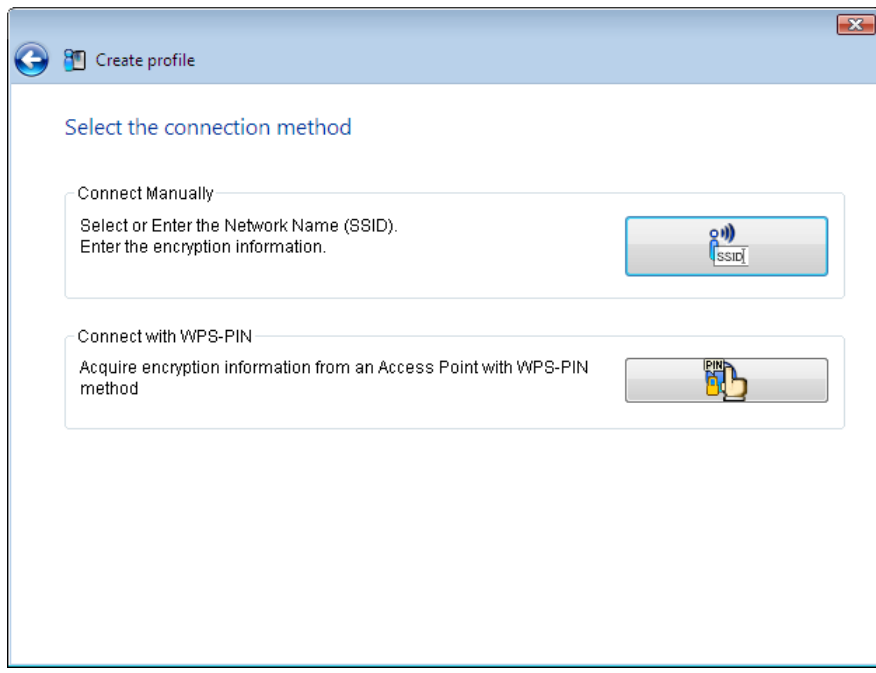

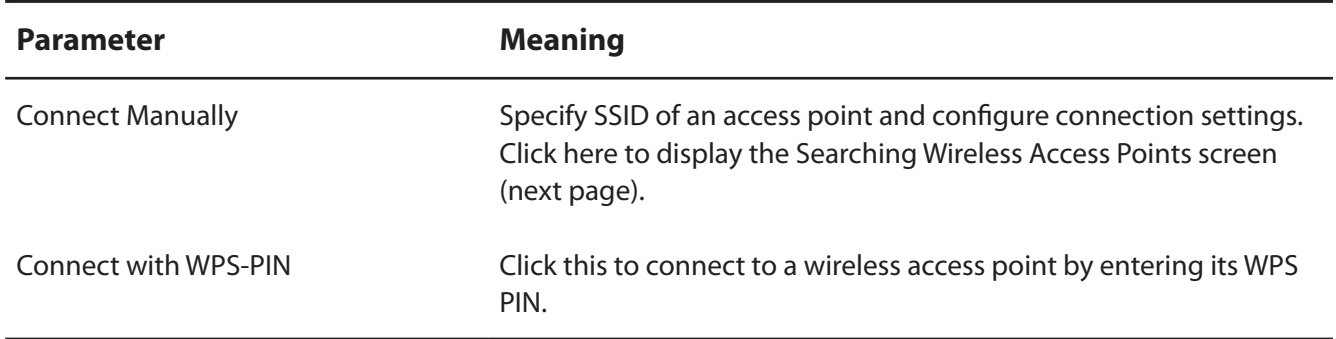

#### <span id="page-35-0"></span>**Searching Wireless Access Points**

The screen to list available wireless access points in your area. You can select an access point and enter network information manually to connect.

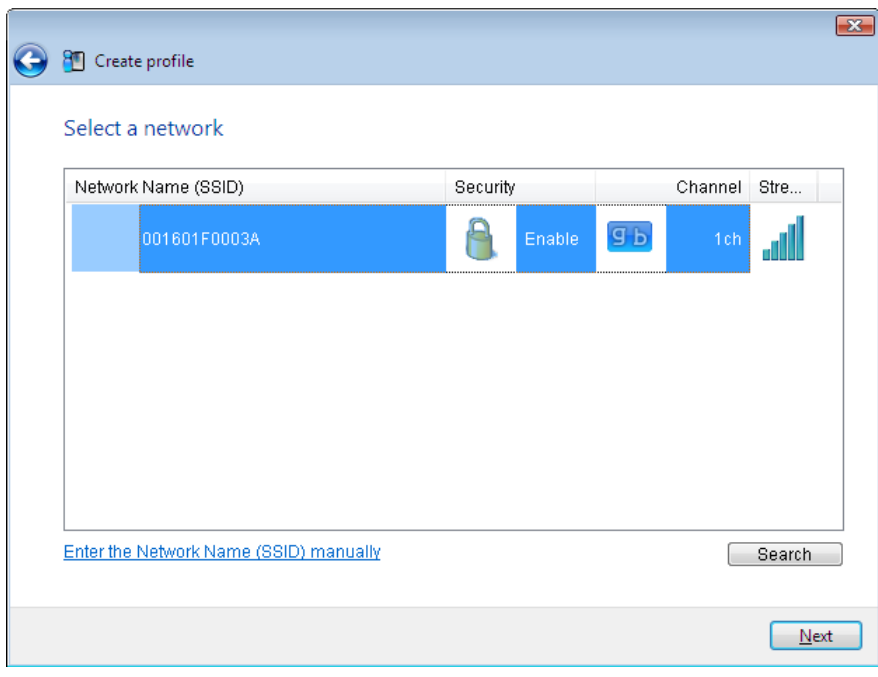

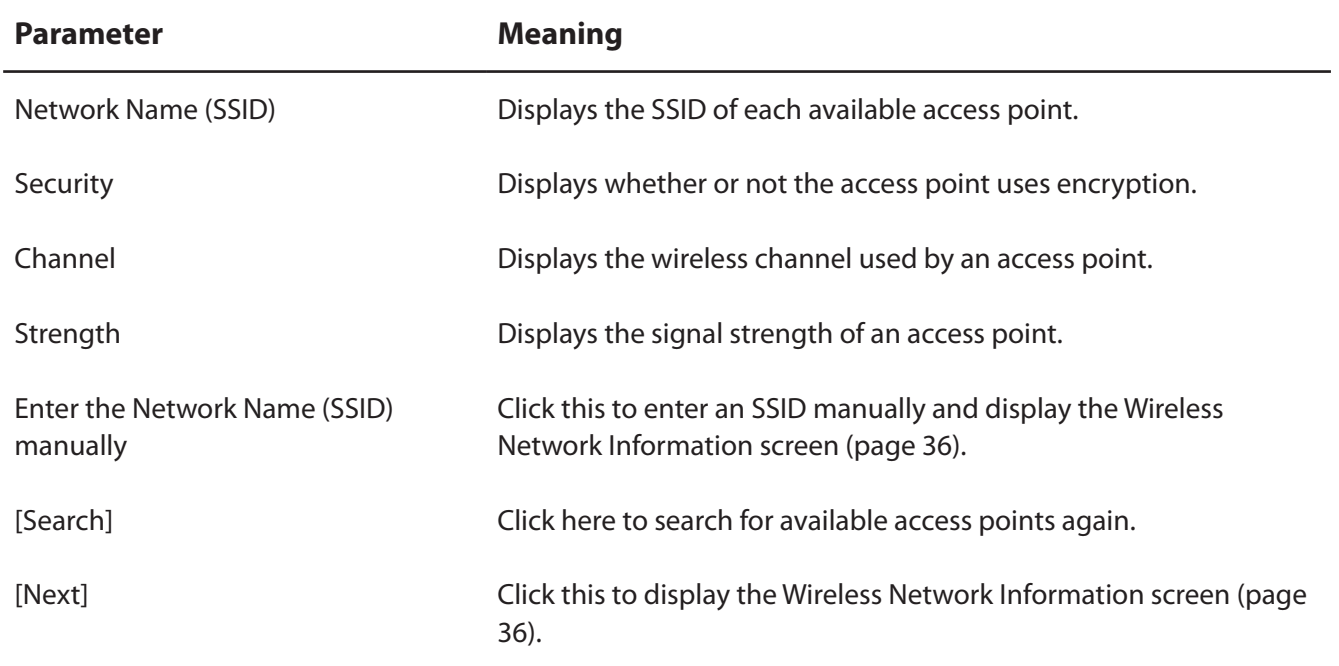
### **Wireless Network Information**

Configure wireless connection settings.

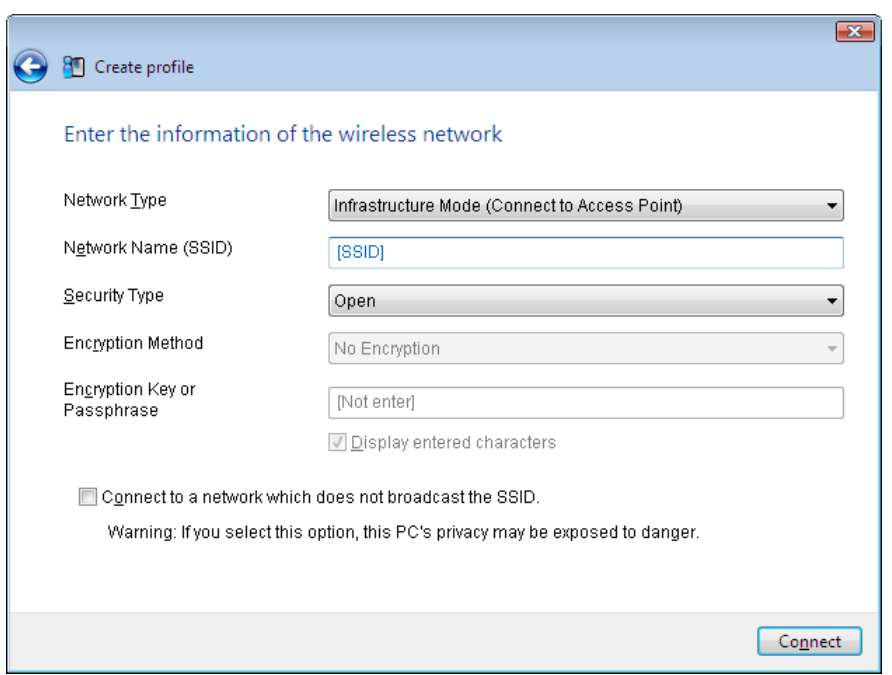

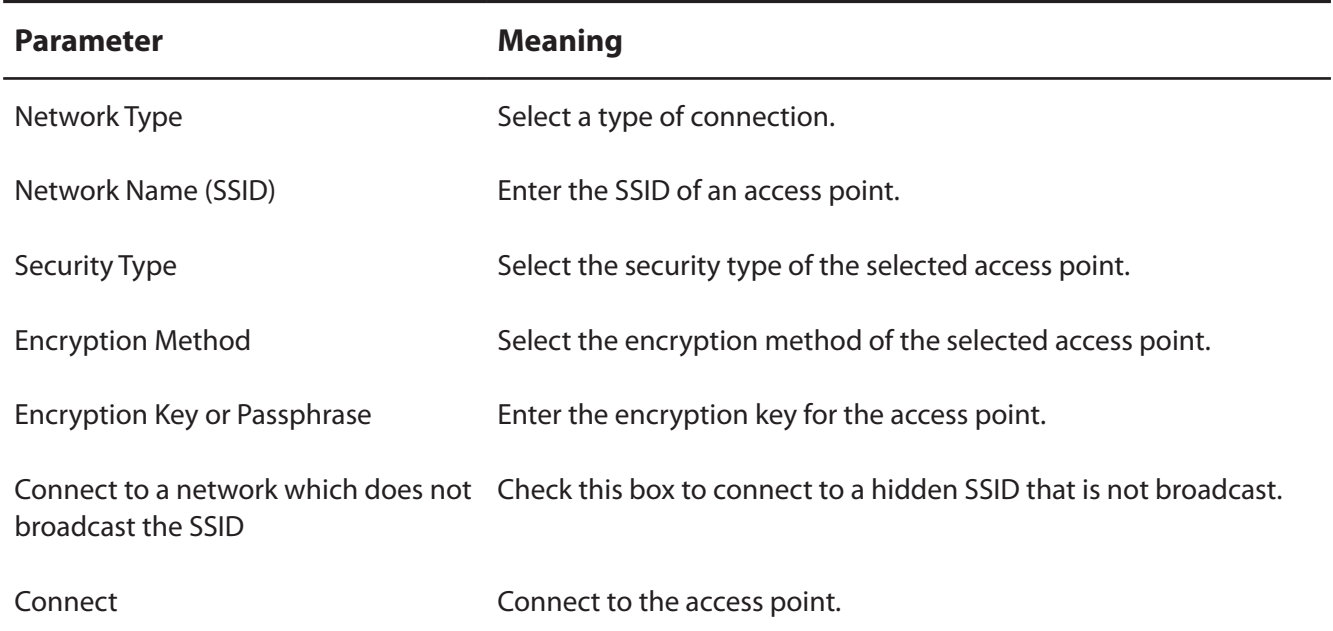

## **WPS-PBC / AOSS selection**

You may automatically connect to an access point by just pushing or clicking two buttons with WPS or AOSS.

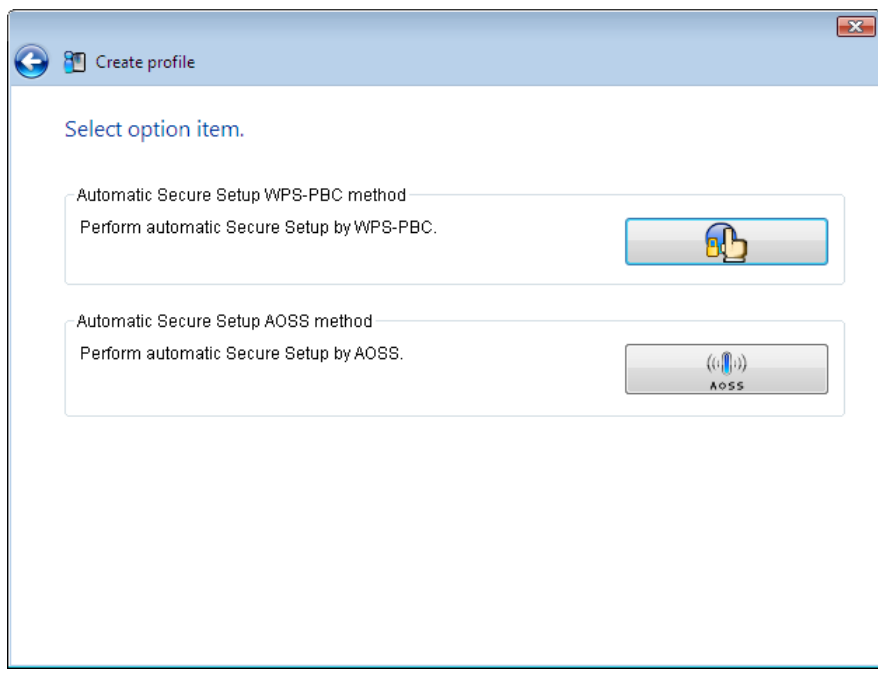

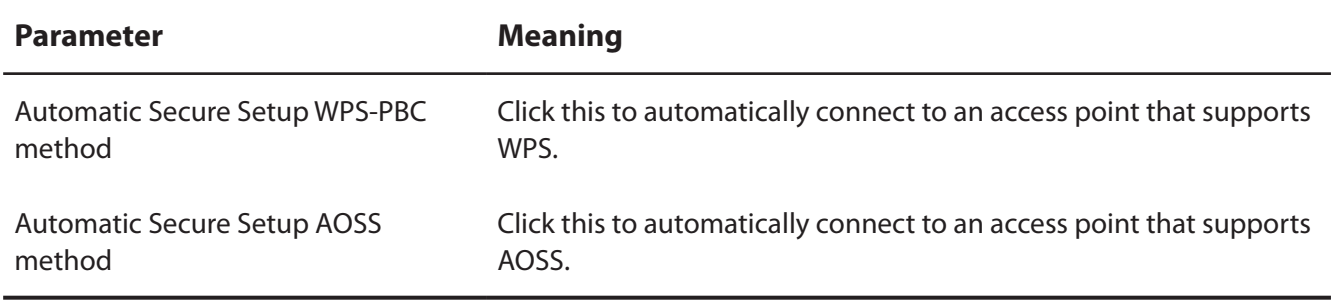

### **Wireless Status**

This screen displays the current connection status.

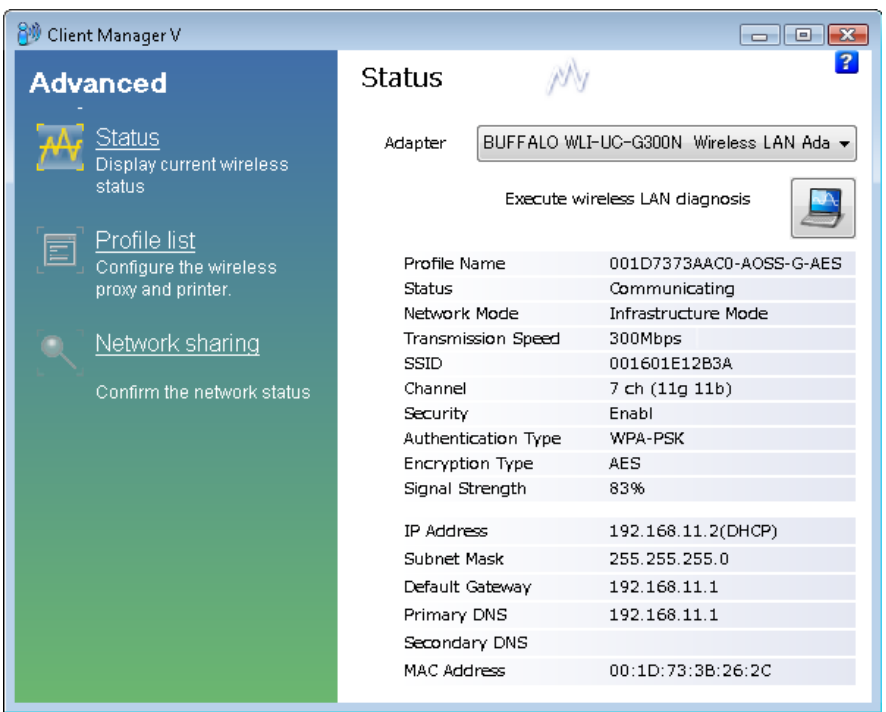

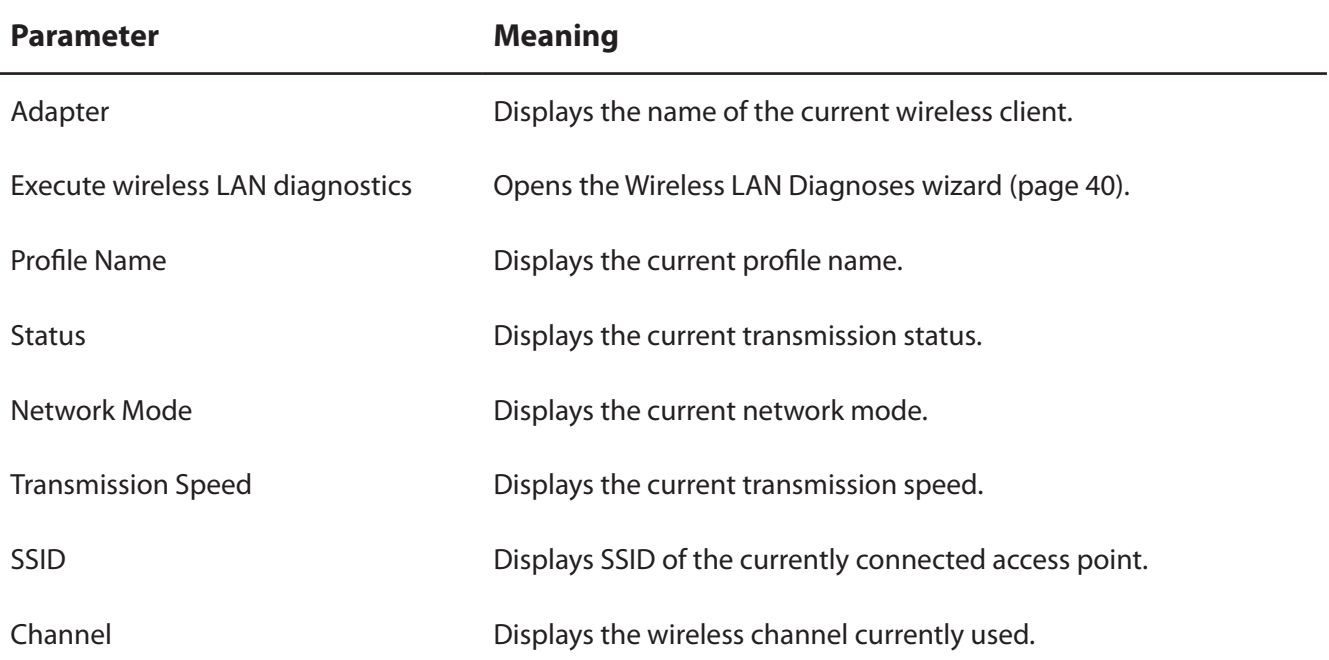

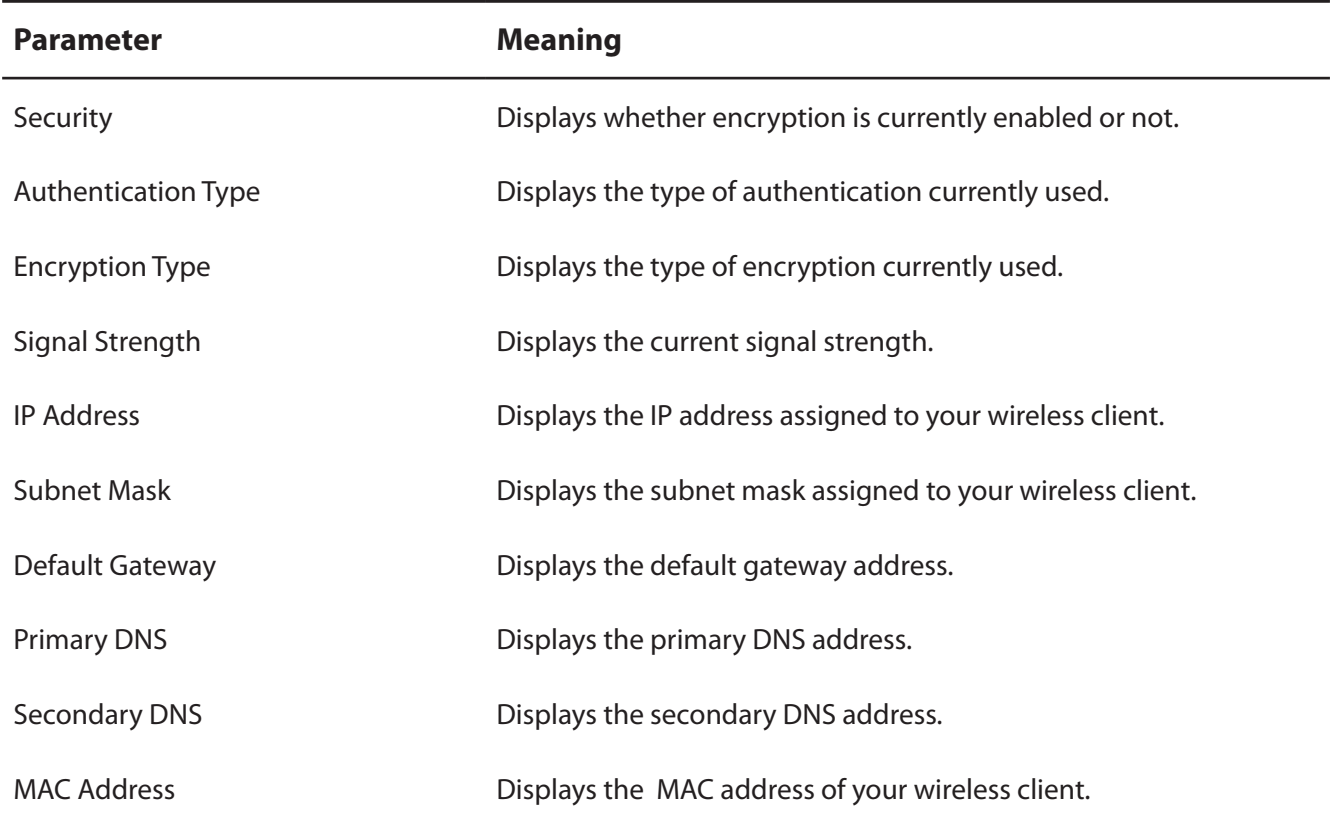

## **Wireless LAN Diagnostic**

On the Wireless LAN Diagnostic screen, you can check signal strength and quality.

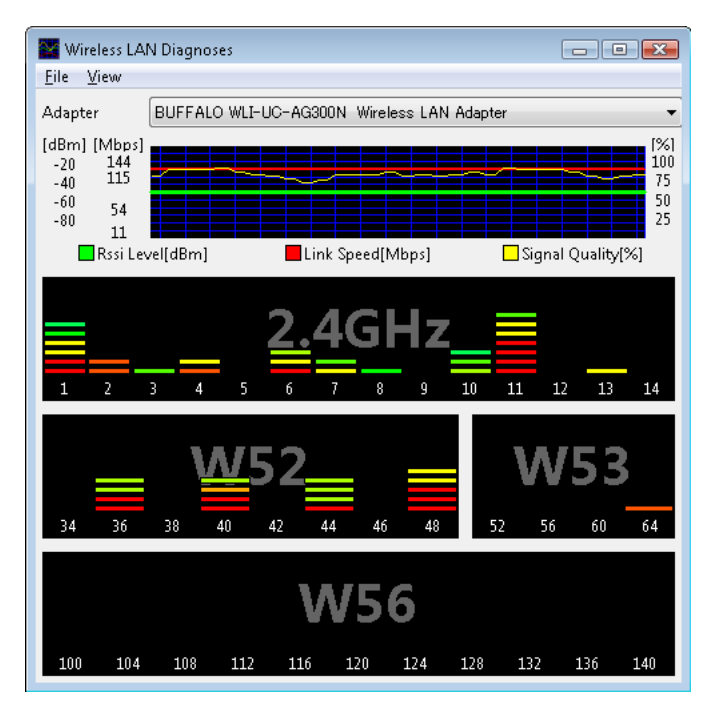

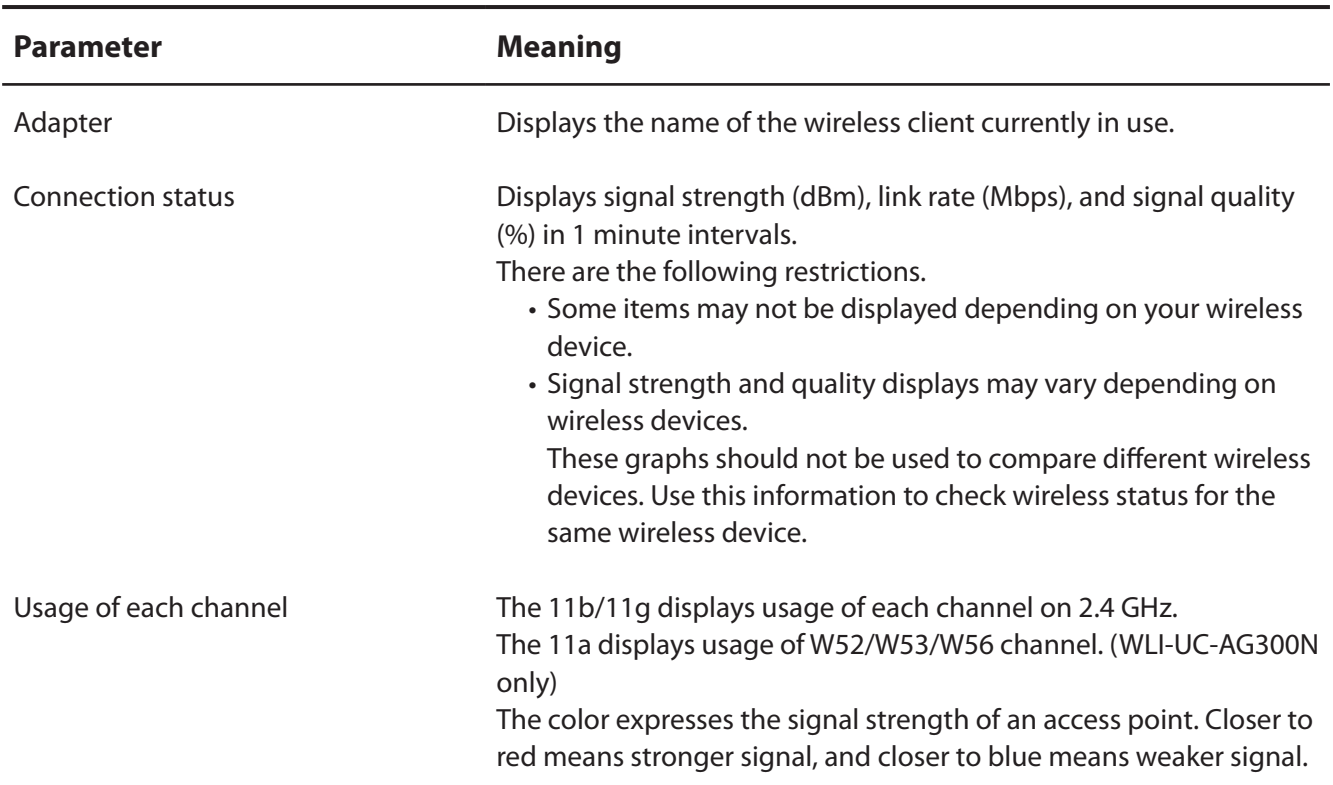

## **Profile List**

Create a new profile or edit an existing profile.

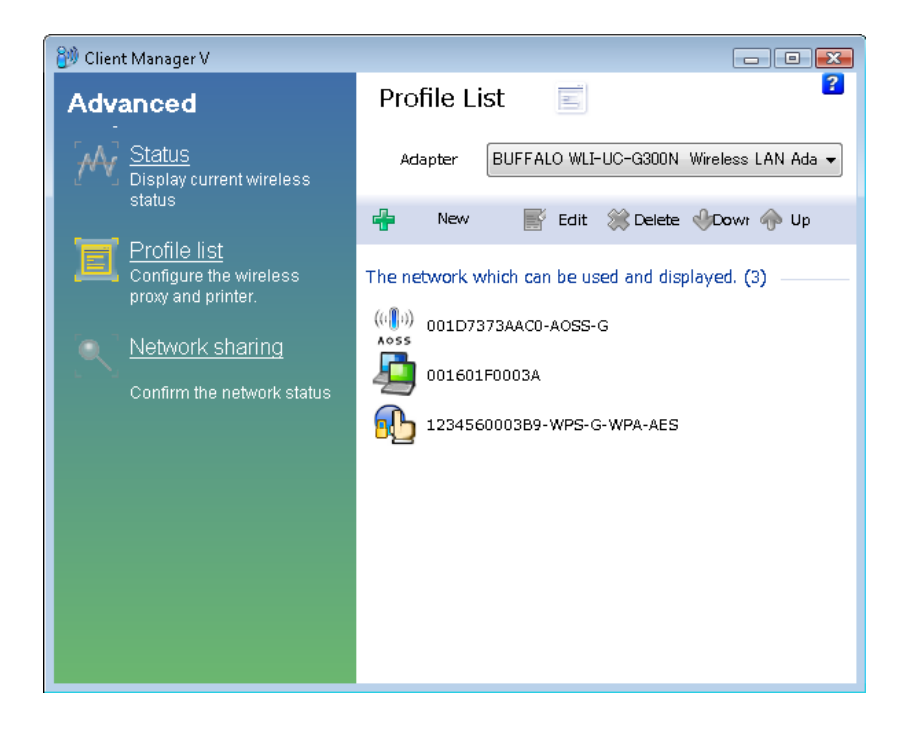

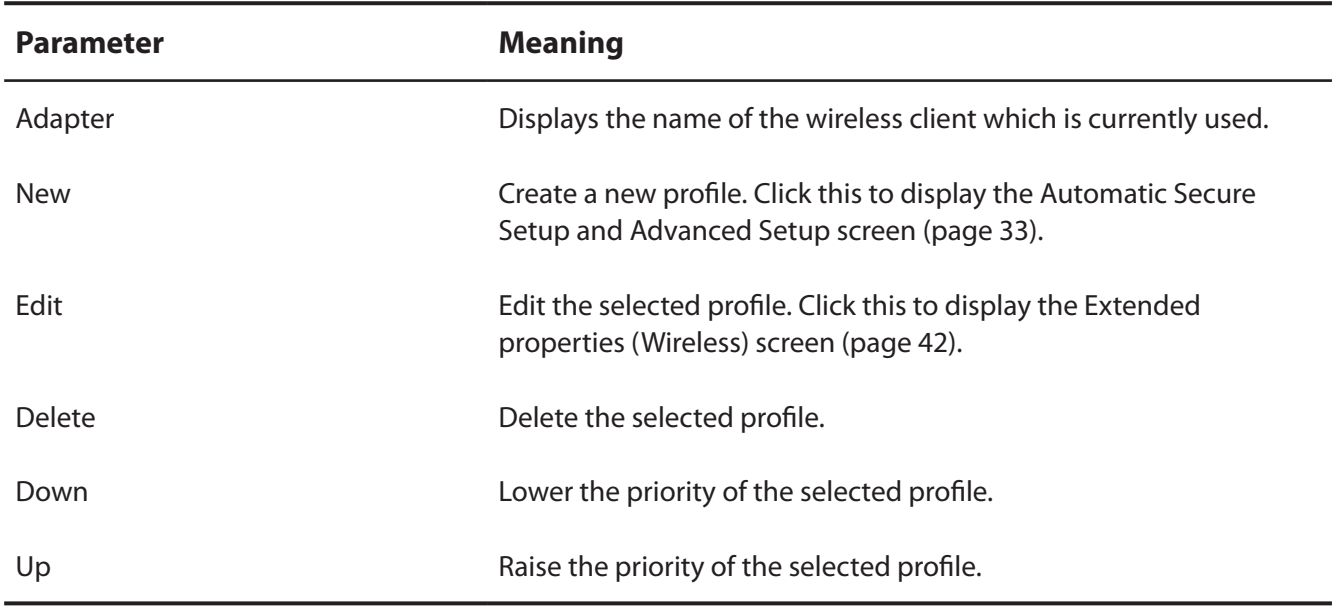

## **Wireless Properties**

Current wireless settings.

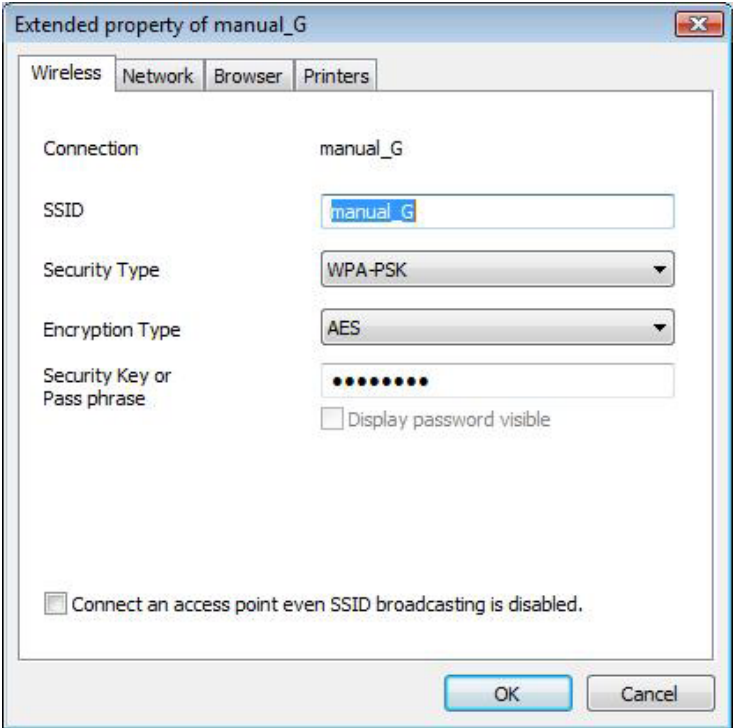

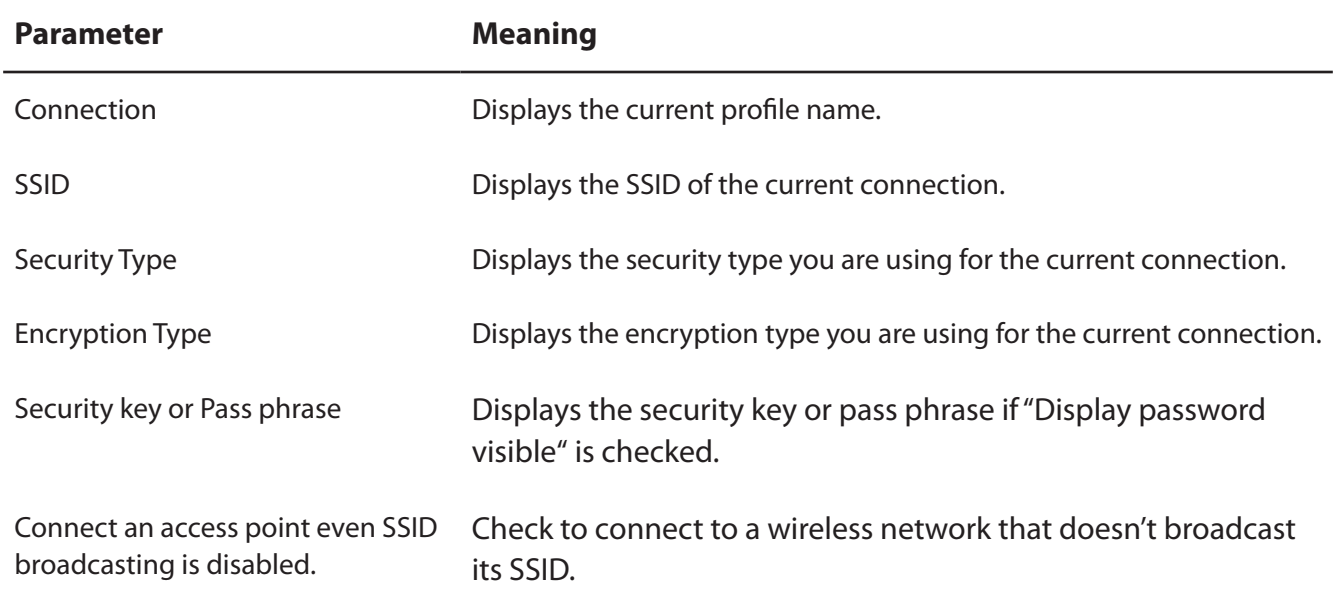

## **Network Properties**

By default, your client's IP address is set automatically by DHCP. You may configure it manually from this screen.

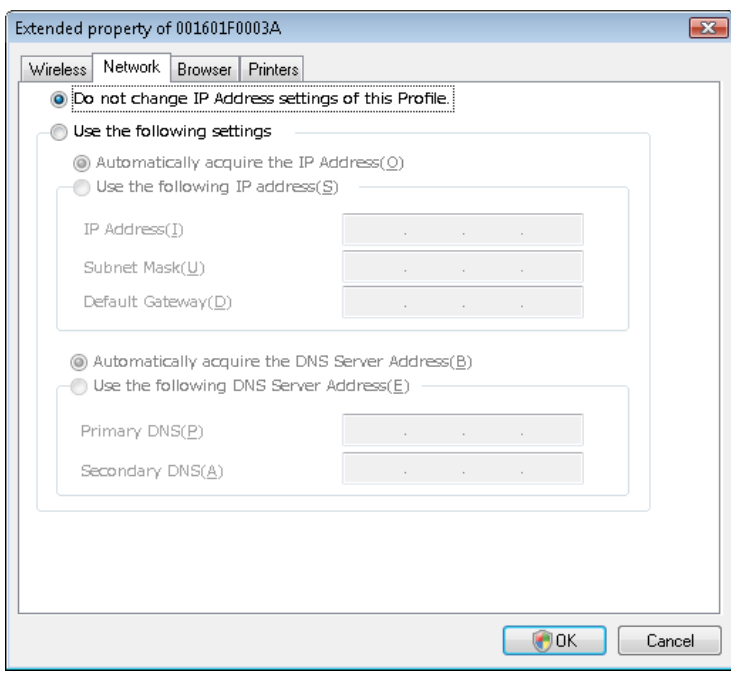

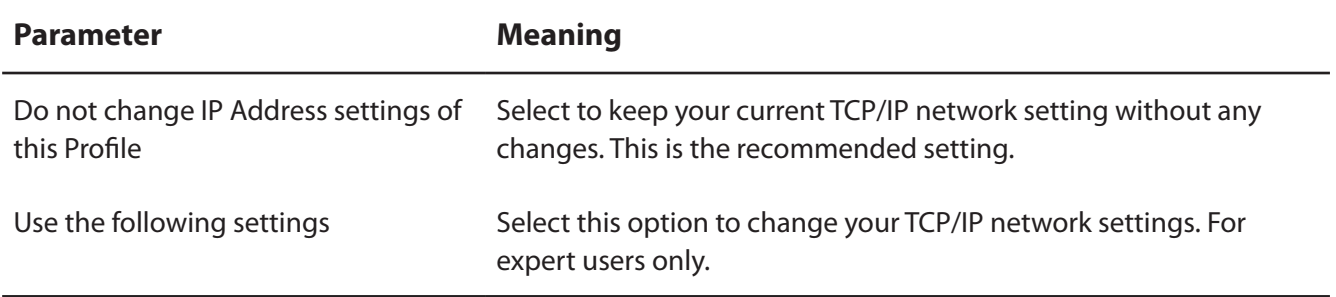

### **Browser Properties**

Configure Internet Explorer settings for wireless connections.

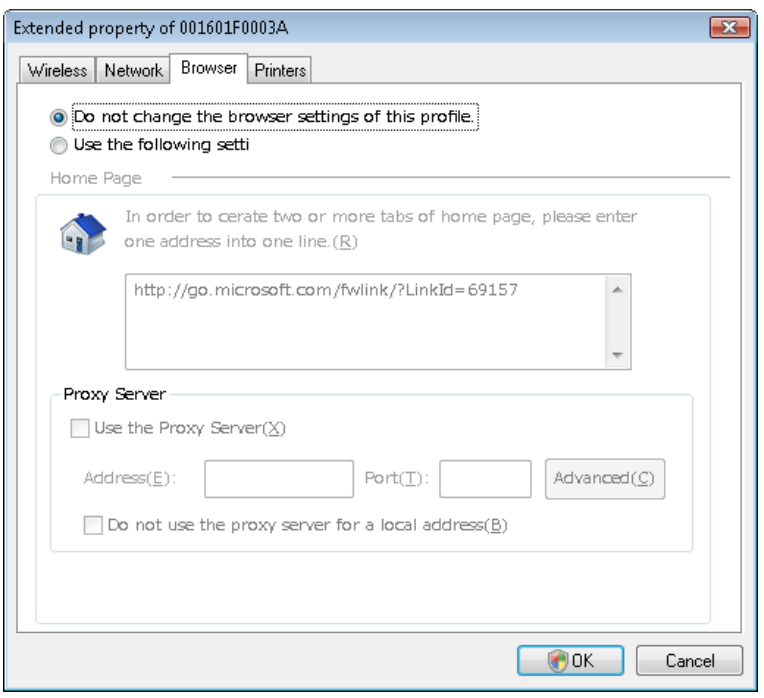

**Parameter Meaning**

Do not change the browser settings Select to keep the current Internet Explorer settings. of this Profile

Use the following settings Select this option to configure the Internet Explorer Home Page and Proxy Server settings while connected wirelessly.

## **Printer Properties**

Configure the printer used while connected to an access point wirelessly.

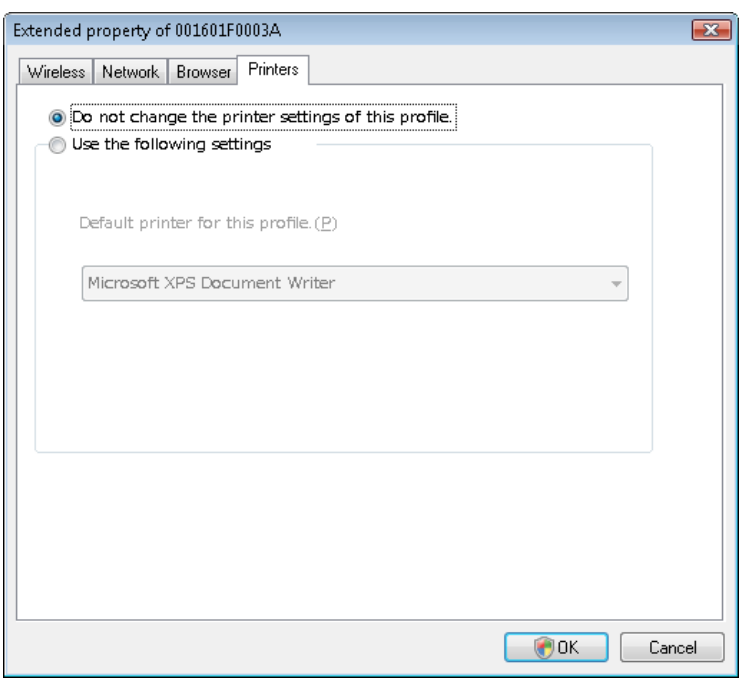

**Parameter Meaning** 

Do not change the printer settings of Select to keep your current printer settings. this Profile

Use the following settings Select to use a different default printer while connected wirelessly.

# **Using Client Manager 3**

- When you install Client Manager, it will be added to your Startup folder and will automatically start with Windows. To launch Client Manager manually, click [Start] > [All Programs] > [BUFFALO] > [AirStation Utility] > [ClientManager3].
- Right-click on the Client Manager icon in the system tray and click [Exit] to close Client Manager. The Client Manager icon will change appearance according to its connection status:

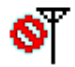

: No wireless client installed

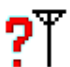

: Not connected to an access point

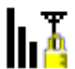

: Transmitting to an access point with TKIP/AES encryption

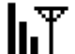

- : Transmitting to an access point with WEP, or not encrypted
- $\mathbf{h}^{\mathsf{T}}$ 
	- : Transmitting in ad-hoc mode (not supported with this wireless client)

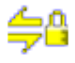

: Authenticating

### **Status**

The Status screen displays the current connection status.

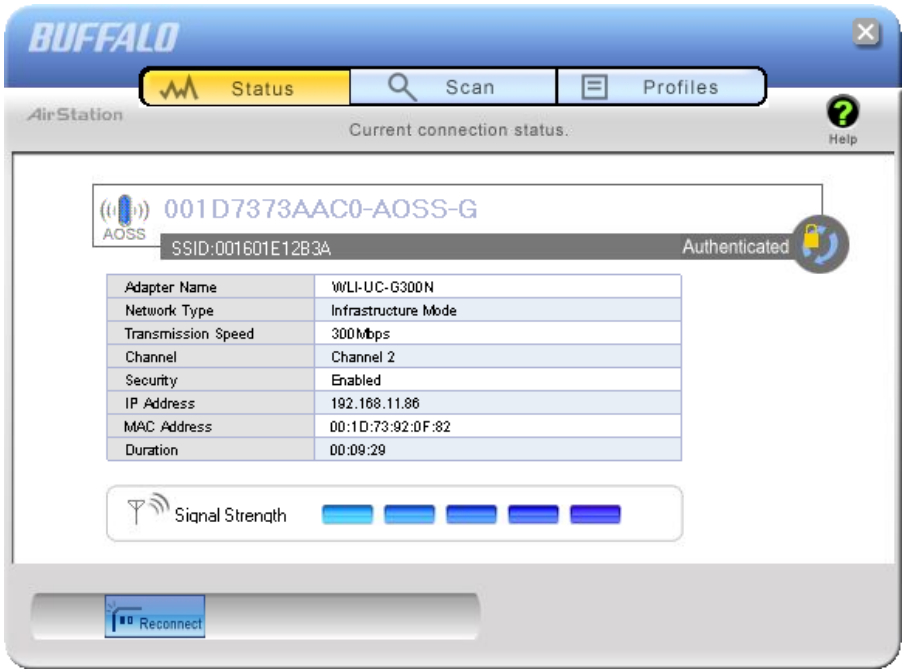

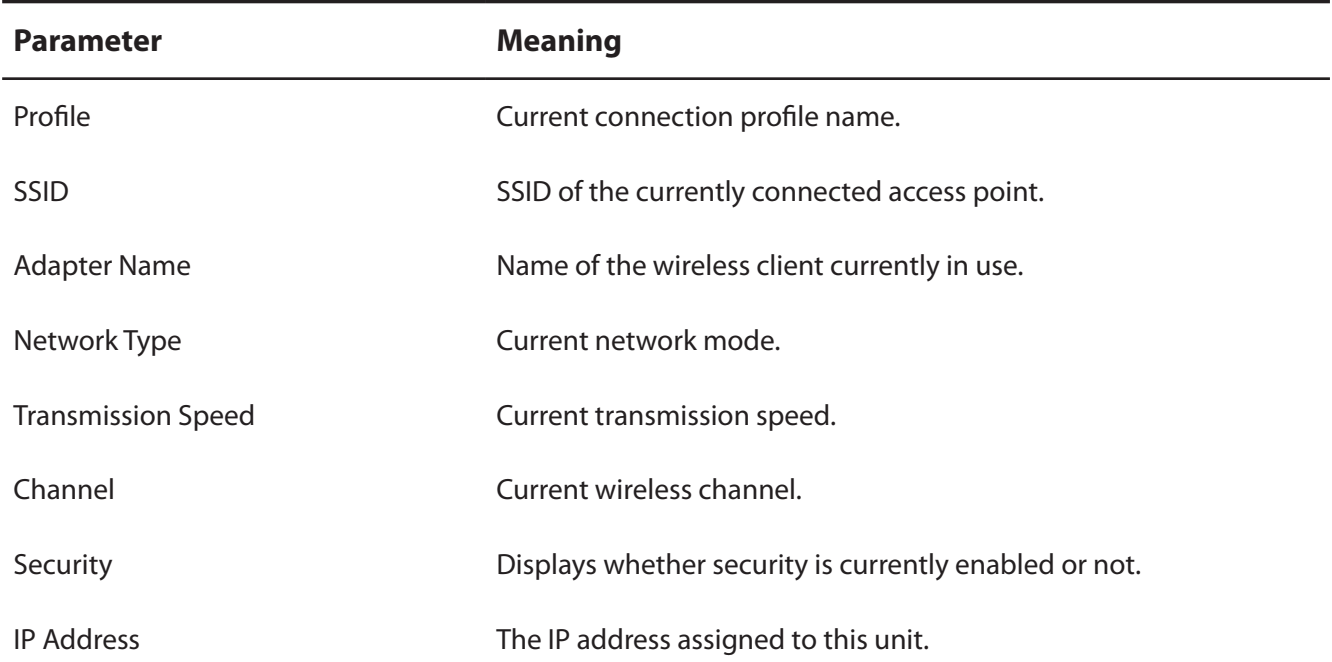

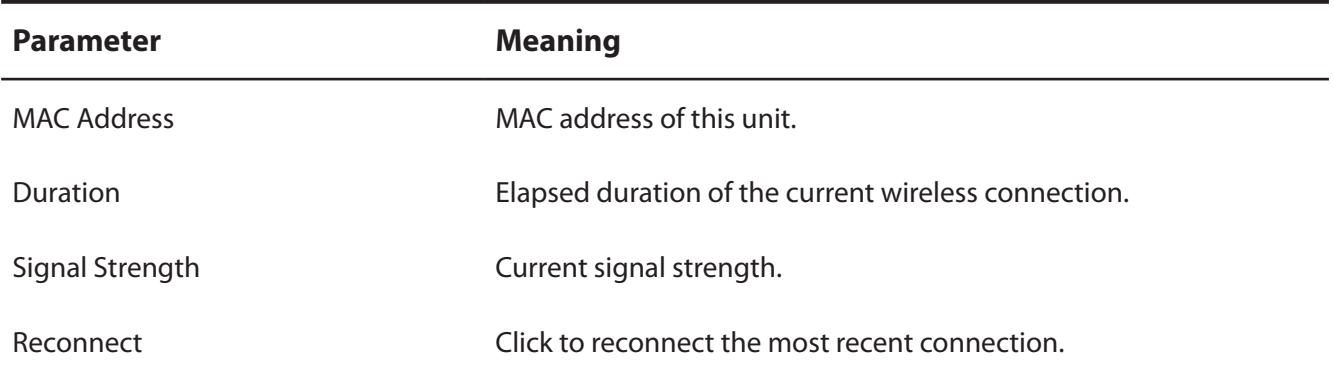

### **Scan**

Scan and display nearby access points.

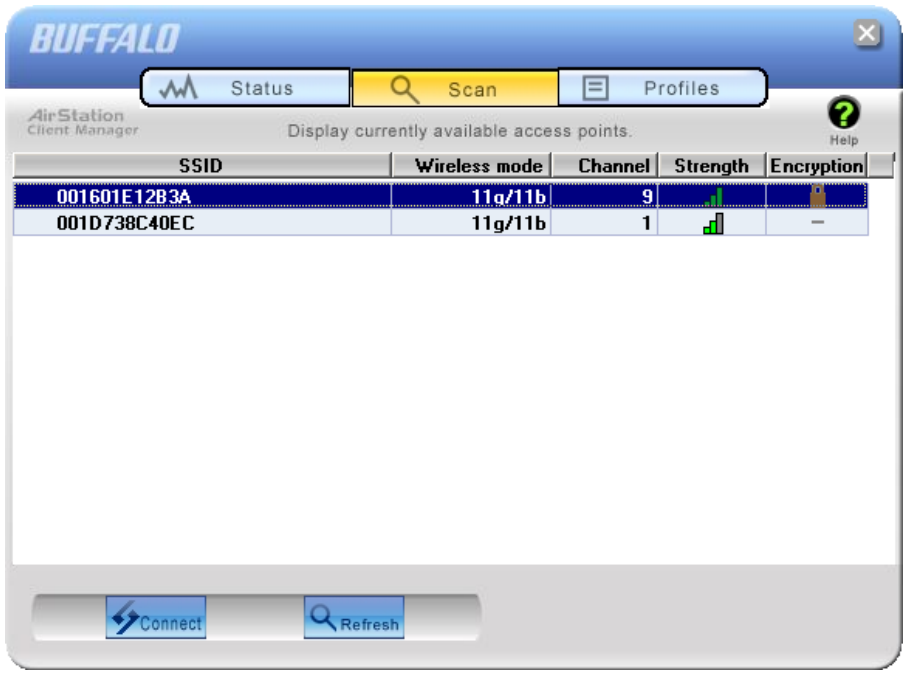

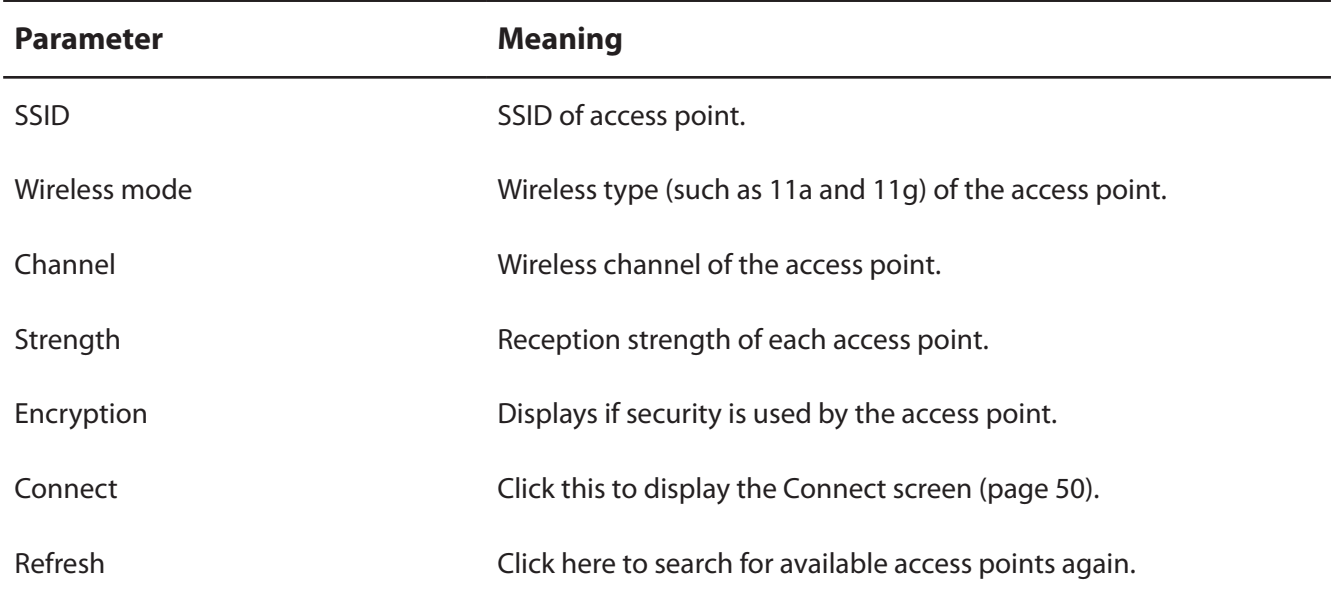

### **Connect**

Configure connection to an access point.

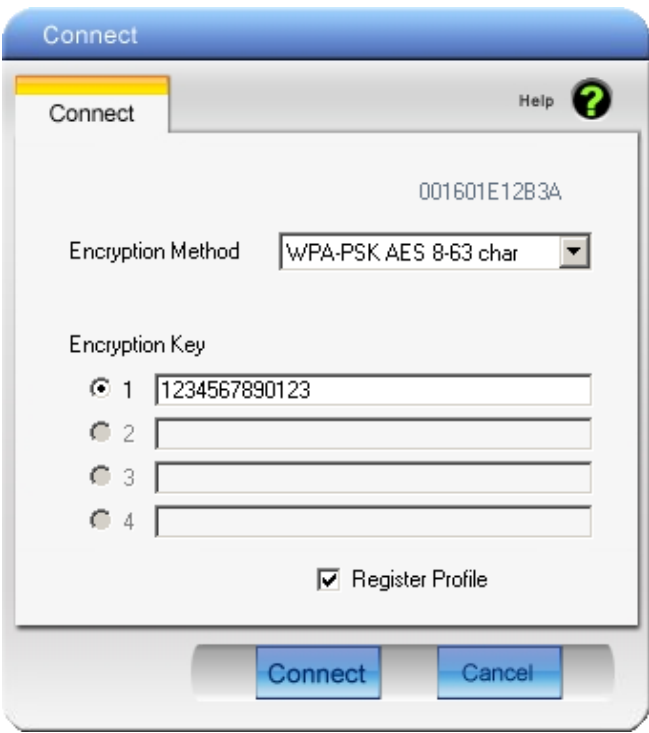

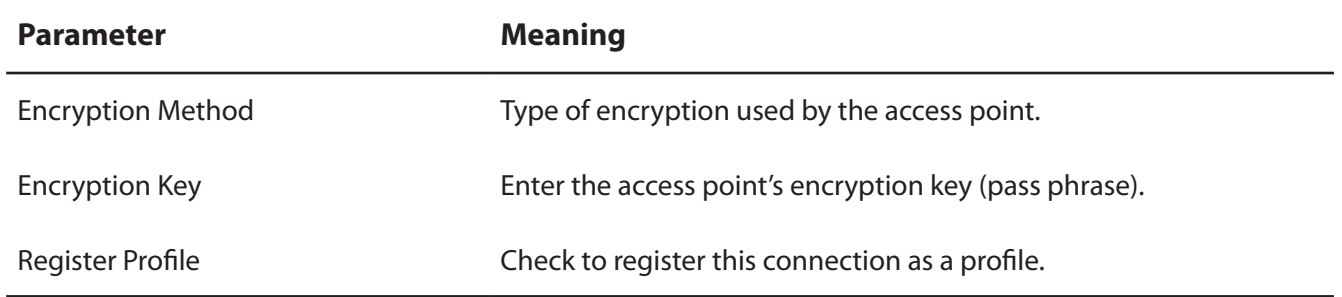

## **Profiles**

Connect to an access point or edit a profile.

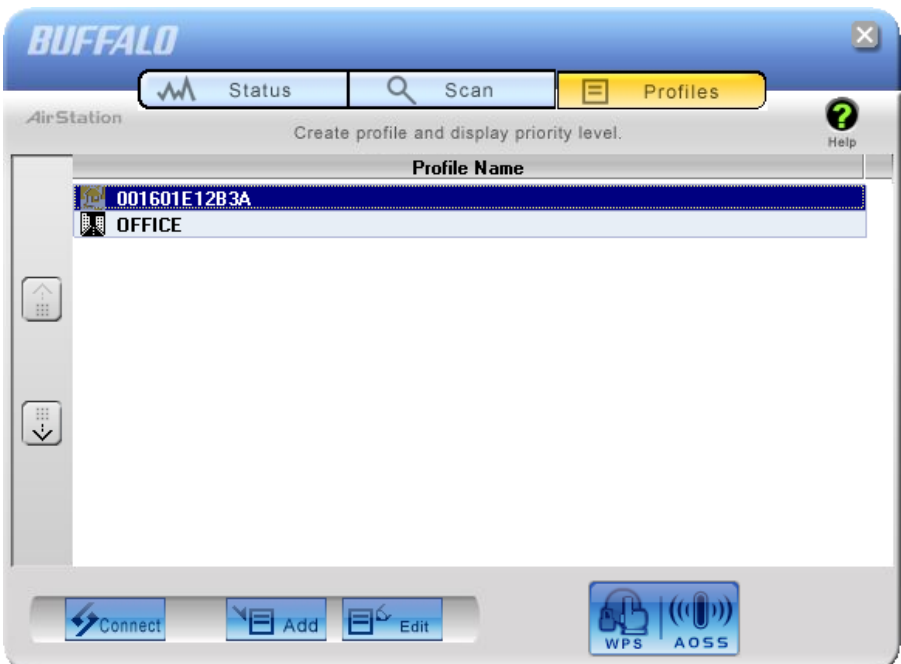

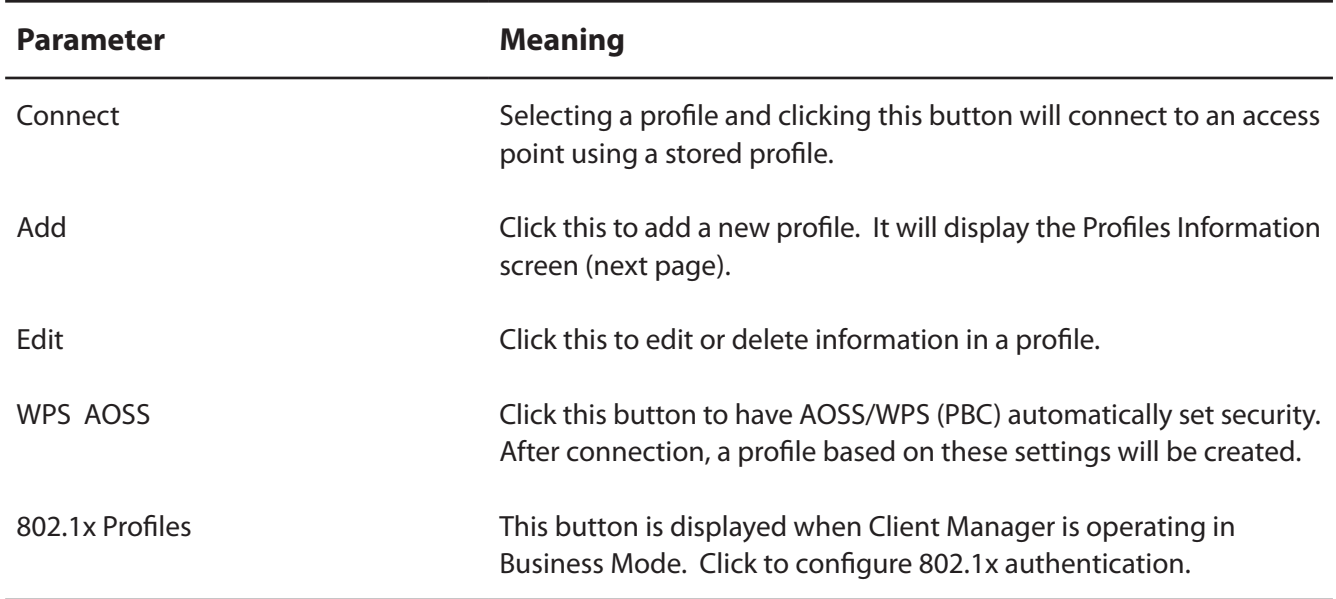

## **Profile Information (Basic)**

Configure your profile settings.

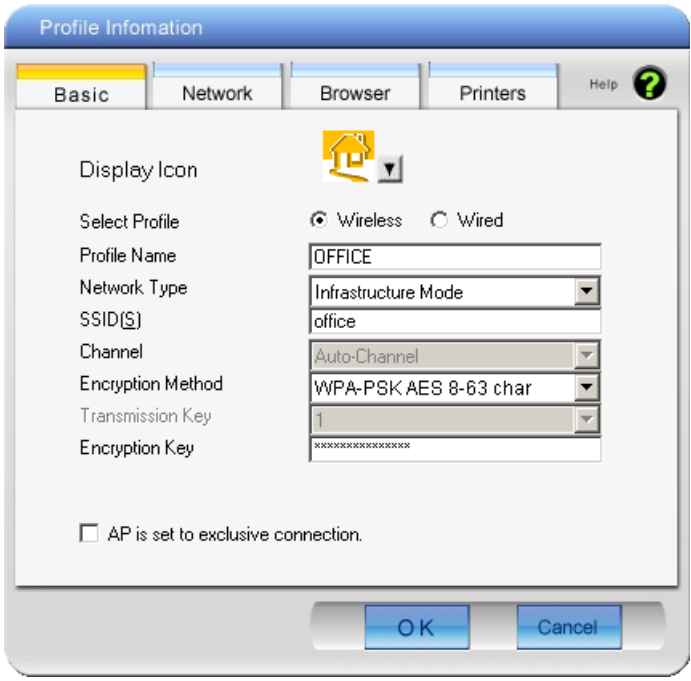

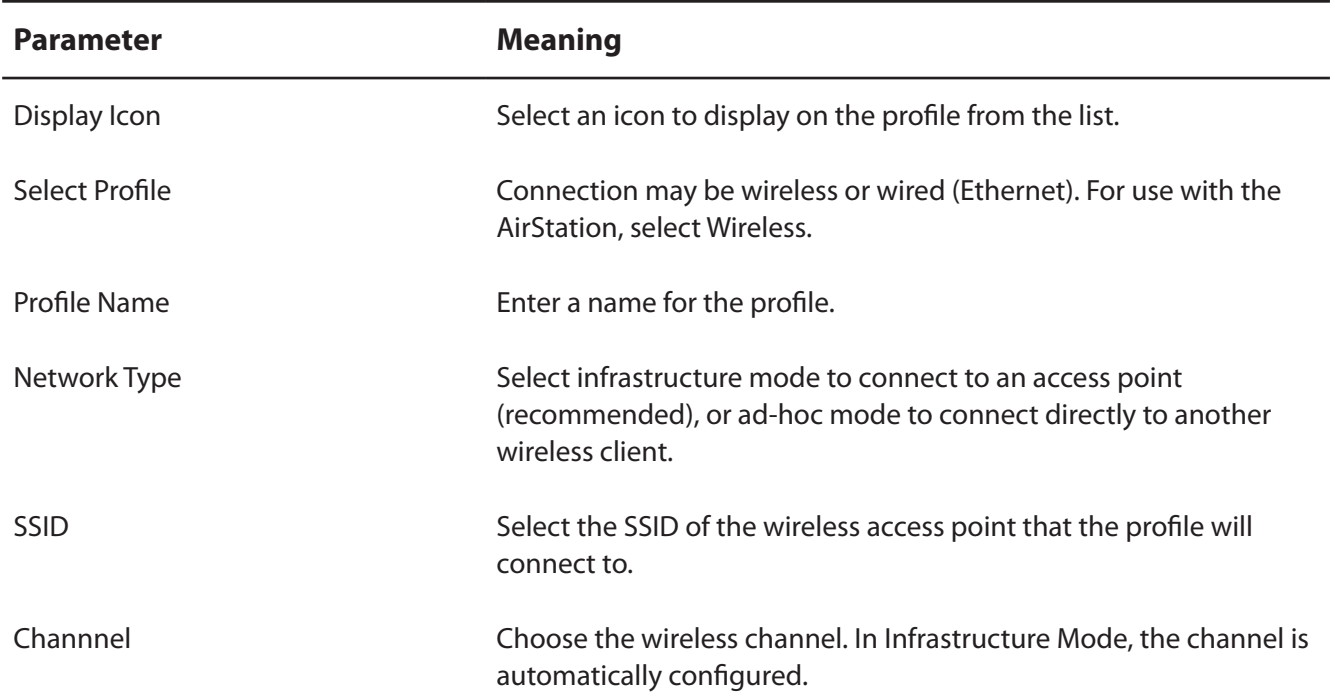

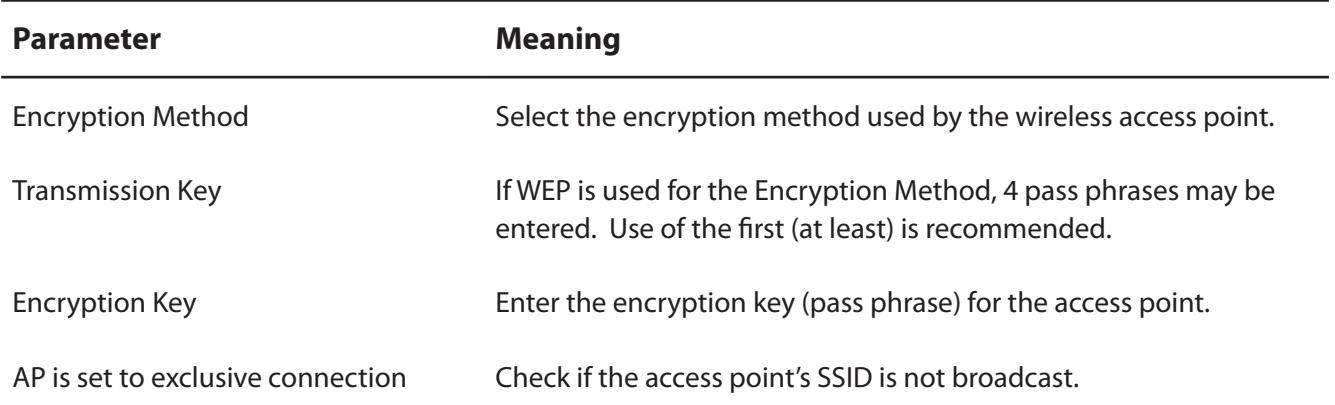

## **Profile Information (Network)**

The profile's IP address and subnet mask may be manually assigned.

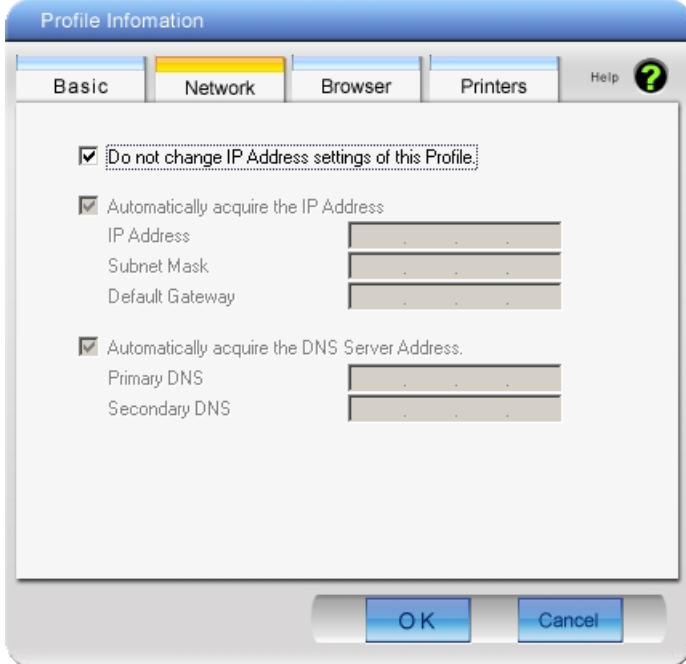

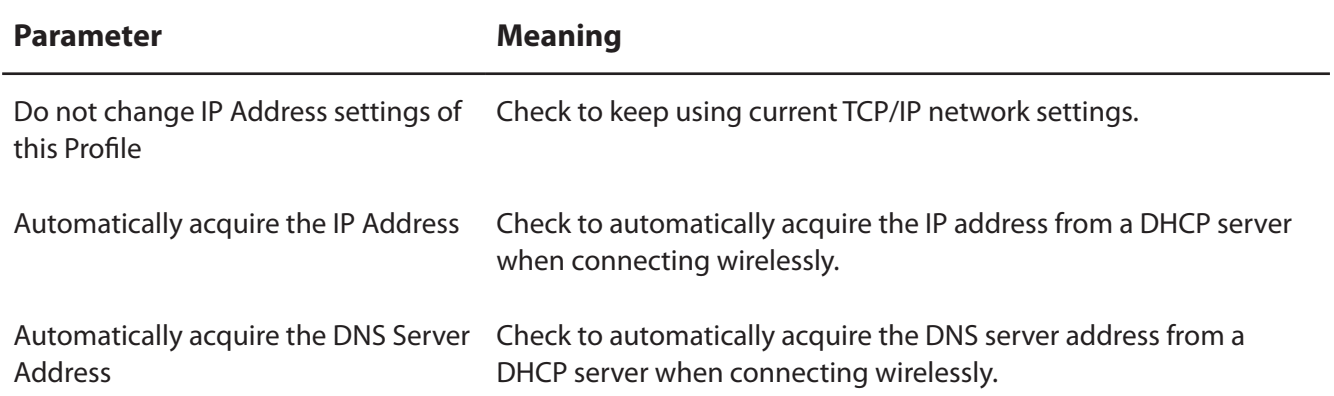

## **Profile Information (Browser)**

Configure your Internet Explorer settings when connecting wirelessly.

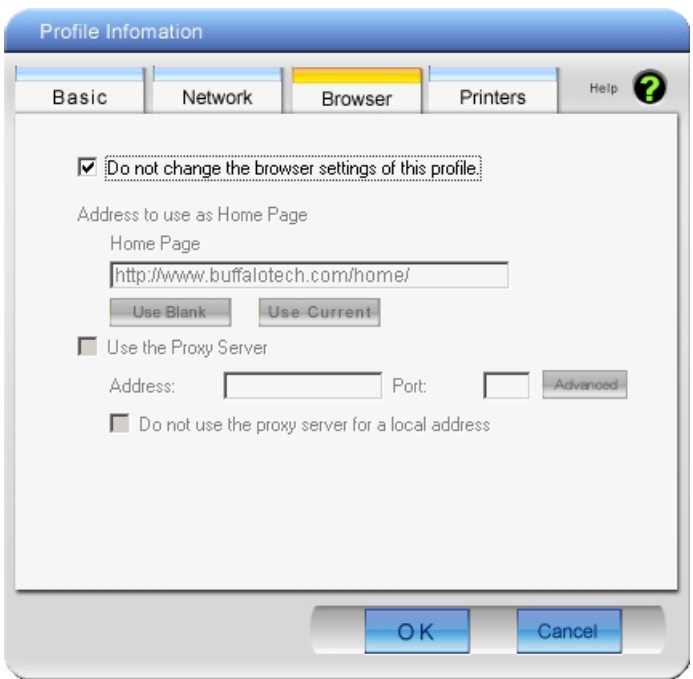

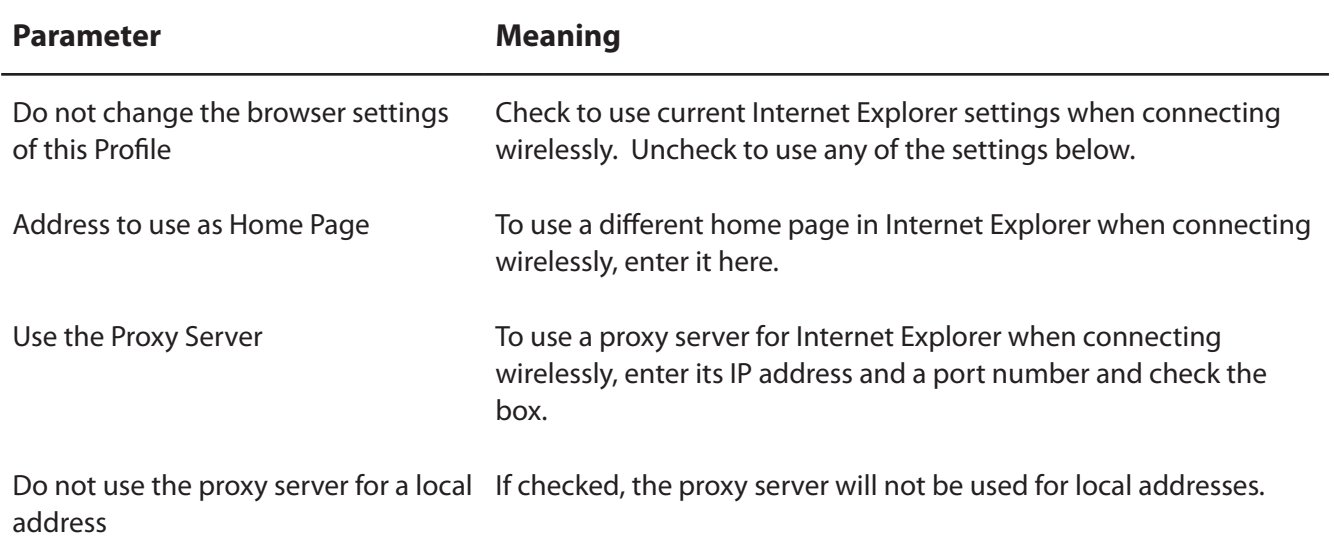

## **Profile Information (Printers)**

Configure the printer that your computer uses when connected wirelessly.

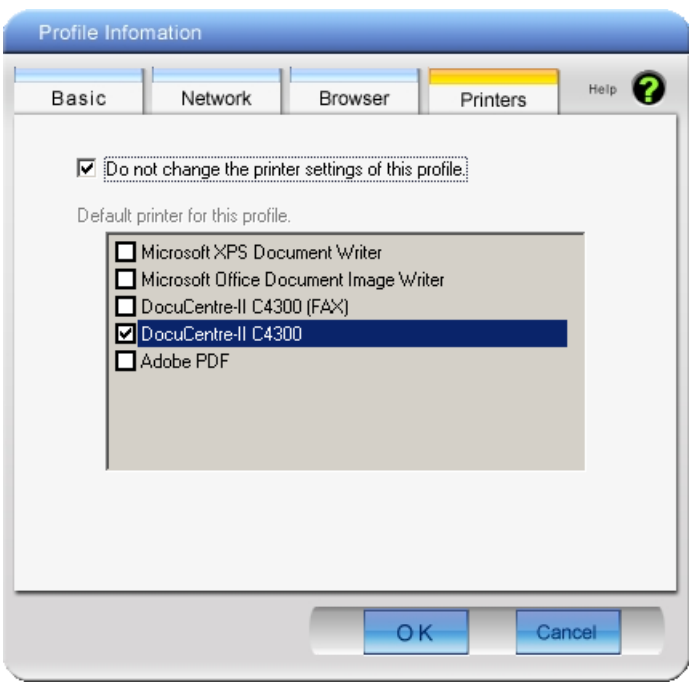

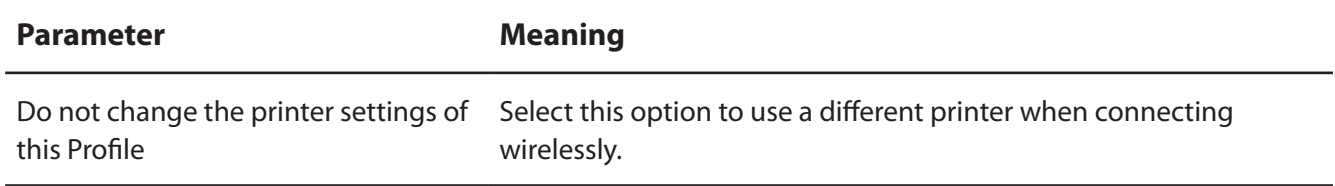

## **System Tray Menu**

Right-click on the Client Manager icon in the system tray to display the following choices.

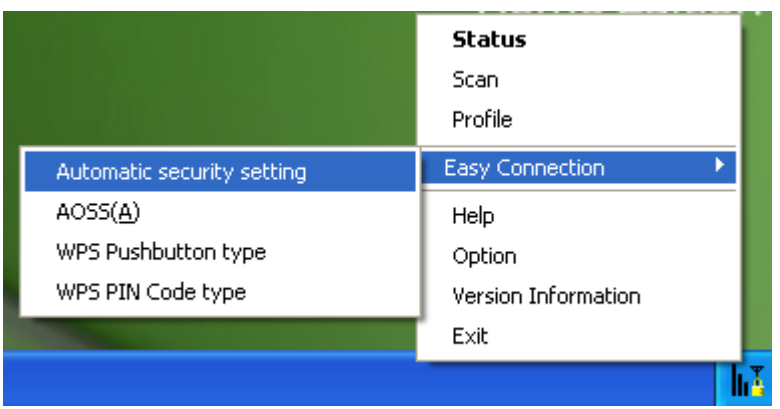

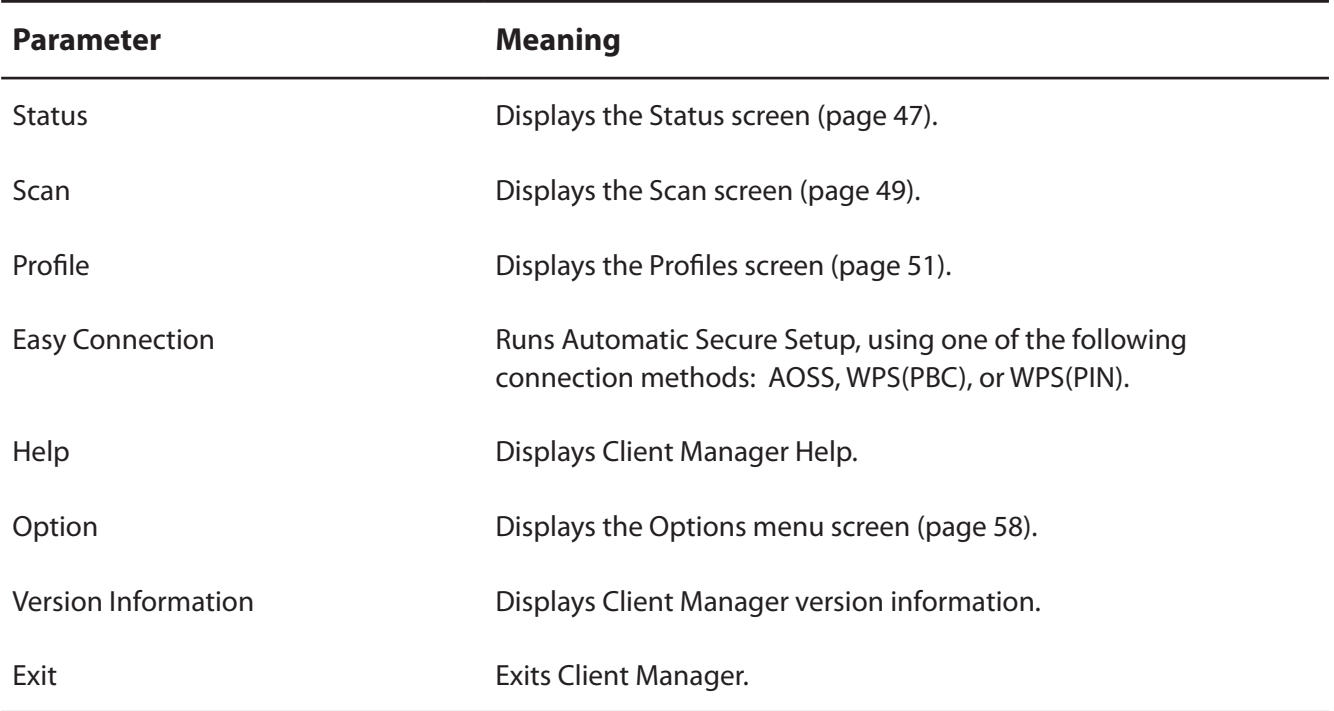

## **Option Menu**

Configure Client Manager options.

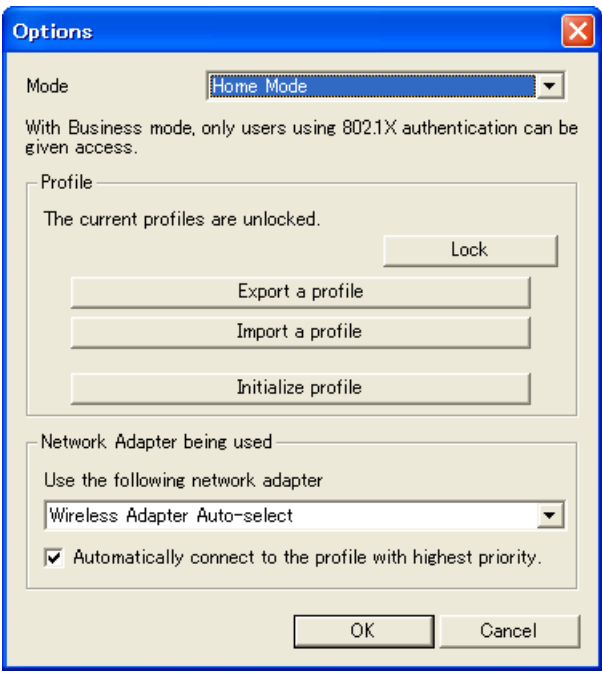

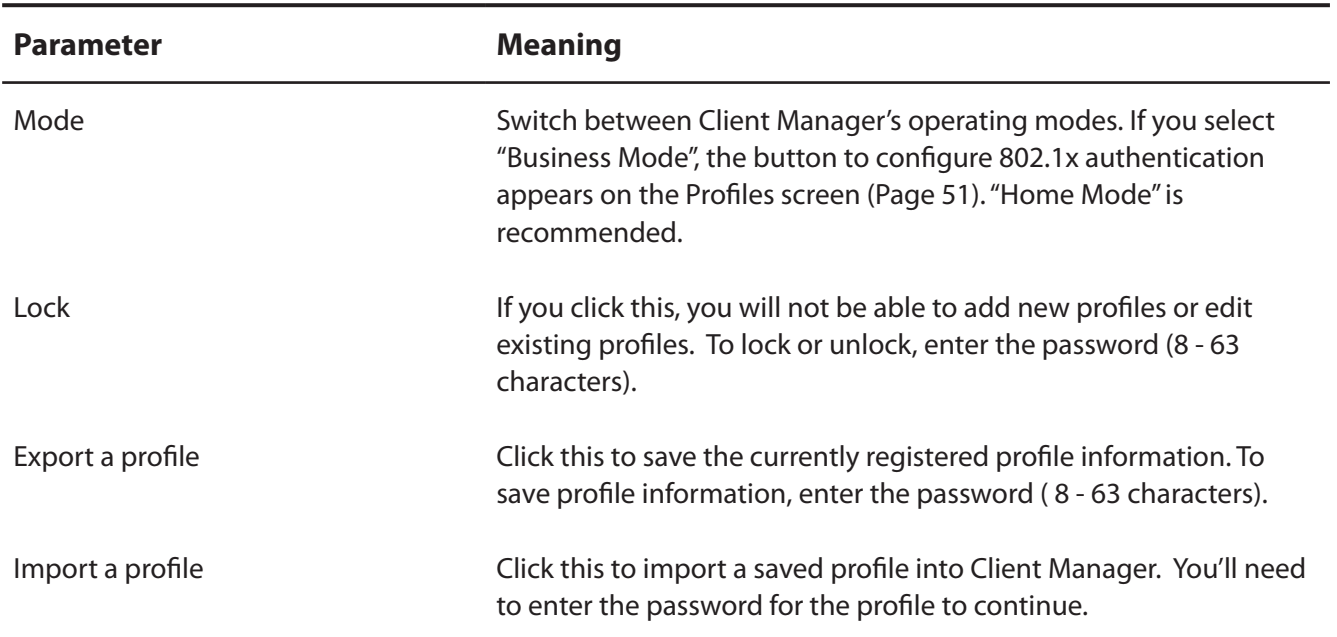

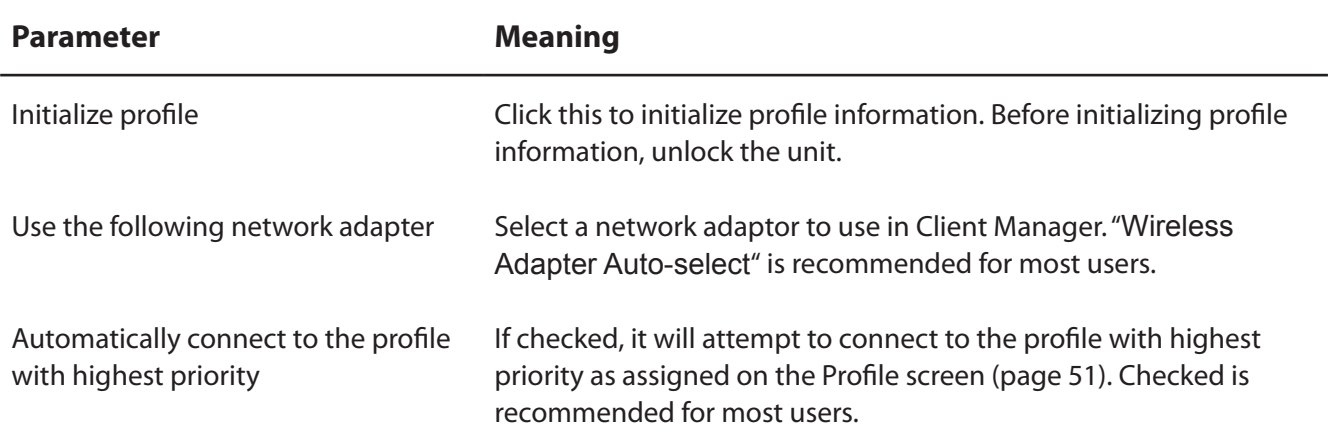

# **Chapter 5 - Trouble Shooting**

# **The Computer does not Recognize the Wireless Adapter.**

- Make sure that the AirStation is connected to a USB port on your computer.
- If your computer has multiple USB ports, connect to a different USB port.
- Refer to chapter 2 to reinstall drivers for this unit.

# **You Cannot Connect to the Network Wirelessly.**

- Refer to chapter 3 to connect this unit to an access point wirelessly.
- Configure the same SSID, encryption method, and encryption key for each wireless device. These settings must match those of your wireless access point.
- move your wireless devices closer to the access point.
- Restart your access point.

# **You Forgot the AP's SSID, Encryption Key, or Password.**

- Ask your network administrator about your SSID and encryption settings. These settings must match the SSID and encryption settings of the access point.
- If your access point supports AOSS or WPS, try using them to connect to the access point. Instructions for connecting with AOSS or WPS are in chapter 3.

# **Other Tips**

#### **Issue:**

When using the Windows wireless connection manager, I cannot connect to my wireless router. I receive a "*Cannot configure wireless network*" error message when scanning for available wireless networks.

#### **Answer:**

Another wireless client software may be installed on your computer that is taking control of the wireless client adapter away from the Windows connection manager. Either switch to the other software or use Add/Remove Programs to remove the conflicting client software. After rebooting, the Windows connection manager should be able to connect to the available wireless networks.

#### **Issue:**

When I attempt to connect to my wireless router, I receive an error message indicating that security settings on my computer do not match the settings on the router.

#### **Answer:**

Manually enter the correct security key and encryption type into the Windows connection manager.

To enter the security key in Windows XP:

Go to View Available Wireless Networks and select change Advanced Settings. Click on the Wireless Networks tab. There will be a list of networks to which you have previously connected. Highlight the network name (SSID) of the wireless router and select Properties. Enter the correct encryption key and select correct the encryption type as configured on the wireless router.

Go to Connect to Network, right-click on the name of the network and click Properties. Highlight the name of your network and go to Properties. Enter the correct encryption key and select correct the encryption type as configured on the wireless router.

#### **Issue:**

What can I do if my wireless connection drops randomly or seems slow?

#### **Answer:**

There are many environmental factors that may affect this behavior. First, ensure the issue is not range related by locating the wireless router and the client in closer proximity and check whether the connection drops continue.

In some cases, interference from other wireless networks or sources such as 2.4 GHz wireless phones may impact performance. To work around this scenario, change the wireless channel used by your wireless router.

Log in to the wireless router with your browser. Click on "*Wireless Configuration*". If an "*Auto-Channel*" option is available, attempt to use this option to remedy the problem. If "*Auto-Channel*" is unavailable, manually select an alternate channel.

#### **Issue:**

Though I am able to successfully make a connection with my wireless router, I am unable to access the Internet with my web browser.

#### **Answer:**

First, power off the cable or DSL modem, the wireless router, and then your computer. Pressing the power button or simply unplugging the devices can power off the modem and wireless router devices. Then after verifying that the modem is connected to the wireless router with a cable to the WAN port, power on the modem and wait two minutes. Turn on the wireless router and then the computer. Verify whether an Internet connection is available.

If, after these steps, an Internet connection is still unavailable, power off the cable or DSL modem and computer again and directly connect your computer to the cable or DSL modem with a cable between the computer and the port on the modem. Power on the modem and wait two minutes. Power on the computer and again check for an Internet connection.

If an Internet connection IS NOT available with a direct connection to the computer, please call the Internet Service Provider who installed the modem.

If an Internet connection IS available with a direct connection to the computer, please call our customer support line.

#### **Issue:**

Where can I download the latest drivers, firmware and instructions for my Buffalo wireless products?

#### **Answer:**

The latest drivers and firmware with installation instructions are available online at *www.buffalotech.com*

# **Appendix**

# **Specifications**

## **WI-U2-866D**

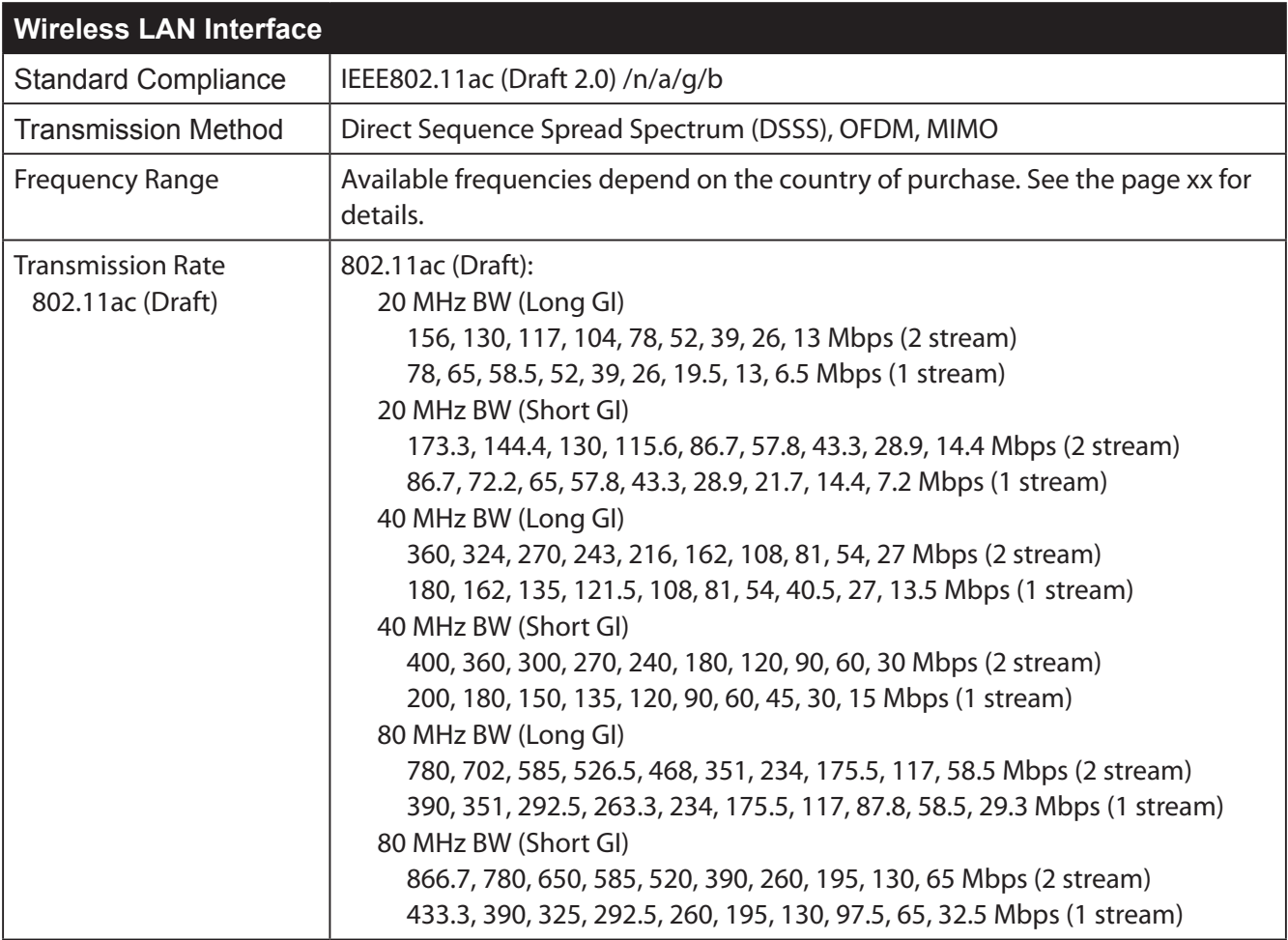

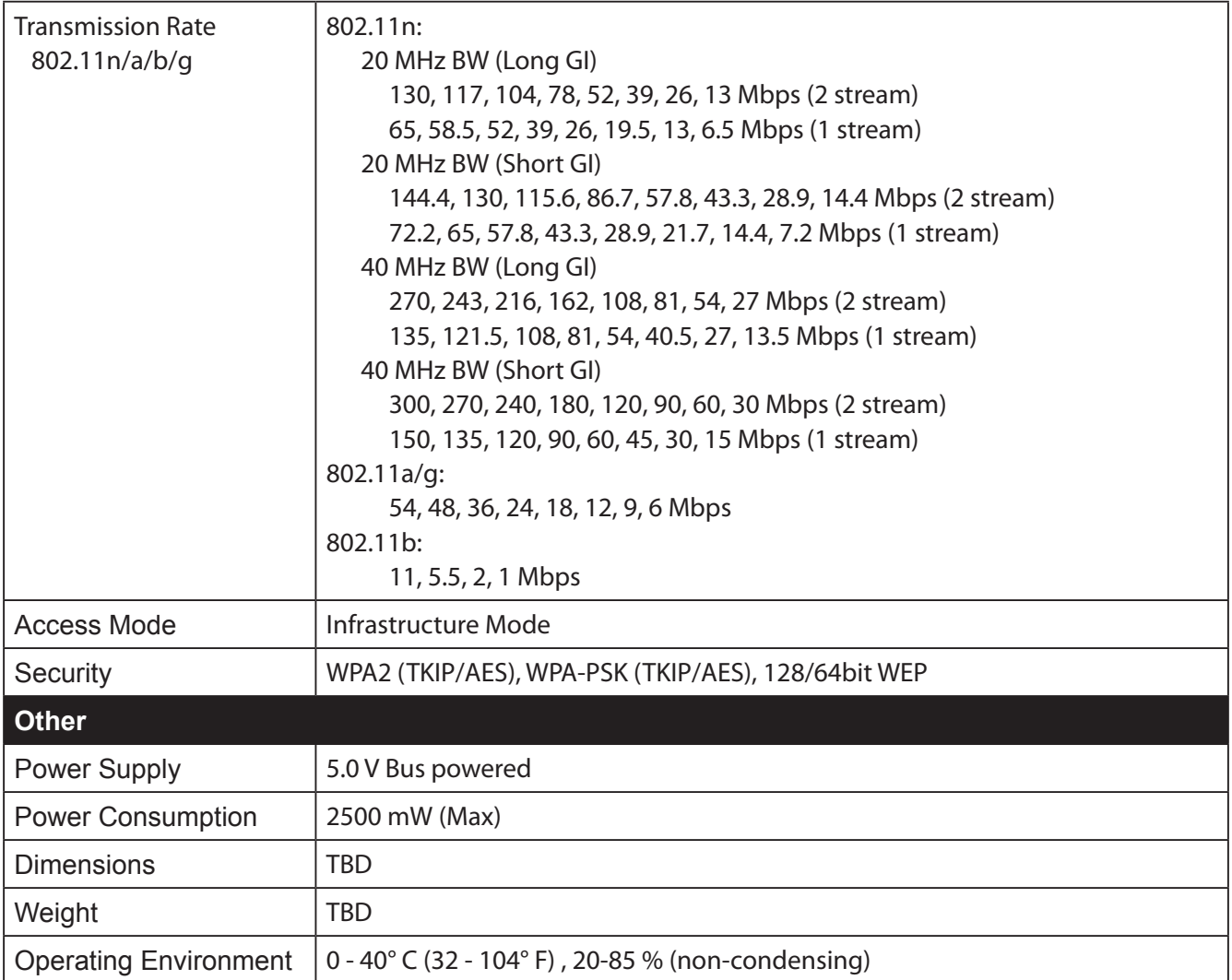

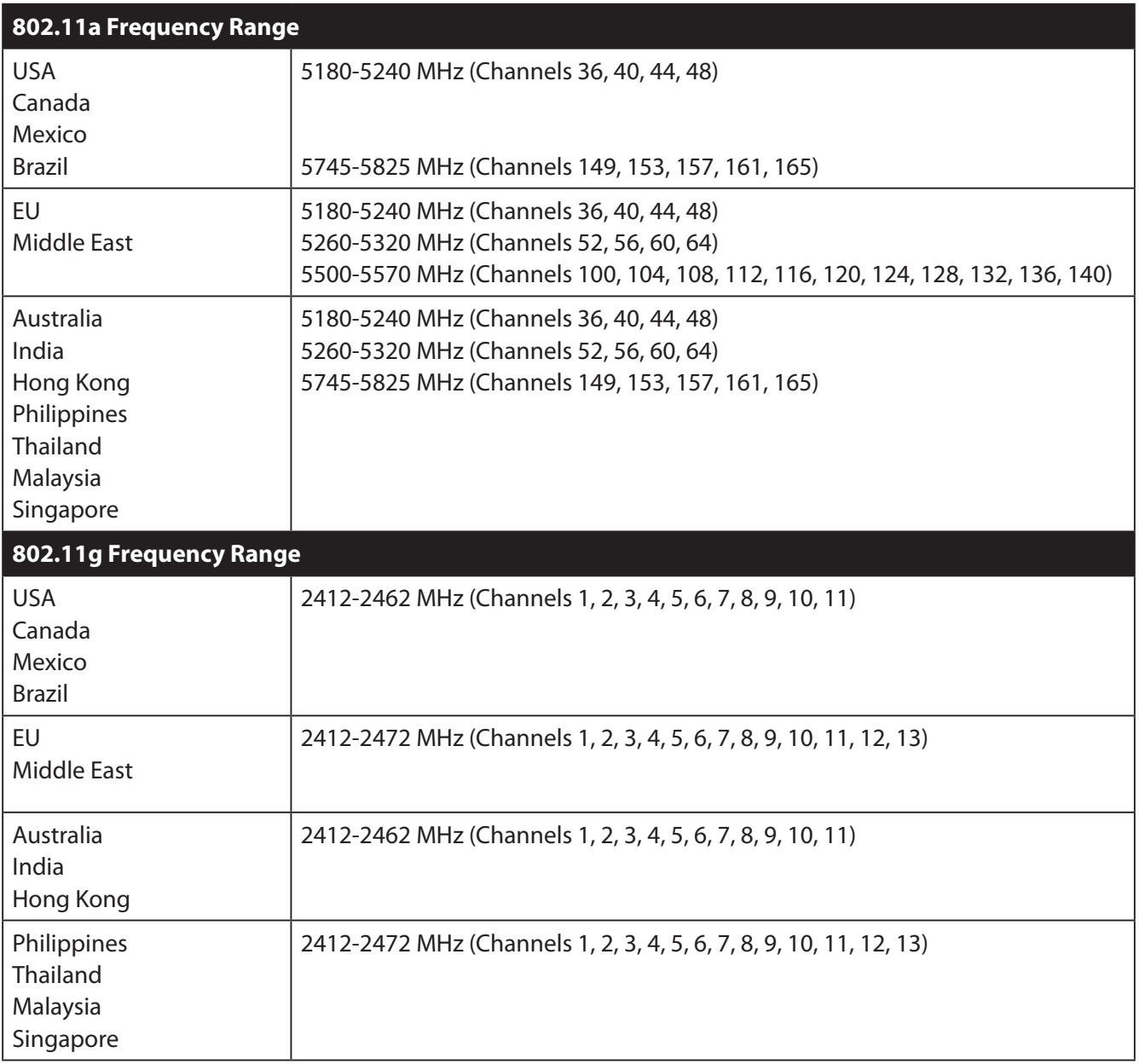

### **WI-U2-400D**

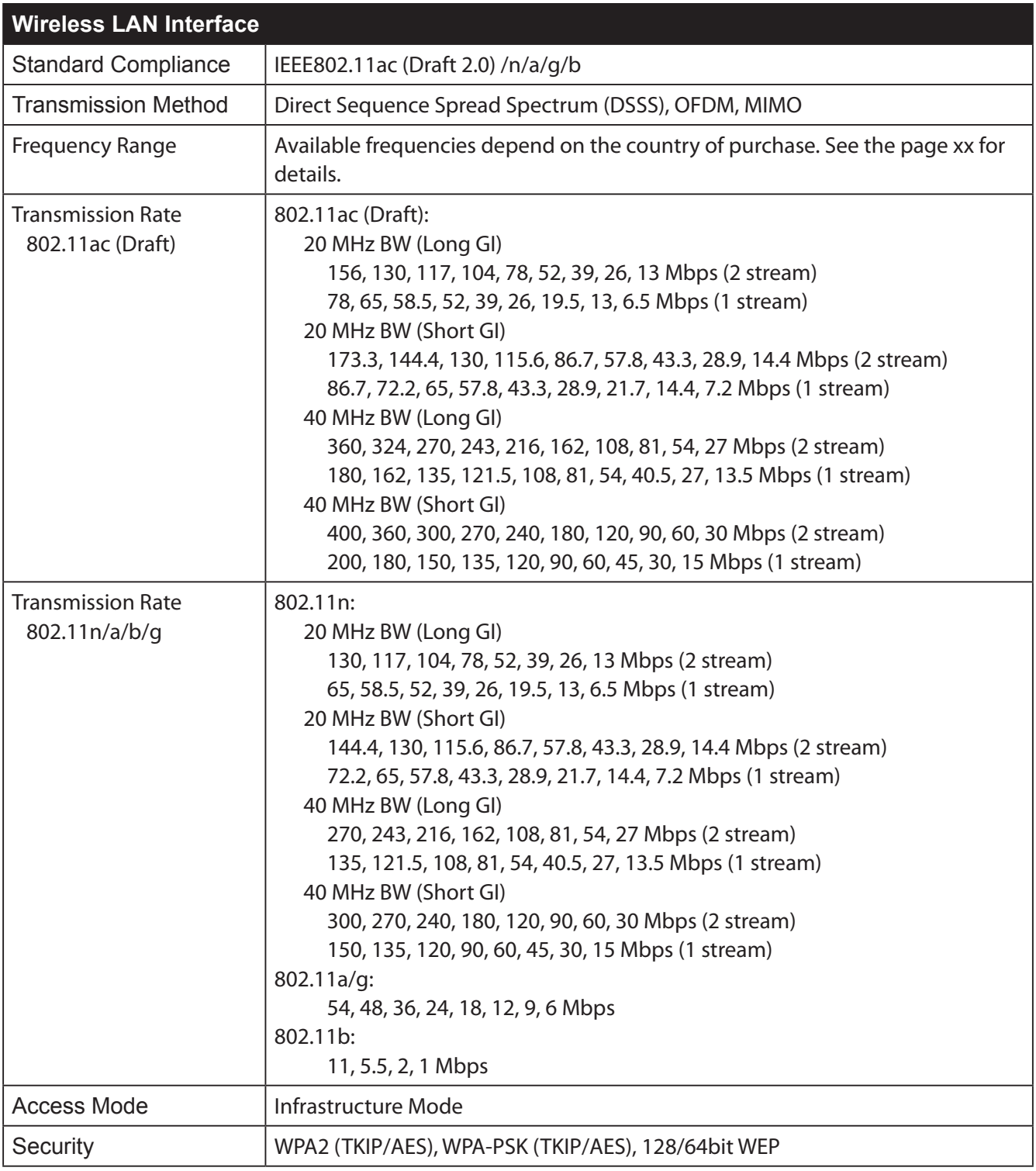

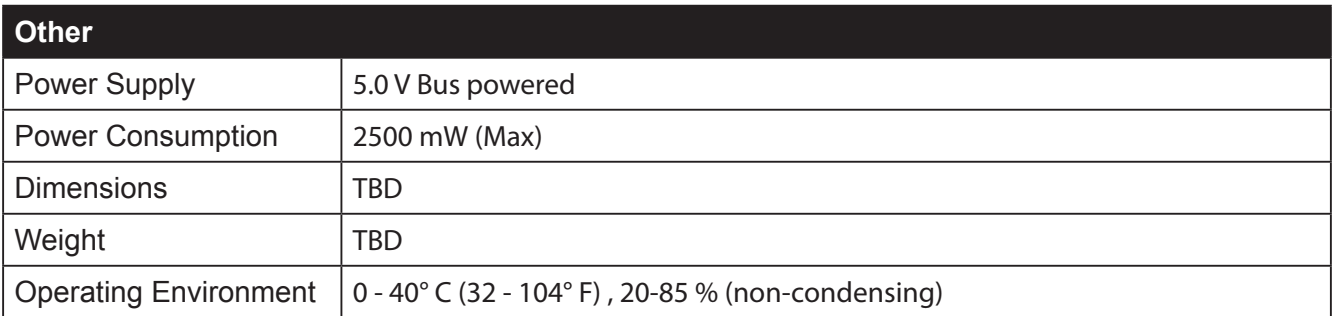

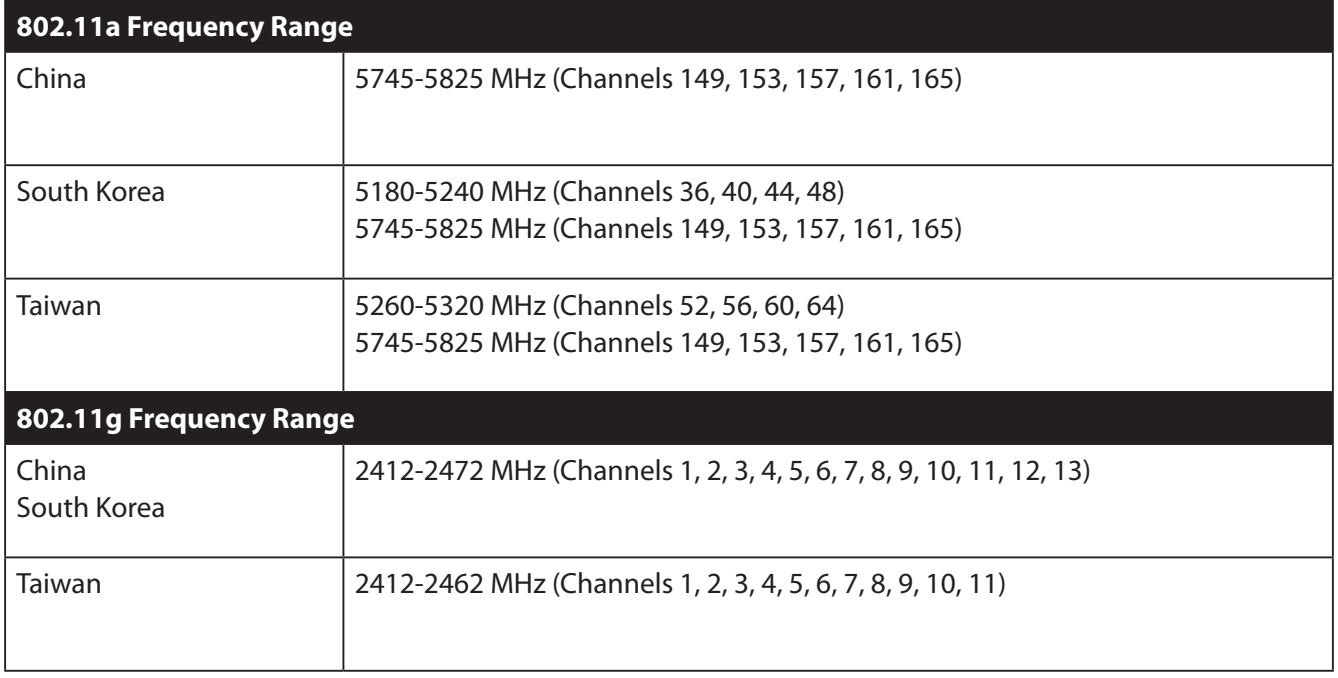

# **Uninstalling the Software**

To uninstall the software, follow the procedure described below.

- 1. Insert AirNavigator CD. When you insert CD, AirNavigator Setup Wizard will launch automatically. If AirNavigator Setup Wizard is not displayed, double-click My Computer icon > CD-ROM drive icon > [AirNavi.exe].
- 2. Click [Options].
- 3. Click [Uninstall software].
- 4. Follow the insturctions on the screen to delete the Utility software.

# **Uninstalling the Drivers**

To remove the AirStation wireless client drivers, follow the procedure described below.

- 1. Insert AirNavigator CD. When you insert CD, AirNavigator Setup Wizard will launch automatically. If AirNavigator Setup Wizard is not displayed, double-click My Computer icon > CD-ROM drive icon > [AirNavi.exe].
- 2. Click [Options].
- 3. Click [Remove Drivers].
- 4. Follow the insturctions on the screen to remove drivers.

# **TCP/IP Settings in Windows**

### **Windows 8, 7**

To configure TCP/IP in Windows 7, follow the procedure below.

- **1** Click [Start] > [Control Panel] > [Network and Internet].
- **2** Click [Network and Sharing Center].
- **3** Click [Change Adapter Settings] on the left side menu.
- **4** Right-click on [Local Area Connection], then click [Properties].
- **5** If the message "Windows needs your permission to continue" appears, click [Continue].
- **6** Select [Internet Protocol Version 4 (TCP/IPv4)] then click [Properties].
- **7** To have DHCP set your IP address settings automatically, check [Obtain an IP address automatically] and [Obtain DNS server address automatically].

To set your IP address settings manually, enter values for each setting. Example:

If the router's IP address is 192.168.11.1, IP address 192.168.11.80 Subnet mask 255.255.255.0 Default gateway 192.168.11.1 Preferred DNS server 192.168.11.1 Alternate DNS server blank

**8** Click [OK].

### **Windows Vista**

To configure TCP/IP in Windows Vista, follow the procedure below.

- **1** Click [Start] > [Settings] > [Control Panel].
- **2** Double-click [Network and Sharing Center].
- **3** Click [Manage network connections] on the left side menu.
- **4** Right-click on [Local Area Connection], then click [Properties].
- **5** When the message [Windows needs your permission to continue], click [Continue].
- **6** Select [Internet Protocol Version 4 (TCP/IPv4)], then click [Properties].
- **7** To have DHCP set your IP address settings automatically, check [Obtain an IP address automatically] and [Obtain DNS server address automatically].

To set your IP address settings manually, enter values for each setting. Example:

If the router's IP address is 192.168.11.1, IP address 192.168.11.80 Subnet mask 255.255.255.0 Default gateway 192.168.11.1 Preferred DNS server 192.168.11.1 Alternate DNS server blank

**8** Click [Close].

### **Windows XP**

To configure TCP/IP in Windows XP, follow the procedure below.

- **1** Click [Start] > [Settings] > [Control Panel].
- **2** Double-click [Network].
- **3** Right-click on [Local Area Connection], then click [Properties].
- **4** Select [Internet Protocol (TCP/IP)], then click [Properties].
- **5** To have DHCP set your IP address settings automatically, check [Obtain an IP address automatically] and [Obtain DNS server address automatically].

To set your IP address settings manually, enter values for each setting. Example:.

If the router's IP address is 192.168.11.1, IP address 192.168.11.80 Subnet mask 255.255.255.0 Default gateway 192.168.11.1 Preferred DNS server 192.168.11.1 Alternate DNS server blank

**6** Click [Close].
# **Compliance Information**

## **Federal Communication Commission Interference Statement**

This equipment has been tested and found to comply with the limits for a Class B digital device, pursuant to Part 15 of the FCC Rules. These limits are designed to provide reasonable protection against harmful interference in a residential installation. This equipment generates, uses and can radiate radio frequency energy and, if not installed and used in accordance with the instructions, may cause harmful interference to radio communications. However, there is no guarantee that interference will not occur in a particular installation. If this equipment does cause harmful interference to radio or television reception, which can be determined by turning the equipment off and on, the user is encouraged to try to correct the interference by one of the following measures:

- Reorient or relocate the receiving antenna.
- Increase the separation between the equipment and receiver.
- Connect the equipment into an outlet on a circuit different from that to which the receiver is connected.
- Consult the dealer or an experienced radio/TV technician for help.

## **FCC Caution:**

Any changes or modifications not expressly approved by the party responsible for compliance could void the user's authority to operate this equipment.

This device complies with Part 15 of the FCC Rules. Operation is subject to the following two conditions: (1) This device may not cause harmful interference, and (2) this device must accept any interference received, including interference that may cause undesired operation.

For product available in the USA/Canada market, only channel 1~11 can be operated. Selection of other channels is not possible.

This device is going to be operated in 5.15~5.25GHz frequency range, it is restricted in indoor environment only.

## **Federal Communication Commission (FCC) Radiation Exposure Statement:**

This EUT is compliance with SAR for general population/uncontrolled exposure limits in ANSI/IEEE C95.1-1999 and had been tested in accordance with the measurement methods and procedures specified in OET Bulletin 65 Supplement C.T his equipment should be installed and operated with minimum distance 0.5 cm between the radiator & your body.

SAR compliance has been established in typical laptop computer(s) with USB slot, and product could be used in typical laptop computer with USB slot. Other application like handheld PC or similar device has not been verified and may not comply with related RF exposure rule and such use shall be prohibited.

The availability of some specific channels and/or operational frequency bands are country dependent and are firmware programmed at the factory to match the intended destination. The firmware setting is not accessible by the end user.

## **Industry Canada statement: Industrie Canada déclaration:**

This Class B digital apparatus complies with Canadian ICES-003.

This device complies with RSS-210 of the Industry Canada Rules. Operation is subject to the following two conditions:

(1) This device may not cause harmful interference, and

(2) this device must accept any interference received, including interference that may cause undesired operation.

Cet appareil numérique de la classe B est conforme à la norme NMB-003 du Canada.

Ce dispositif est conforme à la norme CNR-210 d'Industrie Canada applicable aux appareils radio exempts de licence. Son fonctionnement est sujet aux deux conditions suivantes:

(1) le dispositif ne doit pas produire de brouillage préjudiciable, et

(2) ce dispositif doit accepter tout brouillage reçu, y compris un brouillage susceptible de provoquer un fonctionnement indésirable.

## **Caution: Prudence:**

The device for the band 5150-5250 MHz is only for indoor usage to reduce potential for harmful interference to co-channel mobile satellite systems.

Le dispositif fonctionnant dans la bande 5150-5250 MHz est réservé uniquement pour une utilisation à l'intérieur afin de réduire les risques de brouillage préjudiciable aux systèmes de satellites mobiles utilisant les mêmes canaux.

The maximum antenna gain permitted for devices in the band 5725-5825 MHz shall comply with the e.i.r.p. limits specified for point-to-point and non point-to-point operation as appropriate.

For product available in the USA/Canada market, only channel 1~11 can be operated. Selection of other channels is not possible.

The device could automatically discontinue transmission in case of absence of information to transmit, or operational failure. Note that this is not intended to prohibit transmission of control or signaling information or the use of repetitive codes where required by the technology.

### **IC Radiation Exposure Statement:**

This EST is sompliance with the measurement methods and procedures specified in IEEE 1528. This been tested in accordance with the measurement methods and procedures specified in IEEE 1528. This equipment should be installed and operated with minimum distance 0.5cm between the radiator & your body. This EUT is compliance with SAR for general population/uncontrolled exposure limits in IC RSS-102 and had

IIC sur l'exposition aux radiations radiationscet TUE est la conformité avec le SAR pour la population générale/exposition incontrôlée limites dans IC RSS-102 et avaient été testés conformément aux méthodes et -<br>procédures de mesure spécifiée dans la norme IEEE 1528. Cet équipement doit être installé et exploité avec minimum distance 0.5 cm entre le radiateur & votre corps. IC sur l'exposition aux radiations radiationscet TUE est la conformité avec le SAR pour la population

This device has been designed to operate with an antenna having a maximum gain of [1.86] dB. Antenna having a higher gain is strictly prohibited per regulations of Industry Canada. The required antenna impedance is 50 ohms.

Under Industry Canada regulations, this radio transmitter may only operate using an antenna of a type and maximum (or lesser) gain approved for the transmitter by Industry Canada. To reduce potential radio interference to other users, the antenna type and its gain should be so chosen that the equivalent isotropically radiated power (e.i.r.p.) is not more than that necessary for successful communication.

Pour les produits disponibles aux États-Unis / Canada du marché, seul le canal 1 à 11 peuvent être exploités. Sélection d'autres canaux n'est pas possible.

Ce dispositif a été conçu pour fonctionner avec une antenne ayant un gain maximal de dB [1.86]. Une antenne à gain plus élevé est strictement interdite par les règlements d'Industrie Canada. L'impédance d'antenne requise est de 50 ohms.

Conformément à la réglementation d'Industrie Canada, le présent émetteur radio peutfonctionner avec une antenne d'un type et d'un gain maximal (ou inférieur) approuvé pourl'émetteur par Industrie Canada. Dans le but de réduire les risques de brouillage radioélectriqueà l'intention des autres utilisateurs, il faut choisir le type d'antenne et son gain de sorte que lapuissance isotrope rayonnée équivalente (p.i.r.e.) ne dépasse pas l'intensité nécessaire àl'établissement d'une communication satisfaisante.

Le dispositif pourrait automatiquement cesser d'émettre en cas d'absence d'informations à transmettre, ou une défaillance opérationnelle. Notez que ce n'est pas l'intention d'interdire la transmission des informations de contrôle ou de signalisation ou l'utilisation de codes répétitifs lorsque requis par la technologie.

le gain maximal d'antenne permis (pour les dispositifs utilisant la bande 5725-5825 MHz) doit se conformer à la limite de p.i.r.e. spécifiée pour l'exploitation point à point et non point à point, selon le cas.

## **Europe - EU Declaration of Conformity:**

This device complies with the essential requirements of the R&TTE Directive 1999/5/EC. The following test methods have been applied in order to prove presumption of conformity with the essential requirements of the R&TTE Directive 1999/5/EC:

• EN 60950-1:2006+A11:2009+A1:2010+A12:2011

Safety of Information Technology Equipment

• EN 62311: 2008

Assessment of electronic and electrical equipment related to human exposure restrictions for electromagnetic fields (0 Hz – 300 GHz)

• EN 300 328 V1.8.1: (2012-04)

Electromagnetic compatibility and Radio spectrum Matters (ERM); Wideband Transmission systems; Data transmission equipment operating in the 2,4 GHz ISM band and using wide band modulation techniques; Harmonized EN covering the essential requirements of article 3.2 of the R&TTE Directive

• EN 301 489-1 V1.9.2: (2011-09)

Electromagnetic compatibility and Radio Spectrum Matters (ERM); ElectroMagnetic Compatibility (EMC) standard for radio equipment and services; Part 1: Common technical requirements

• EN 301 489-17 V2.1.1 (2009-05)

Electromagnetic compatibility and Radio spectrum Matters (ERM); ElectroMagnetic Compatibility (EMC) standard for radio equipment and services; Part 17: Specific conditions for 2,4 GHz wideband transmission systems and 5 GHz high performance RLAN equipment.

• EN 301 893 V1.7.0: (2012-01)

Broadband Radio Access Networks (BRAN); 5 GHz high performance RLAN; Harmonized EN covering the essential requirements of article 3.2 of the R&TTE Directive

This device is a 2.4 GHz wideband transmission system (transceiver), intended for use in all EU member states and EFTA countries, except in France and Italy where restrictive use applies.

In Italy the end-user should apply for a license at the national spectrum authorities in order to obtain authorization to use the device for setting up outdoor radio links and/or for supplying public access to telecommunications and/or network services.

This device may not be used for setting up outdoor radio links in France and in some areas the RF output power may be limited to 10 mW EIRP in the frequency range of 2454 – 2483.5 MHz. For detailed information the end-user should contact the national spectrum authority in France.

# CE 0560 <sup>O</sup>

#### Česky [Czech]

Buffalo Technology Inc. tímto prohlašuje, že tento AirStation WI-U2-800D / WI-U2-400D je ve shodě se základními požadavky a dalšími příslušnými ustanoveními směrnice 1999/5/ES.

#### Dansk [Danish]

Undertegnede Buffalo Technology Inc. erklærer herved, at følgende udstyr AirStation WI-U2-800D / WI-U2-400D overholder de væsentlige krav og øvrige relevante krav i direktiv 1999/5/EF.

#### Deutsch [German]

Hiermit erklärt Buffalo Technology Inc. dass sich das Gerät AirStation WI-U2-800D / WI-U2-400D in Übereinstimmung mit den grundlegenden Anforderungen und den übrigen einschlägigen Bestimmungen der Richtlinie 1999/5/EG befindet.

#### Eesti [Estonian]

Käesolevaga kinnitab Buffalo Technology Inc. seadme AirStation WI-U2-800D / WI-U2-400D vastavust direktiivi 1999/5/EÜ põhinõuetele ja nimetatud direktiivist tulenevatele teistele asjakohastele sätetele.

#### English

Hereby, Buffalo Technology Inc. declares that this AirStation WI-U2-800D / WI-U2-400D is in compliance with the essential requirements and other relevant provisions of Directive 1999/5/EC.

#### Español [Spanish]

Por medio de la presente Buffalo Technology Inc. declara que el AirStation WI-U2-800D / WI-U2-400D cumple con los requisitos esenciales y cualesquiera otras disposiciones aplicables o exigibles de la Directiva 1999/5/CE.

#### Ελληνική [Greek]

ΜΕ ΤΗΝ ΠΑΡΟΥΣΑ Buffalo Technology Inc. ΔΗΛΩΝΕΙ ΟΤΙ AirStation WI-U2-800D / WI-U2-400D ΣΥΜΜΟΡΦΩΝΕΤΑΙ ΠΡΟΣ ΤΙΣ ΟΥΣΙΩΔΕΙΣ ΑΠΑΙΤΗΣΕΙΣ ΚΑΙ ΤΙΣ ΛΟΙΠΕΣ ΣΧΕΤΙΚΕΣ ΔΙΑΤΑΞΕΙΣ ΤΗΣ ΟΔΗΓΙΑΣ 1999/5/ΕΚ.

#### Français [French]

Par la présente Buffalo Technology Inc. déclare que l'appareil AirStation WI-U2-800D / WI-U2-400D est conforme aux exigences essentielles et aux autres dispositions pertinentes de la directive 1999/5/CE.

#### Italiano [Italian]

Con la presente Buffalo Technology Inc. dichiara che questo AirStation WI-U2-800D / WI-U2-400D è conforme ai requisiti essenziali ed alle altre disposizioni pertinenti stabilite dalla direttiva 1999/5/CE.

#### Latviski [Latvian]

Ar šo Buffalo Technology Inc. deklarē, ka AirStation WI-U2-800D / WI-U2-400D atbilst Direktīvas 1999/5/EK būtiskajām prasībām un citiem ar to saistītajiem noteikumiem.

#### Lietuvių [Lithuanian]

Šiuo Buffalo Technology Inc. deklaruoja, kad šis AirStation WI-U2-800D / WI-U2-400D atitinka esminius reikalavimus ir kitas 1999/5/EB Direktyvos nuostatas.

#### Nederlands [Dutch]

Hierbij verklaart Buffalo Technology Inc. dat het toestel AirStation WI-U2-800D / WI-U2-400D in overeenstemming is met de essentiële eisen en de andere relevante bepalingen van richtlijn 1999/5/ EG.

#### Malti [Maltese]

Hawnhekk, Buffalo Technology Inc. , jiddikjara li dan AirStation WI-U2-800D / WI-U2-400D jikkonforma mal-ħtiġijiet essenzjali u ma provvedimenti oħrajn relevanti li hemm fid-Dirrettiva 1999/5/EC.

#### Magyar [Hungarian]

Alulírott, Buffalo Technology Inc. nyilatkozom, hogy a AirStation WI-U2-800D / WI-U2-400D megfelel a vonatkozó alapvetõ követelményeknek és az 1999/5/EC irányelv egyéb elõírásainak.

#### Polski [Polish]

Niniejszym, Buffalo Technology Inc. , deklaruję, że AirStation WI-U2-800D / WI-U2-400D spełnia wymagania zasadnicze oraz stosowne postanowienia zawarte Dyrektywie 1999/5/EC.

#### Português [Portuguese]

Buffalo Technology Inc. declara que este AirStation WI-U2-800D / WI-U2-400D está conforme com os requisitos essenciais e outras disposições da Directiva 1999/5/CE.

#### Slovensko [Slovenian]

Buffalo Technology Inc. izjavlja, da je ta AirStation WI-U2-800D / WI-U2-400D v skladu z bistvenimi zahtevami in ostalimi relevantnimi določili direktive 1999/5/ES.

#### Slovensky [Slovak]

Buffalo Technology Inc. týmto vyhlasuje, že AirStation WI-U2-800D / WI-U2-400D spĺňa základné požiadavky a všetky príslušné ustanovenia Smernice 1999/5/ES.

#### Suomi [Finnish]

Buffalo Technology Inc. vakuuttaa täten että AirStation WI-U2-800D / WI-U2-400D tyyppinen laite on direktiivin 1999/5/EY oleellisten vaatimusten ja sitä koskevien direktiivin muiden ehtojen mukainen.

Svensk [Swedish]

Härmed intygar Buffalo Technology Inc. att denna AirStation WI-U2-800D / WI-U2-400D står I överensstämmelse med de väsentliga egenskapskrav och övriga relevanta bestämmelser som framgår av direktiv 1999/5/EG.

## 根據 NCC 低功率電波輻射性電機管制辦法:

#### 第十二條:

經型式認證合格之低功率射頻電機,非經許可,公司、商號或使用者均不得擅自變更頻率、加 大功率或變更原設計之特性及功能。

#### 第十四條:

低功率射頻電機之使用不得影響飛航安全及干擾合法通信;經發現有干擾現象時,應立即停用, 並改善至無干擾時方得繼續使用。前項合法通信,指依電信法規定作業之無線電通信。低功率 射頻電機須忍受合法通信或工業、科學及醫療用電波輻射性電機設備之干擾。

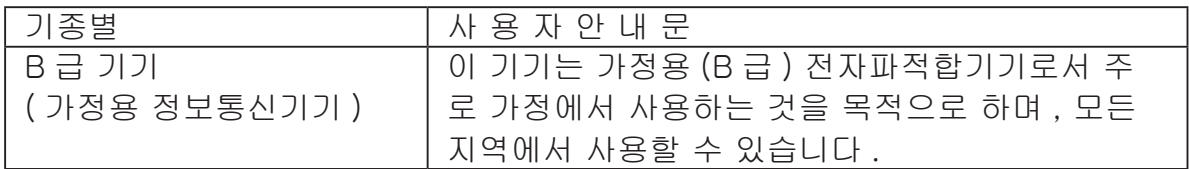

## **Brasil**

Este equipamento opera em caráter secundário, isto é, não tem direito à proteção contra interferência prejudicial, mesmo de estações do mesmo tipo e não pode causar interferência a sistemas operando em caráter primário.

## **Environmental Information**

- The equipment that you have purchased has required the extraction and use of natural resources for its production.
- The equipment may contain hazardous substances that could impact health and the environment.
- In order to avoid the dissemination of those substances in our environment and to diminish the pressure on the natural resources, we encourage you to use the appropriate take-back systems.
- The take-back systems will reuse or recycle most of the materials of your end life equipment in a sound way.
- The crossed-out wheeled bin symbol invites you to use those systems.

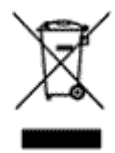

• If you need more information on the collection, reuse and recycling systems, please contact your local or regional waste administration.